# Digital AlphaServer 1000 Series Upgrade Information

Order Number: EK–ALPSV–UP. B01

**Digital Equipment Corporation Maynard, Massachusetts**

#### **Revised April 1995**

Digital Equipment Corporation makes no representations that the use of its products in the manner described in this publication will not infringe on existing or future patent rights, nor do the descriptions contained in this publication imply the granting of licenses to make, use, or sell equipment or software in accordance with the description.

Possession, use, or copying of the software described in this publication is authorized only pursuant to a valid written license from Digital or an authorized sublicensor.

© Digital Equipment Corporation 1995. All Rights Reserved.

The following are trademarks of Digital Equipment Corporation: Alpha AXP, AlphaGeneration, DEC, DECpc, DECstation, Digital, OpenVMS, RRD42, RZ, ThinWire, TURBOchannel, ULTRIX, VAX, VAX DOCUMENT, VAXstation, and the DIGITAL logo.

**FCC Notice:** This equipment has been tested and found to comply with the limits for a Class A digital device, pursuant to Part 15 of the FCC Rules. These limits are designed to provide reasonable protection against harmful interference when the equipment is operated in a commercial environment. This equipment generates, uses, and can radiate radio frequency energy and, if not installed and used in accordance with the instruction manual, may cause harmful interference to radio communications. Operation of this equipment in a residential area is likely to cause harmful interference, in which case users will be required to correct the interference at their own expense.

All trademarks and registered trademarks are the property of their respective holders.

S2883

This document was prepared using VAX DOCUMENT Version 2.1.

# **Contents**

## **1 Options You Can Upgrade**

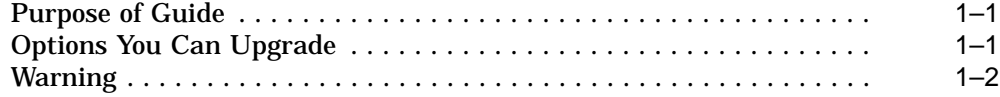

## **2 Upgrading a DEC 2000 Model 500 AXP**

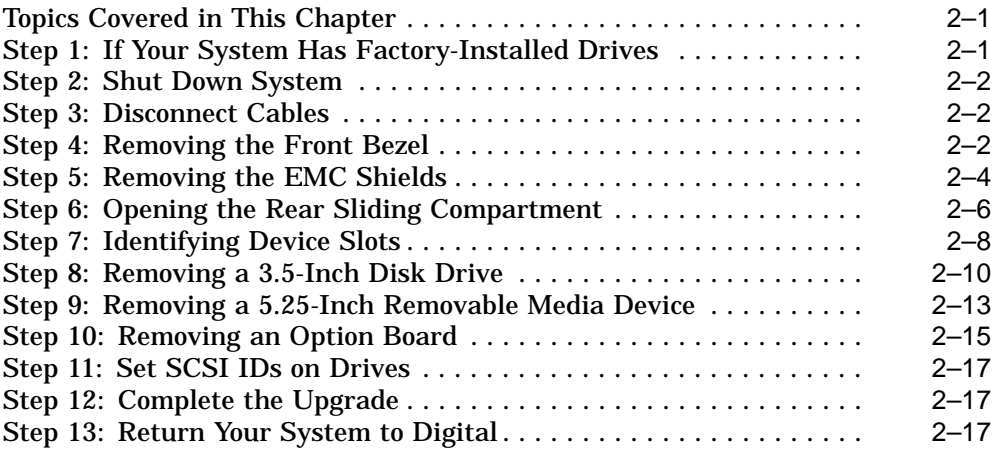

### **3 Upgrading a DEC 3000 Model 600S AXP**

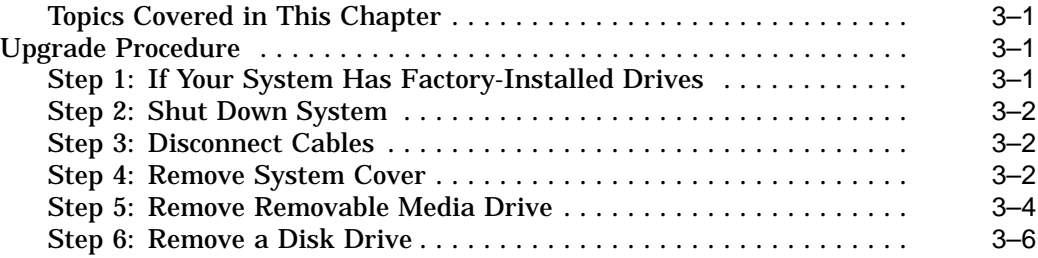

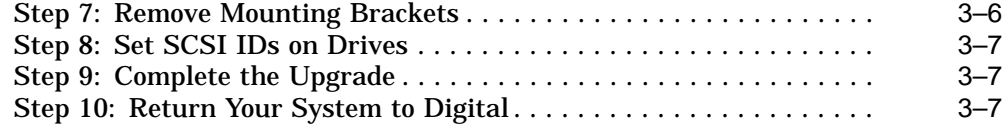

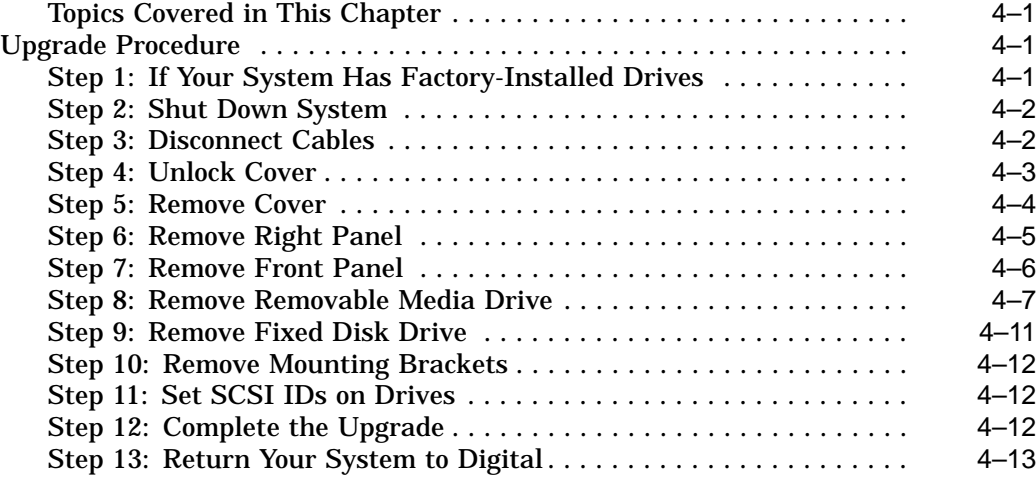

## **5 Upgrading a DECsystem 5000 Model 25/50**

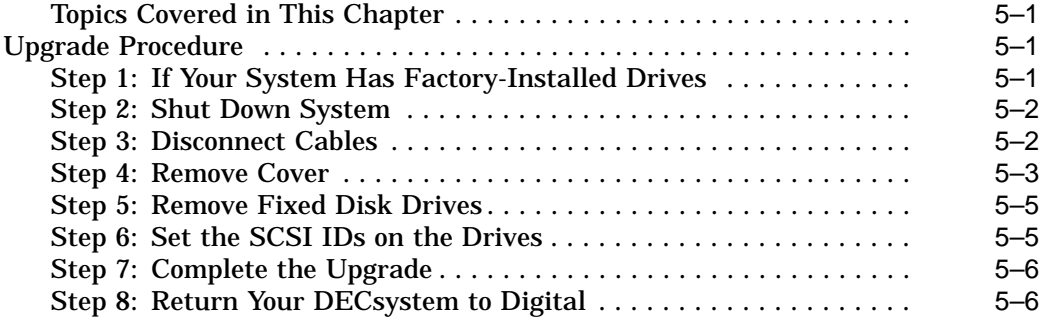

## **6 Upgrading a DECsystem 5000 Model 133/150**

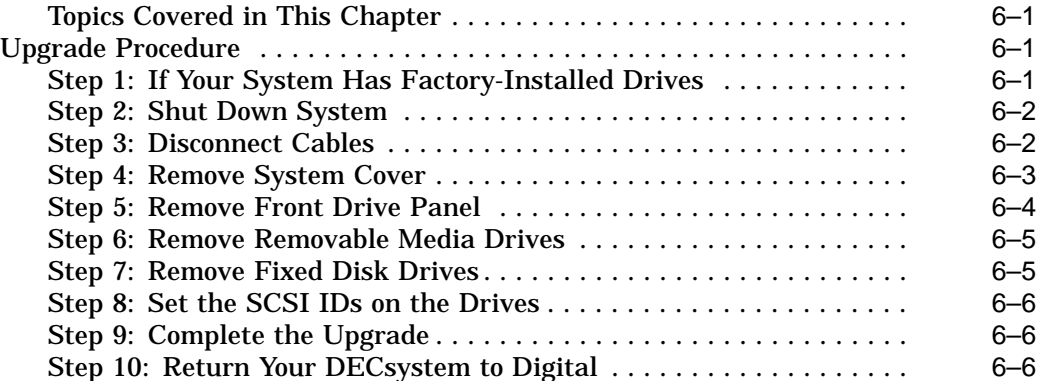

## **7 Upgrading a DEC 2000 Model 300 AXP**

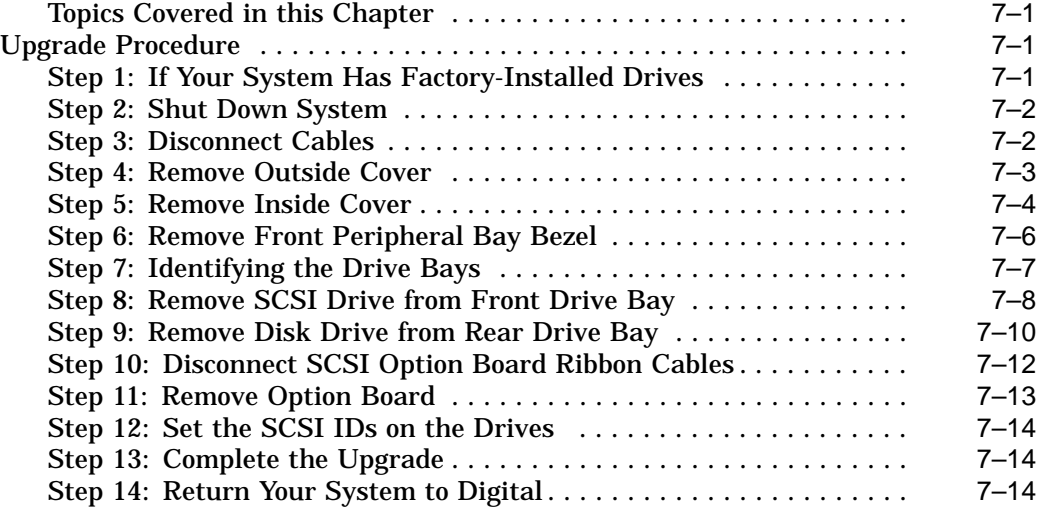

## **8 Upgrading a MicroVAX 3100 Model 30**

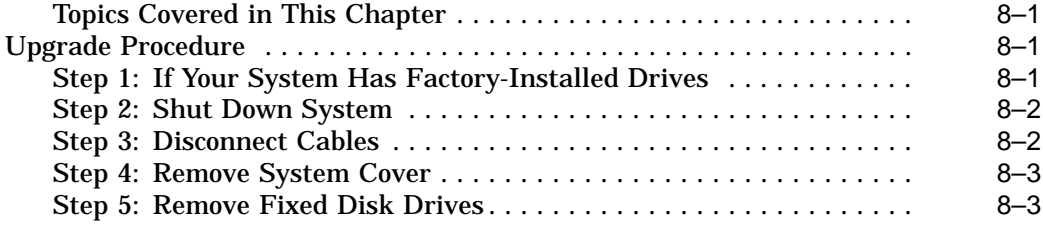

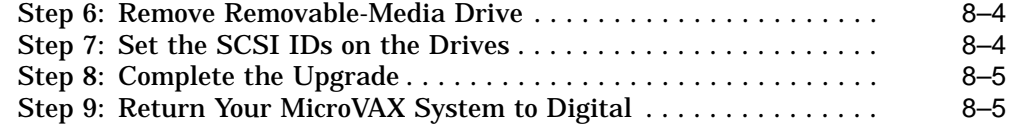

#### **9 Upgrading a MicroVAX 3100 Model 40/80/90/90A**

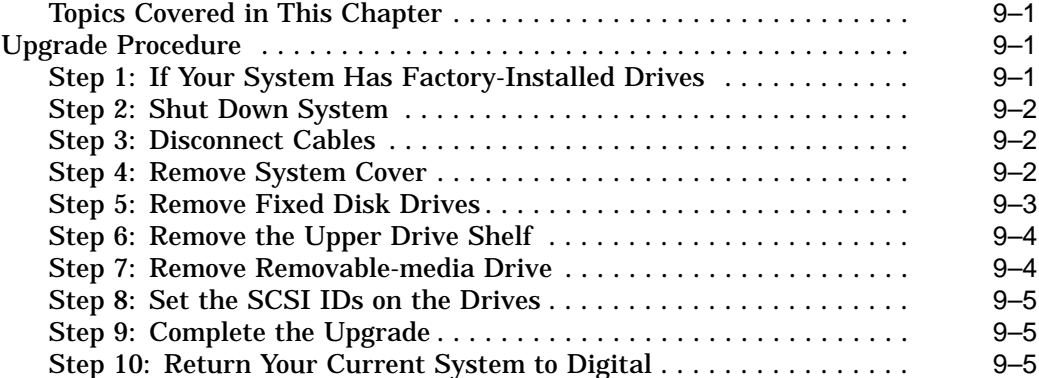

### **10 Upgrading a DECsystem 5000 Model 200/240/260**

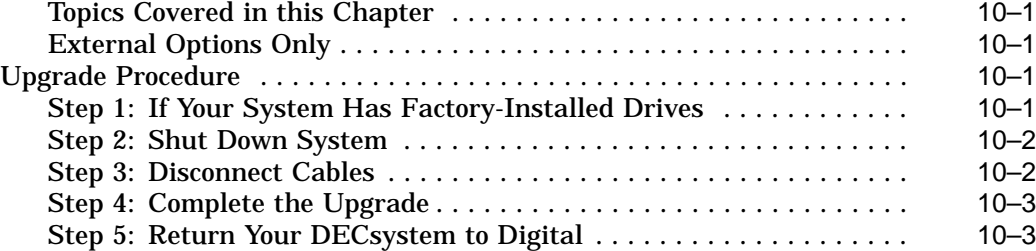

### **11 Upgrading a DECsystem 5100**

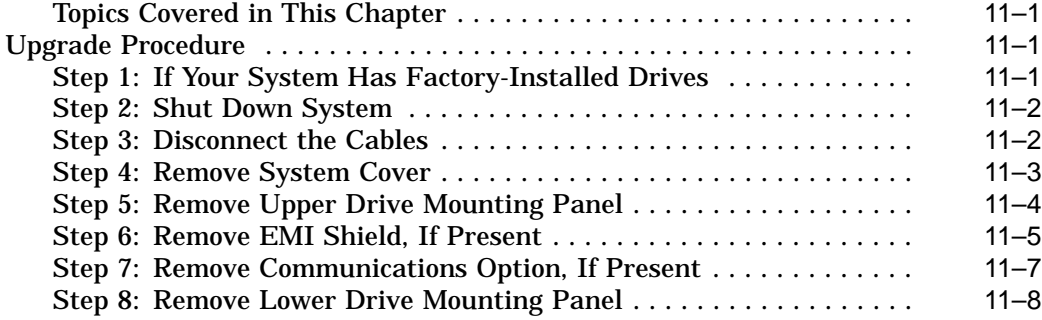

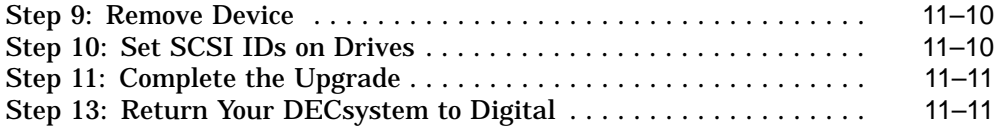

# **12 Upgrading Other Systems**

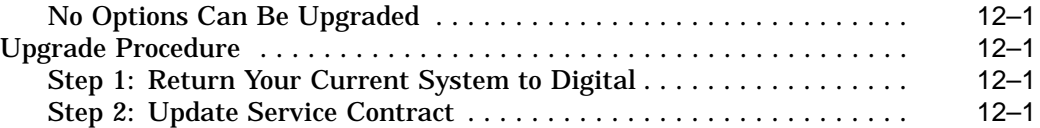

## **A SCSI ID Settings for Drives**

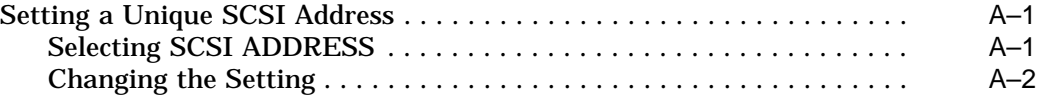

## **Figures**

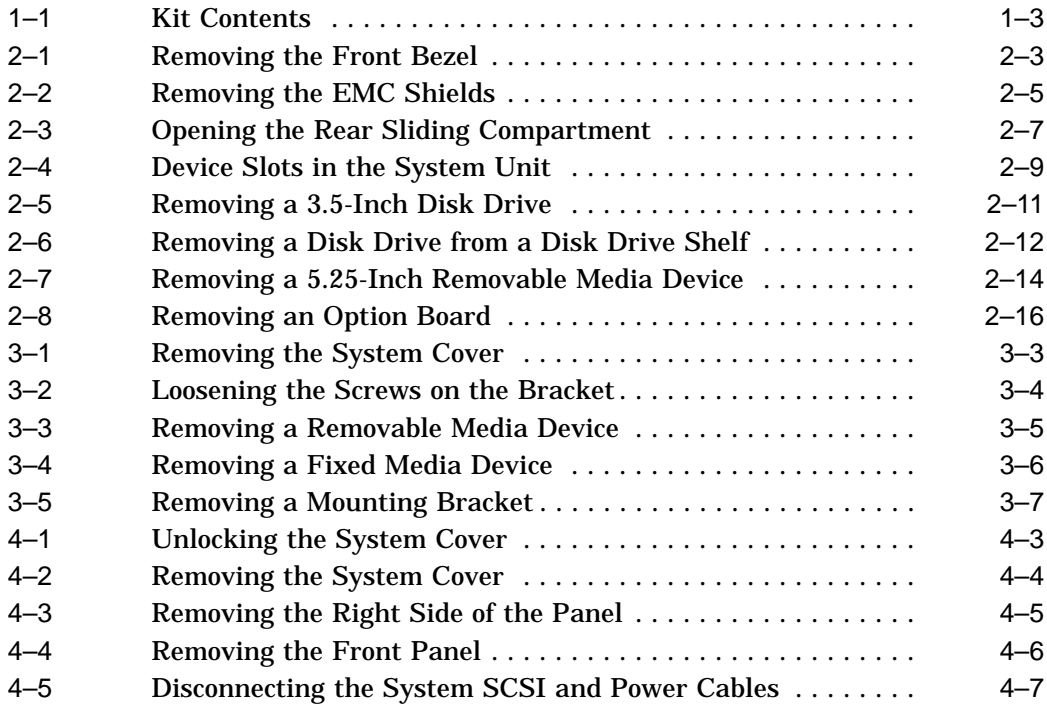

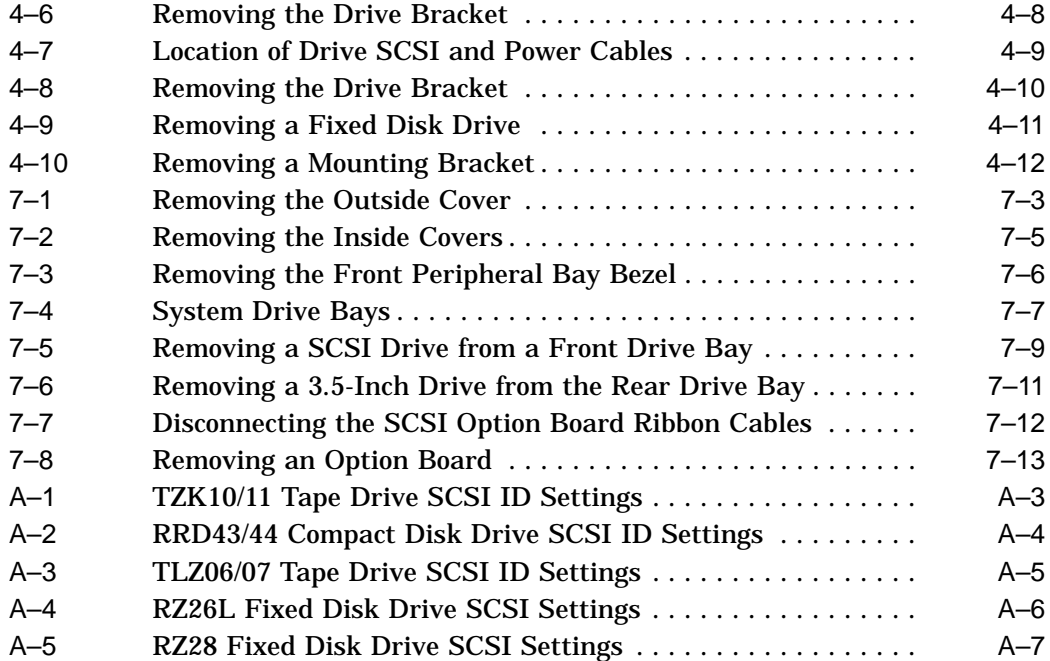

# **1 Options You Can Upgrade**

#### **Purpose of Guide** The purpose of this guide is to tell customers and Digital Services which options can be removed from their current system and used, internally or externally, in their Digital AlphaServer 1000 Series system. Step-by-step instructions are provided for removing the options.

**Options You Can Upgrade** The following options can be used with the Digital AlphaServer 1000 Series system:

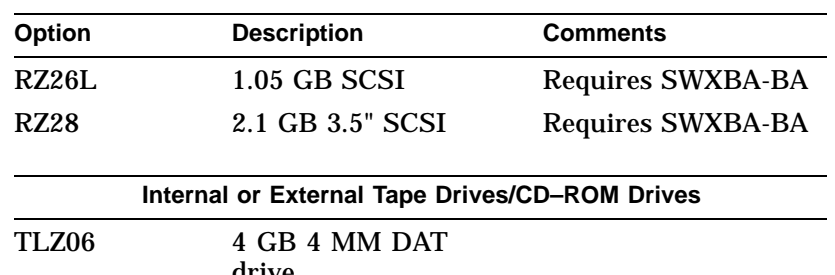

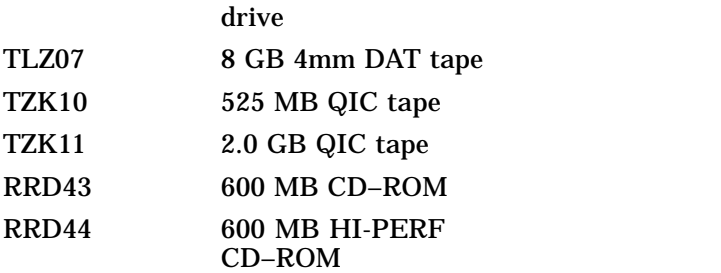

#### Options You Can Upgrade

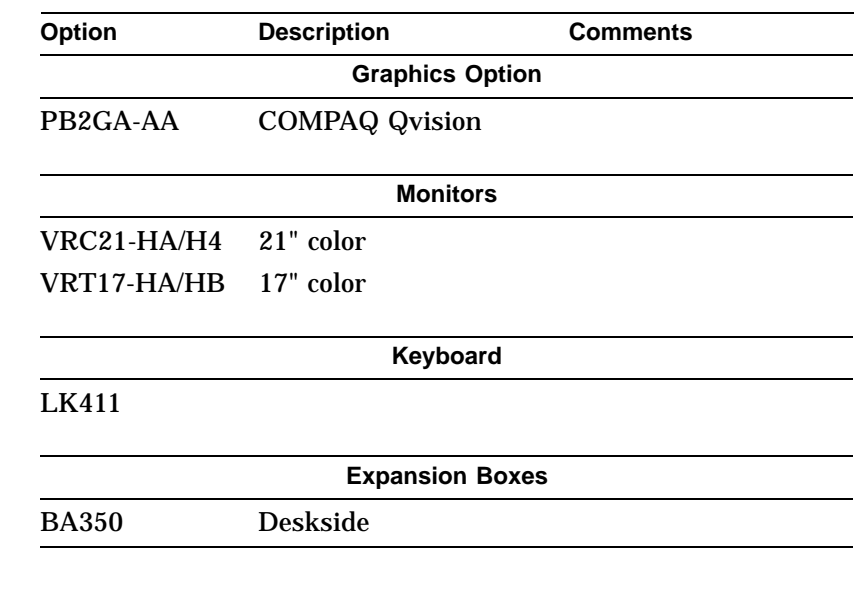

**Warning** Attach an antistatic wrist strap before you begin this upgrade. As you remove options from your system, place them on an antistatic mat.

> Static discharge can cause irreparable damage to options modules.

Options You Can Upgrade

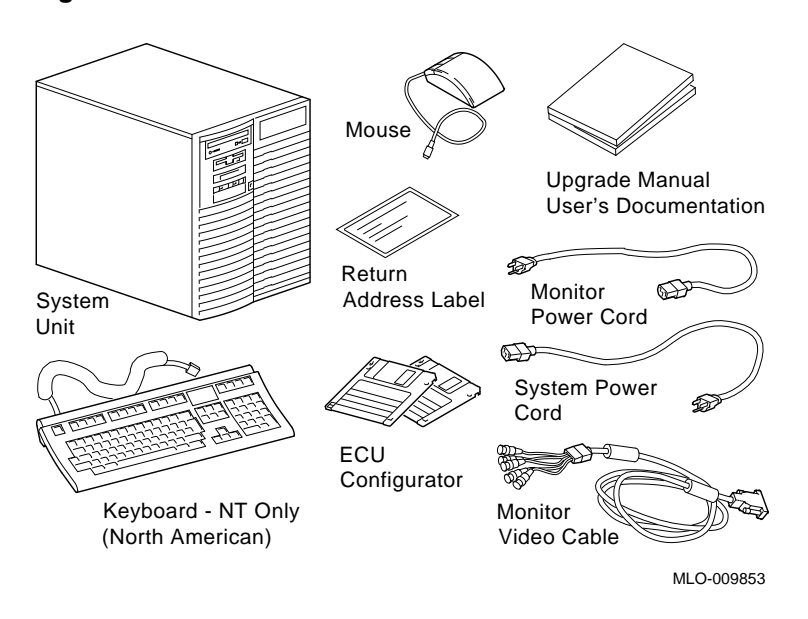

**Figure 1–1 Kit Contents**

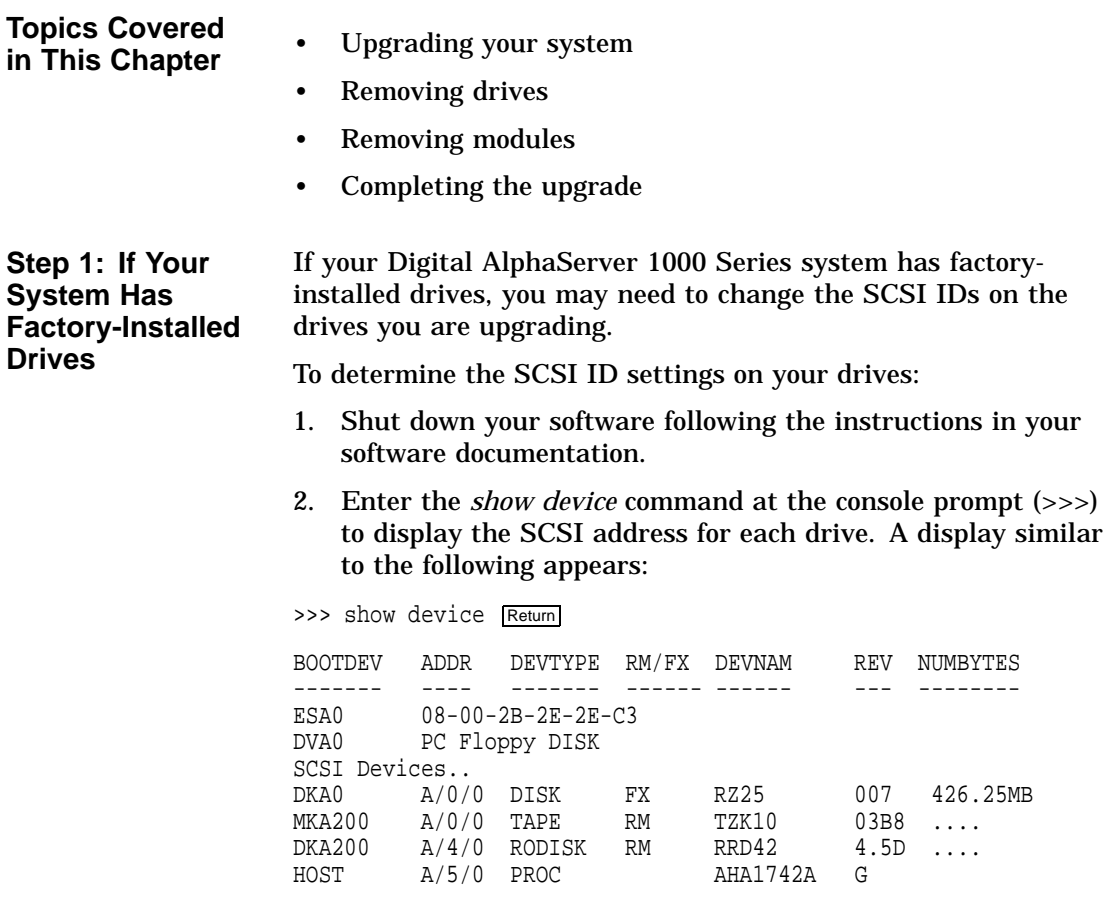

>>>

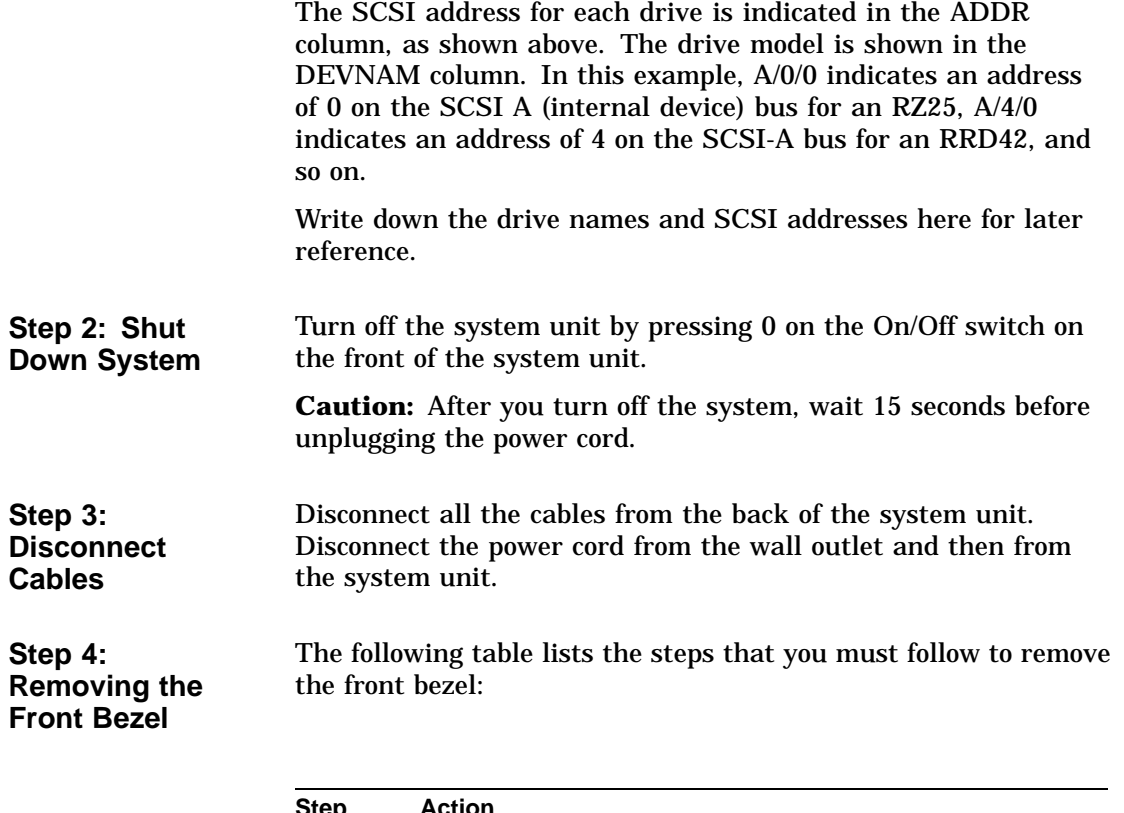

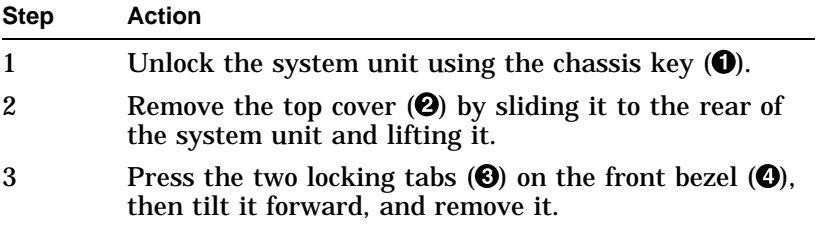

**Figure 2–1 Removing the Front Bezel**

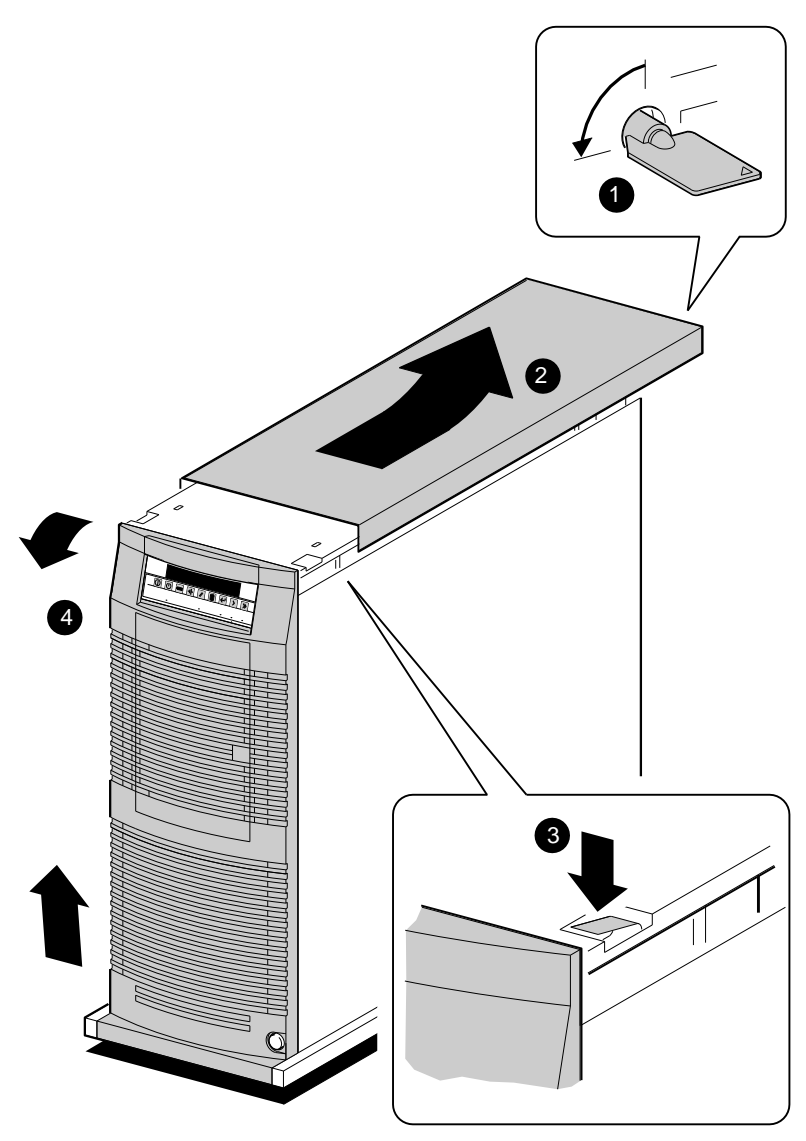

GA\_EN00608A\_93A

#### **Step 5: Removing the EMC Shields** The following table describes how to remove the EMC shields:

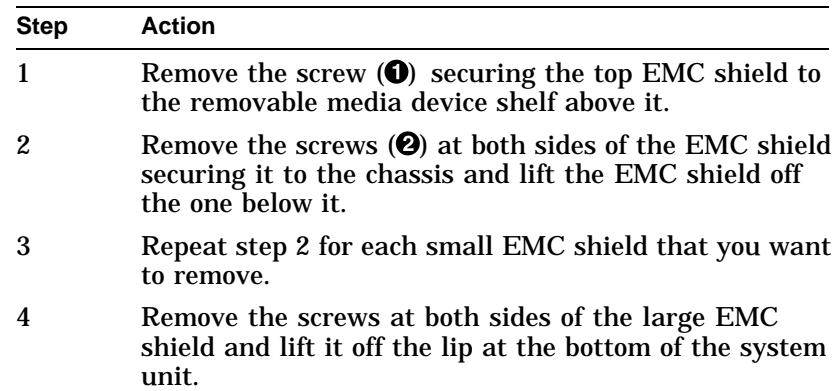

**Figure 2–2 Removing the EMC Shields**

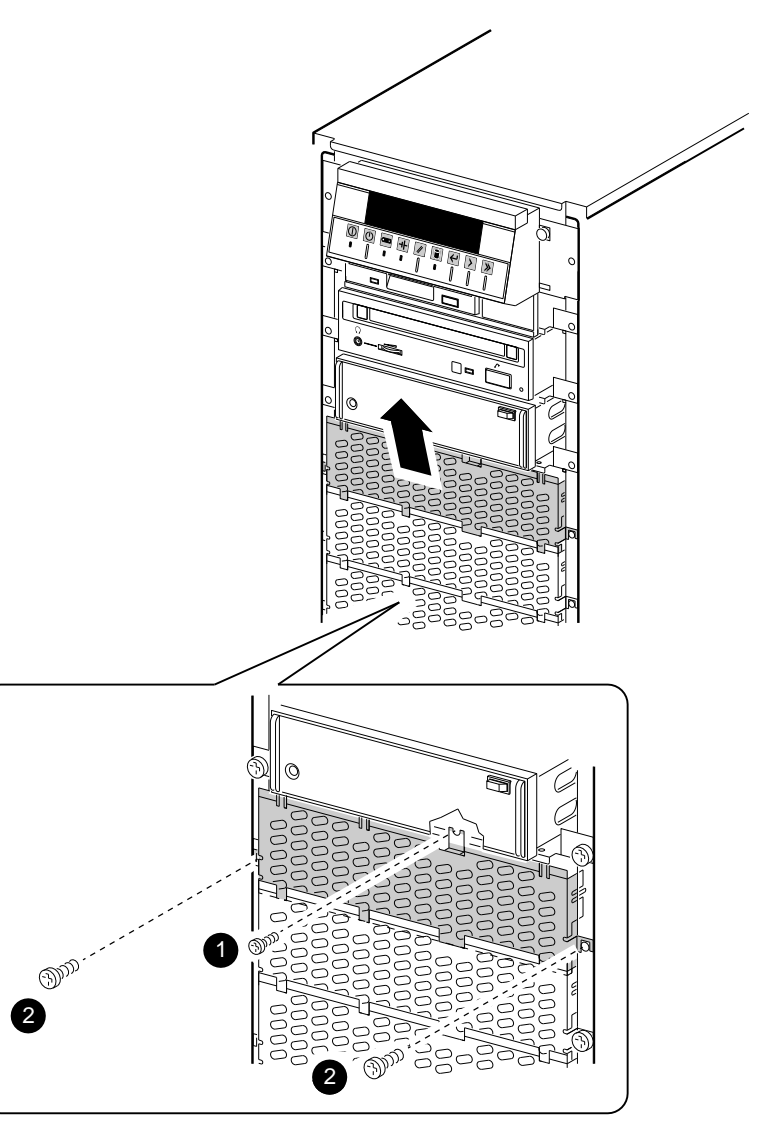

GA\_EN00658A\_93A

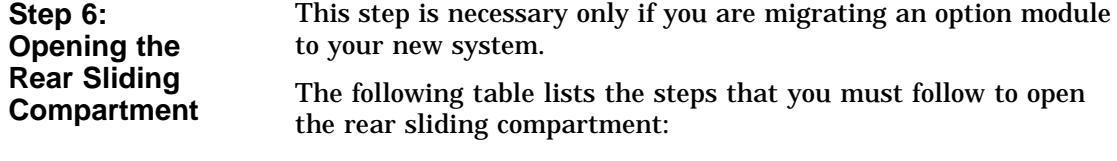

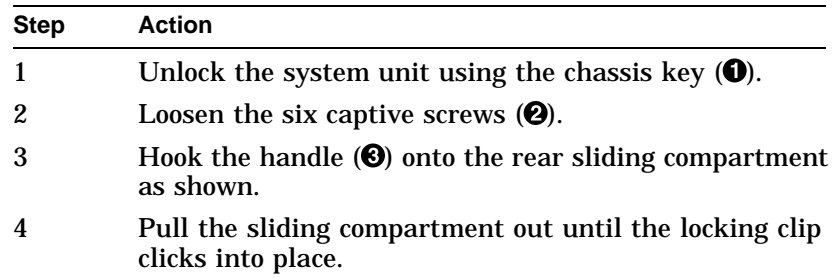

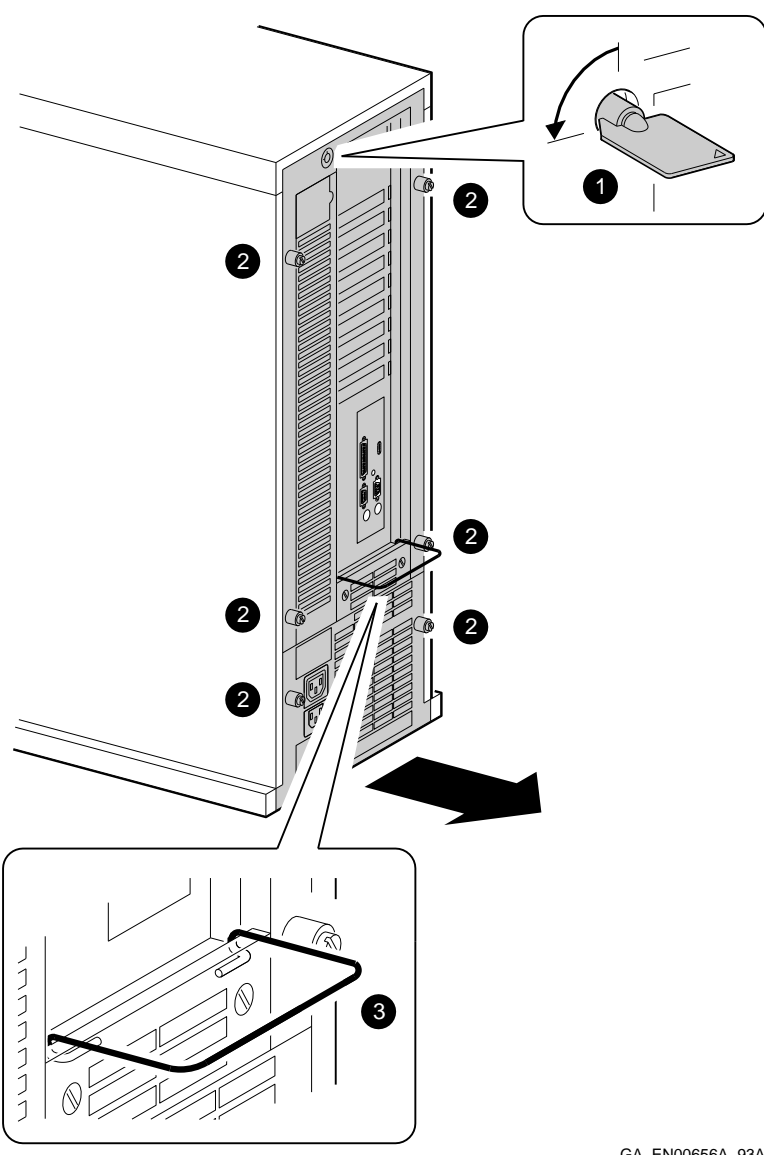

**Figure 2–3 Opening the Rear Sliding Compartment**

GA\_EN00656A\_93A

#### **Step 7: Identifying Device Slots**

The following table lists the device slots and indicates the types of devices that could be present in each slot:

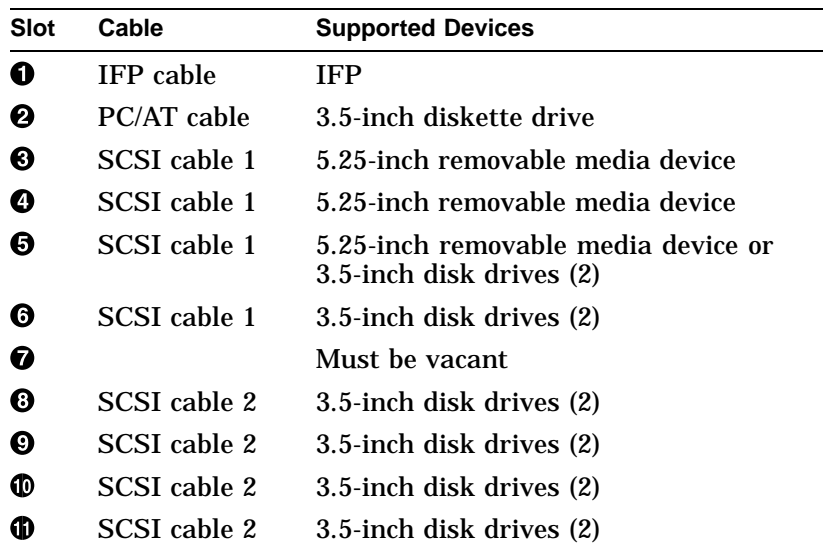

**Figure 2–4 Device Slots in the System Unit**

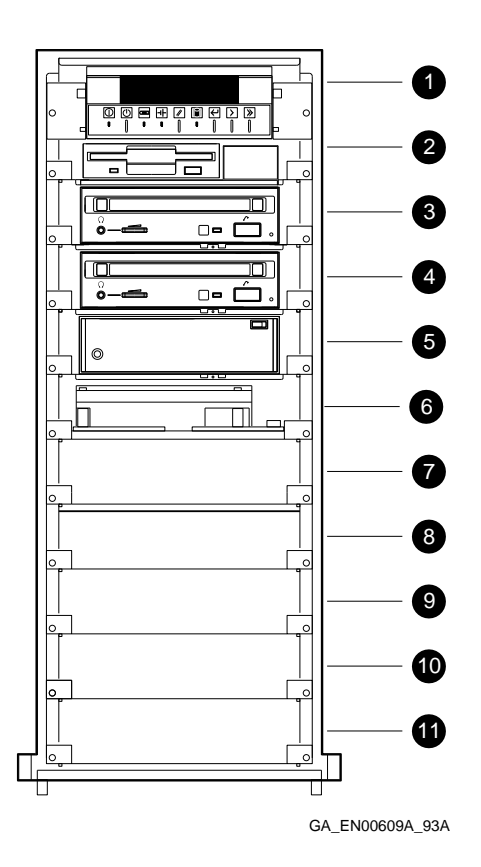

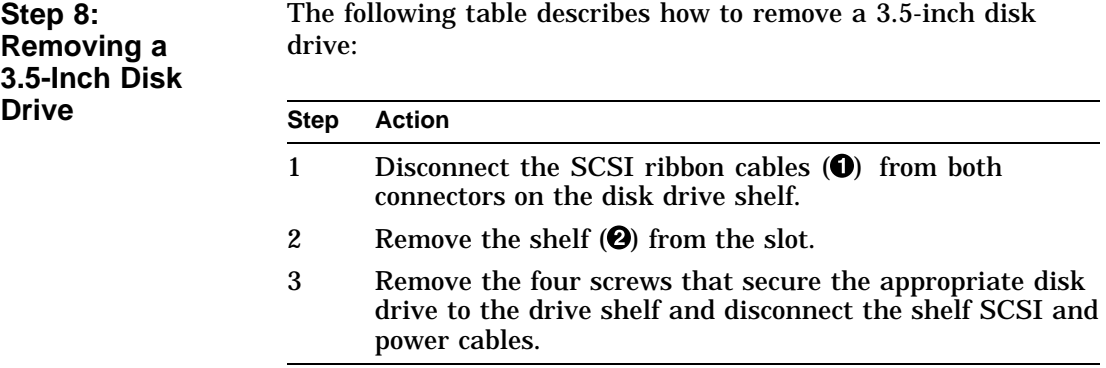

**Figure 2–5 Removing a 3.5-Inch Disk Drive**

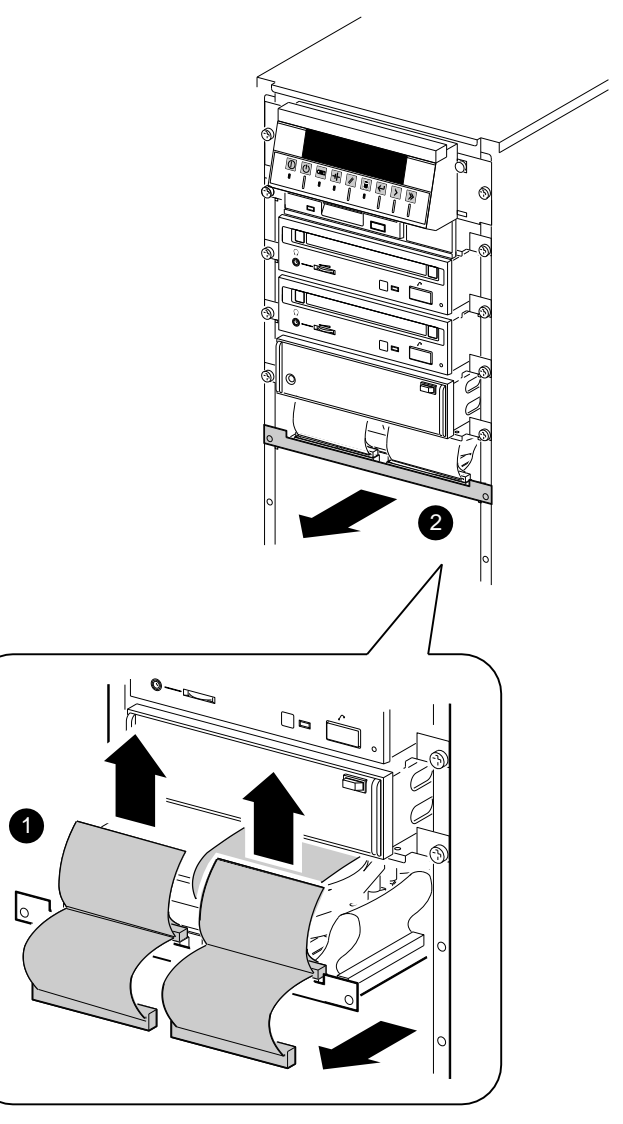

GA\_EN00673A\_93A

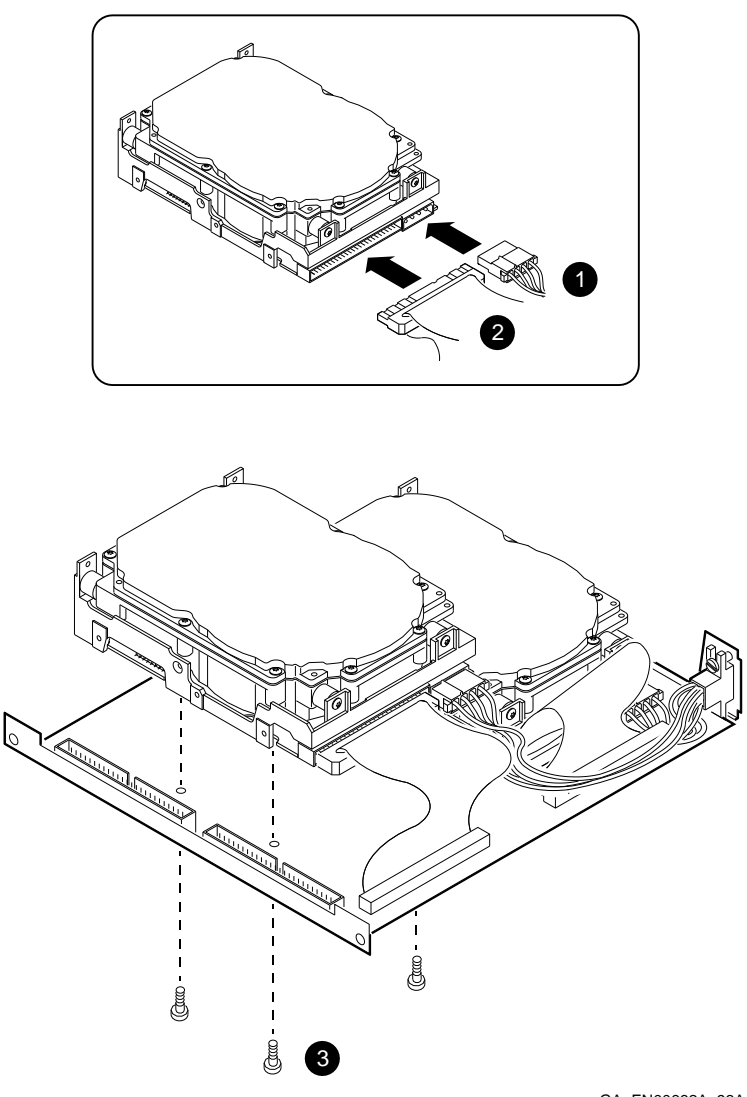

**Figure 2–6 Removing a Disk Drive from a Disk Drive Shelf**

GA\_EN00662A\_93A

**Step 9: Removing a 5.25-Inch Removable Media Device** **Note** \_\_\_

To remove a removable media device shelf, you must remove the shelf below it. Therefore, to remove the top removable media device shelf, you may first have to remove up to three other shelves below it. Follow this procedure until you remove the correct shelf.

The following table lists the steps that you must follow to remove a 5.25-inch removable media device:

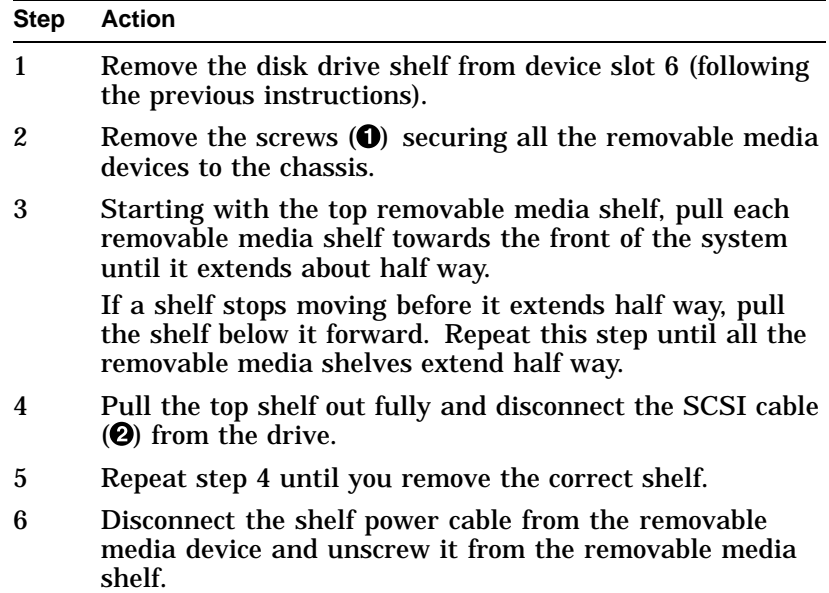

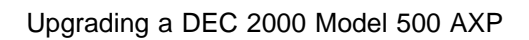

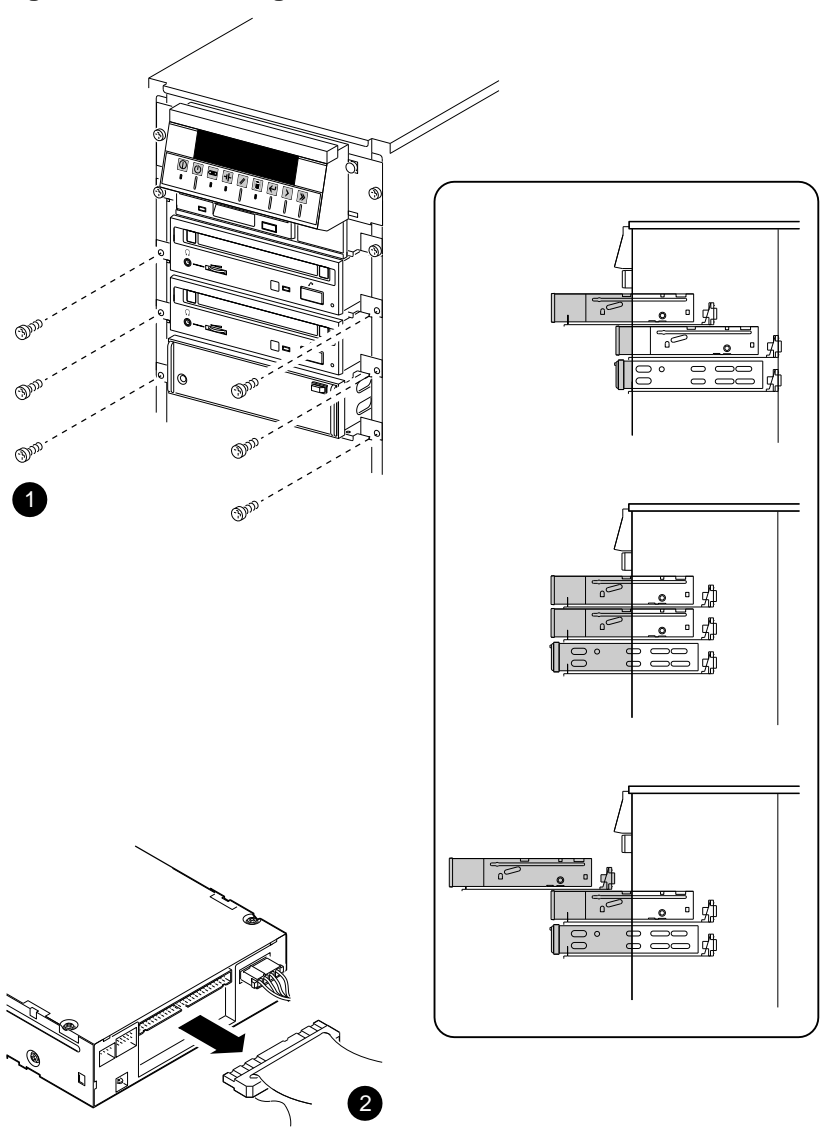

**Figure 2–7 Removing a 5.25-Inch Removable Media Device**

GA\_EN00660A\_93A

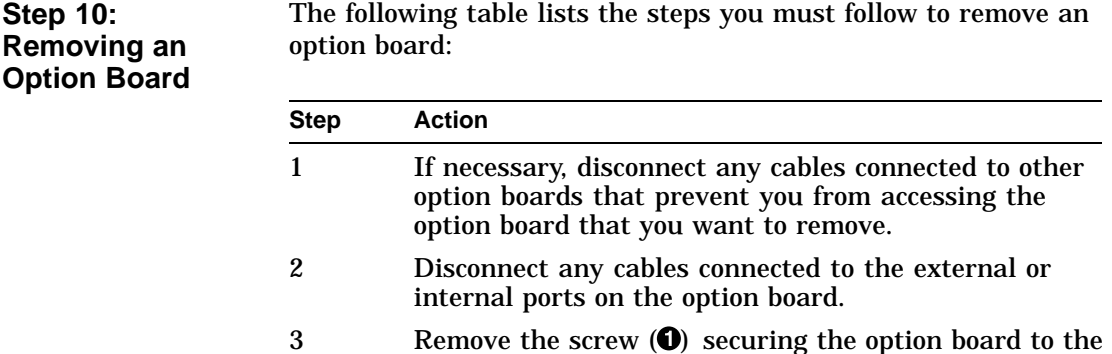

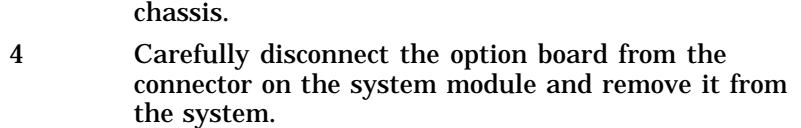

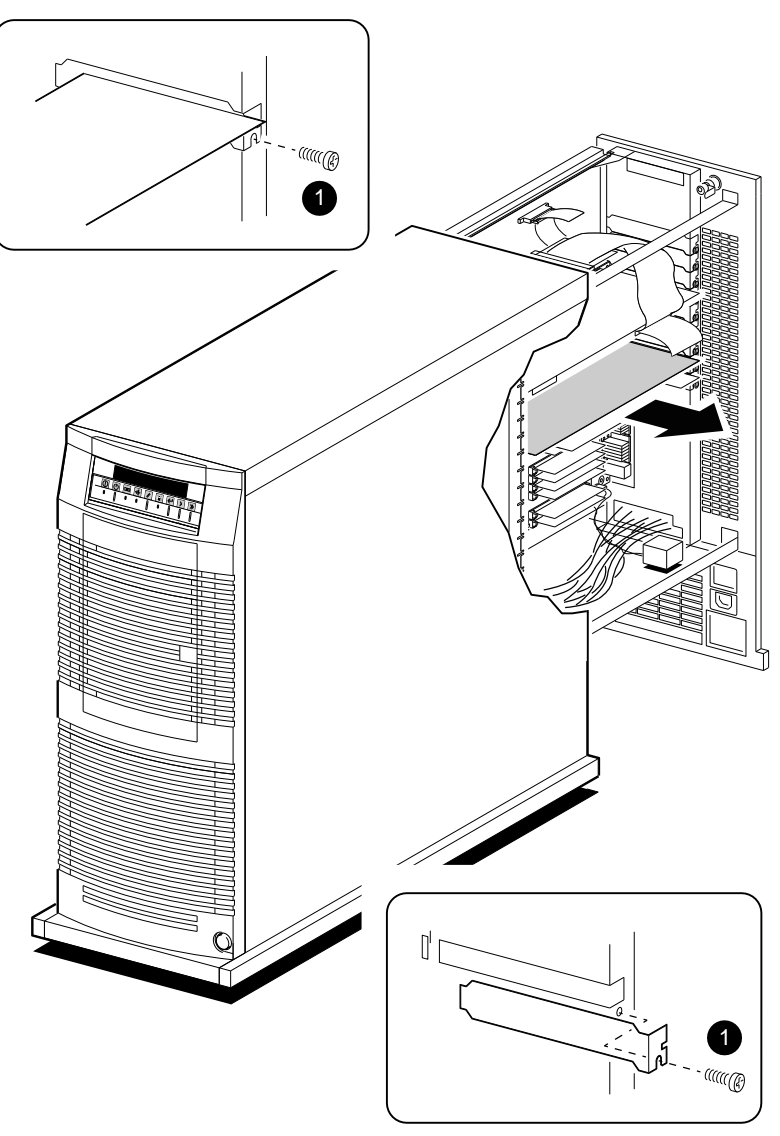

## **Figure 2–8 Removing an Option Board**

GA\_EN00654A\_93A

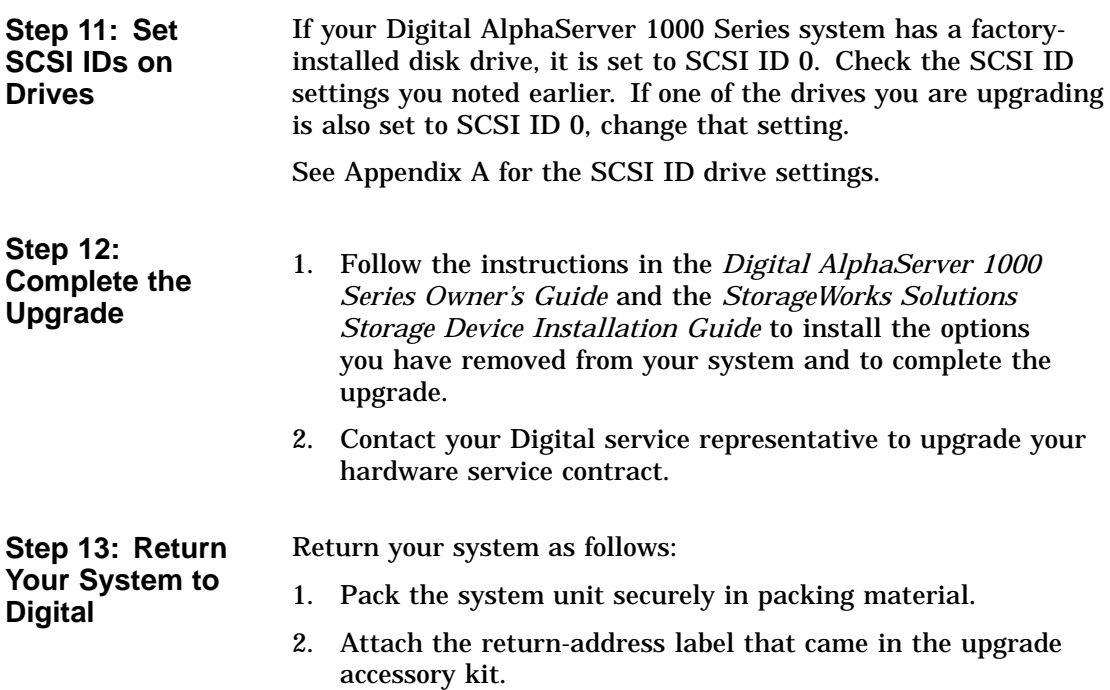

# **Topics Covered**

- **in This Chapter** Upgrading your system
- Removing drives
- Completing the upgrade

### **Upgrade Procedure**

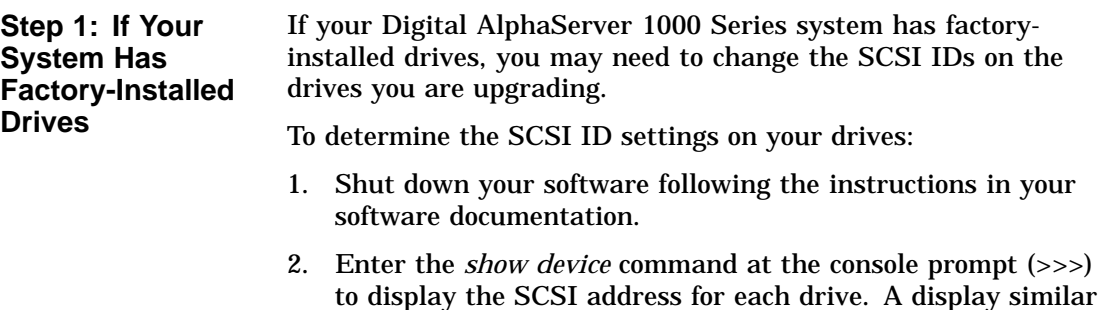

to the following appears:

**3**

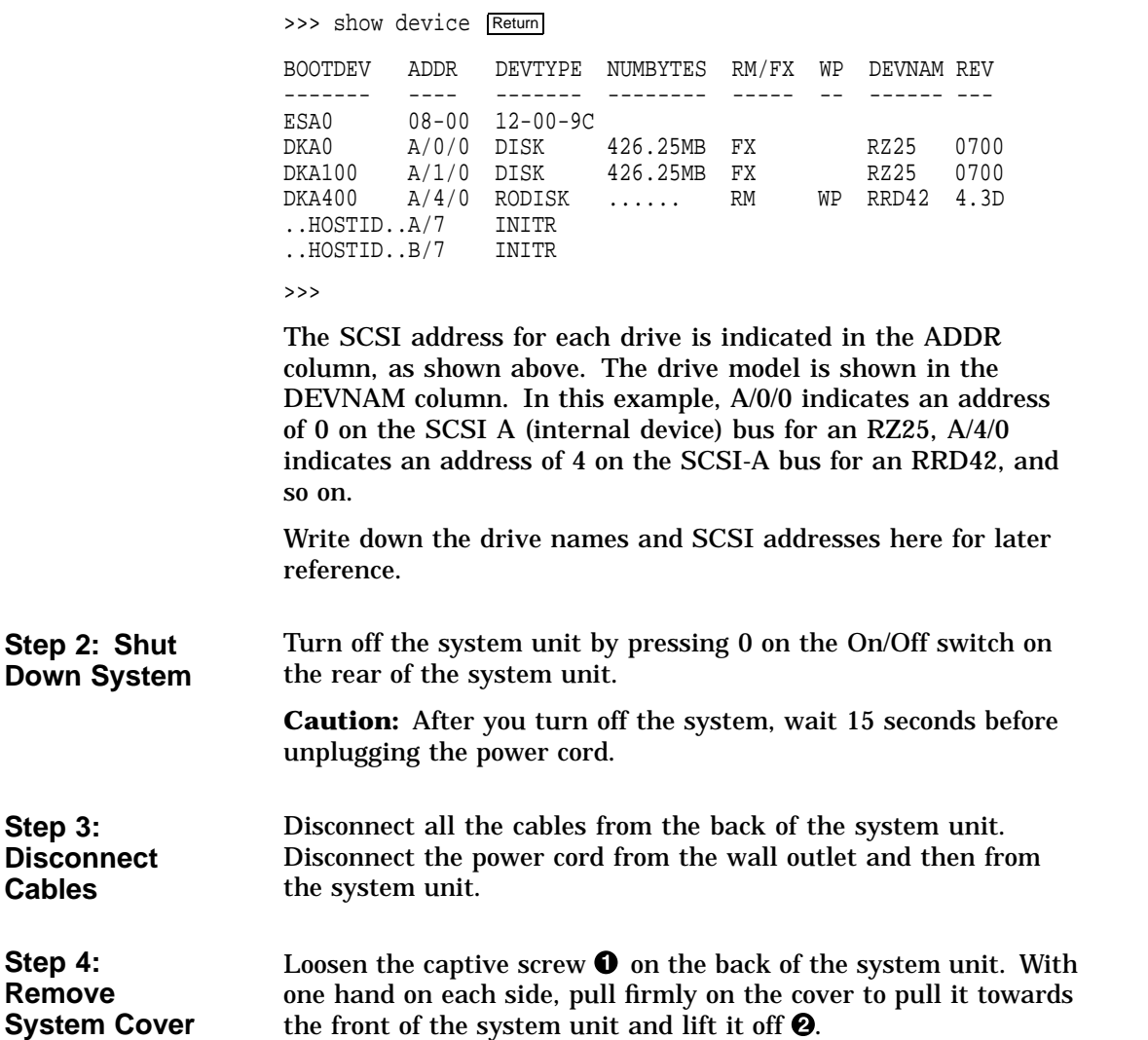

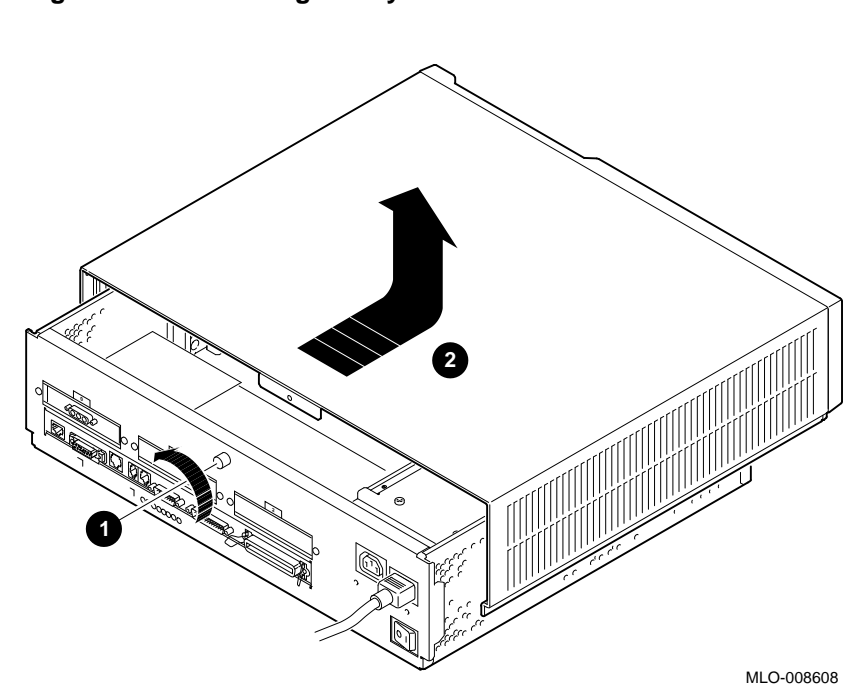

**Figure 3–1 Removing the System Cover**

**Step 5: Remove Removable Media Drive**

1. Loosen the four screws holding the bracket in place and slide the bracket toward the back of the enclosure  $\overline{\mathbf{0}}$ .

**Figure 3–2 Loosening the Screws on the Bracket**

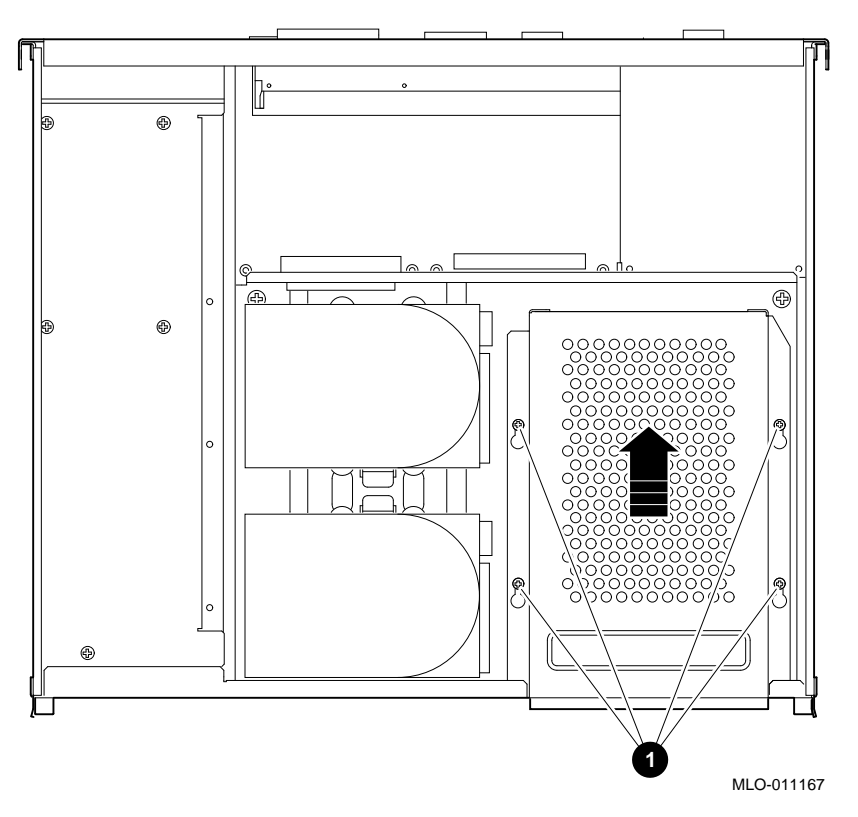

- 2. Position the drive bracket on its side to remove the four screws that mount the drive to the bracket. Remove the drive from the bracket  $\Theta$ .
- 3. Remove the power cable connector attached to the drive  $\Theta$ .
- 4. Remove the SCSI signal cable connector from the drive  $\mathbf{\Theta}$ .

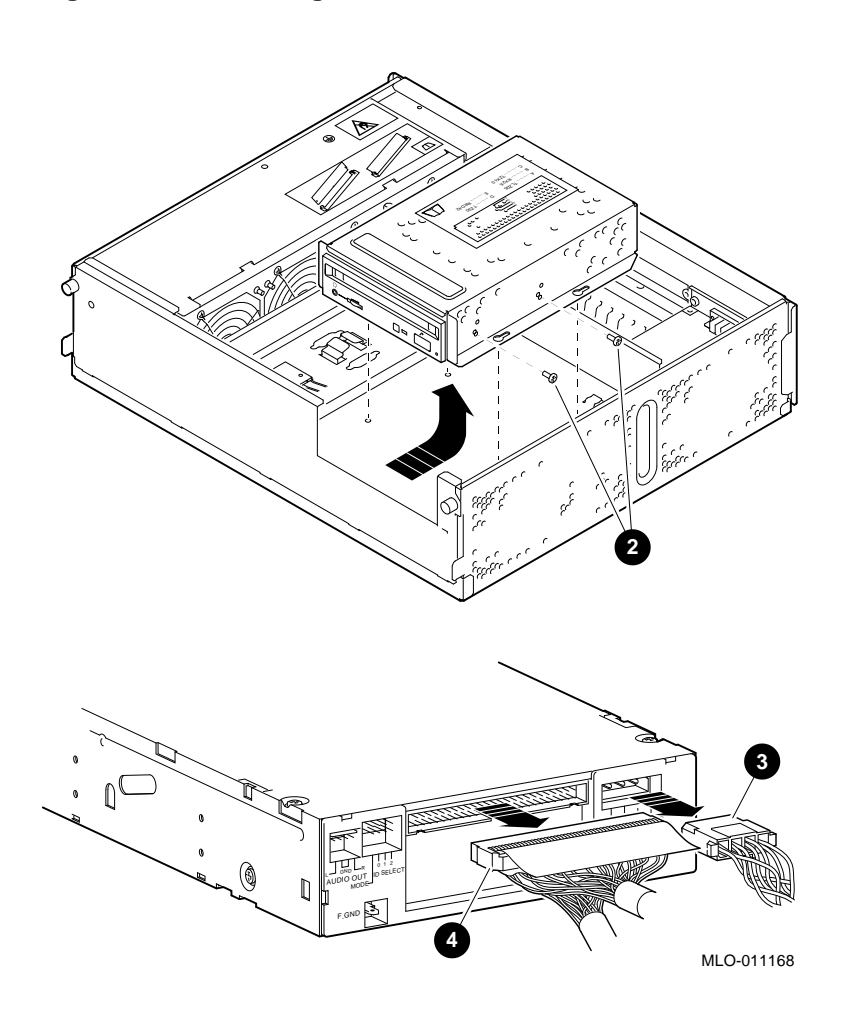

**Figure 3–3 Removing a Removable Media Device**

#### **Step 6: Remove a Disk Drive**

- 1. Remove the SCSI signal cable from the drive  $\bullet$ .
- 2. Disconnect the power cable connector from the drive  $\Theta$ .
- 3. Press the retaining spring. Slide the drive toward the retaining spring and lift the drive out  $\Theta$ .

**Figure 3–4 Removing a Fixed Media Device**

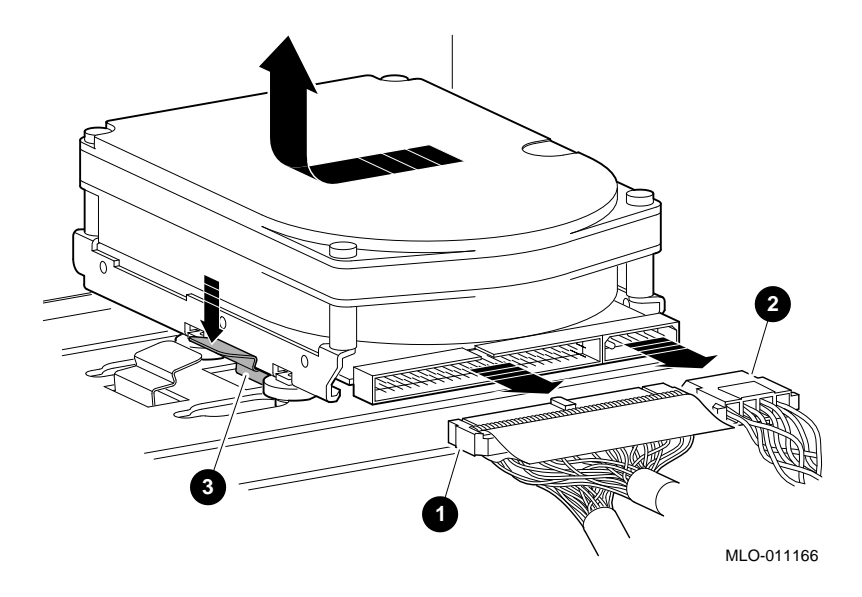

**Step 7: Remove Mounting Brackets** Remove the mounting bracket and rubber grommets from the fixed disk drive. Set the drive aside on an antistatic mat.
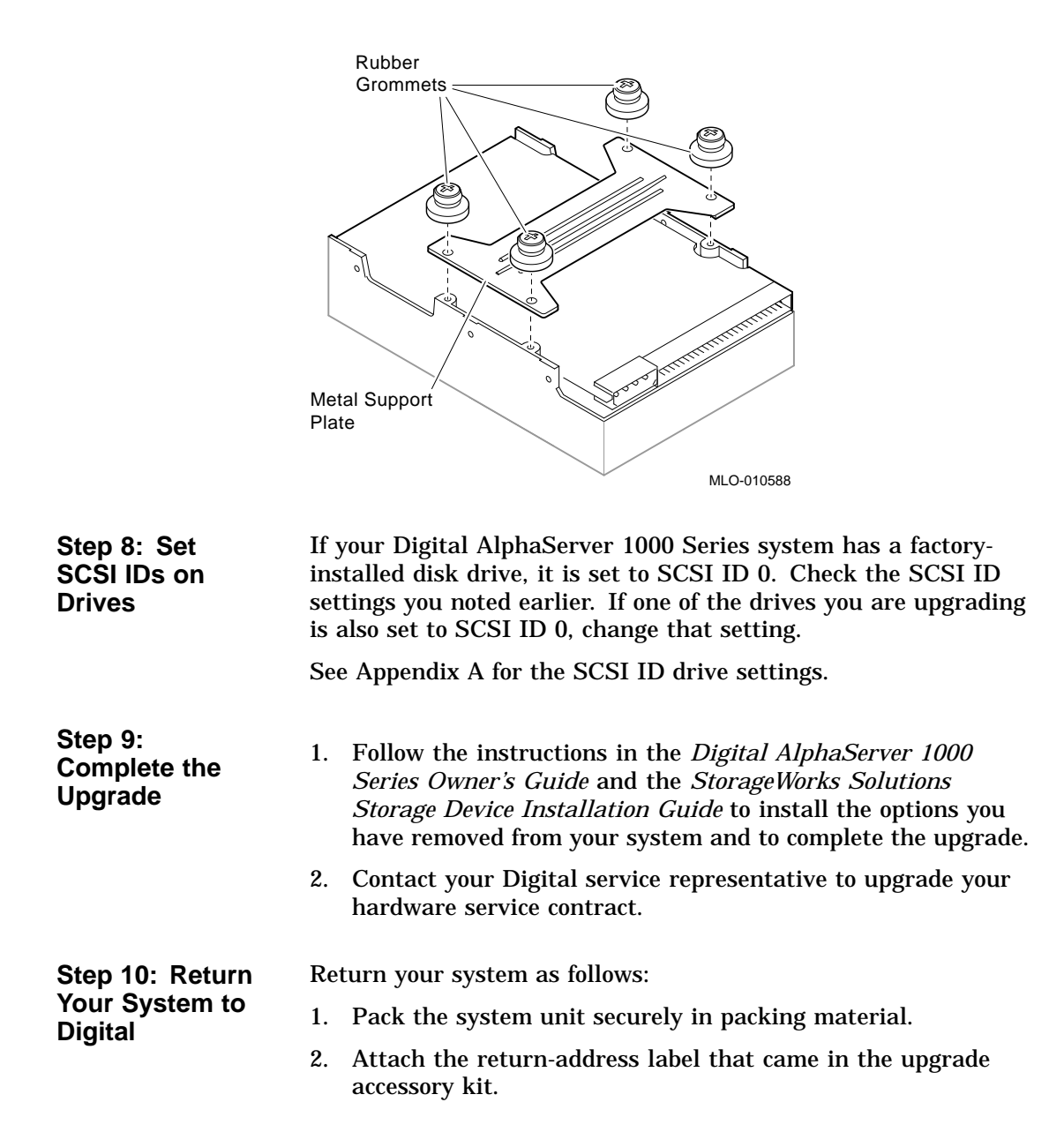

**Figure 3–5 Removing a Mounting Bracket**

# **4 Upgrading a DEC 3000 Model 800S AXP**

## **Topics Covered**

- **in This Chapter** Upgrading your system
- Removing drives
- Completing the upgrade

### **Upgrade Procedure**

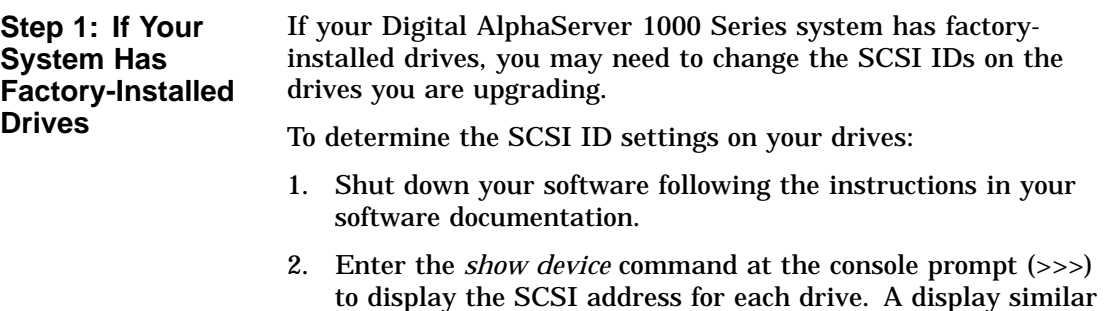

to the following appears:

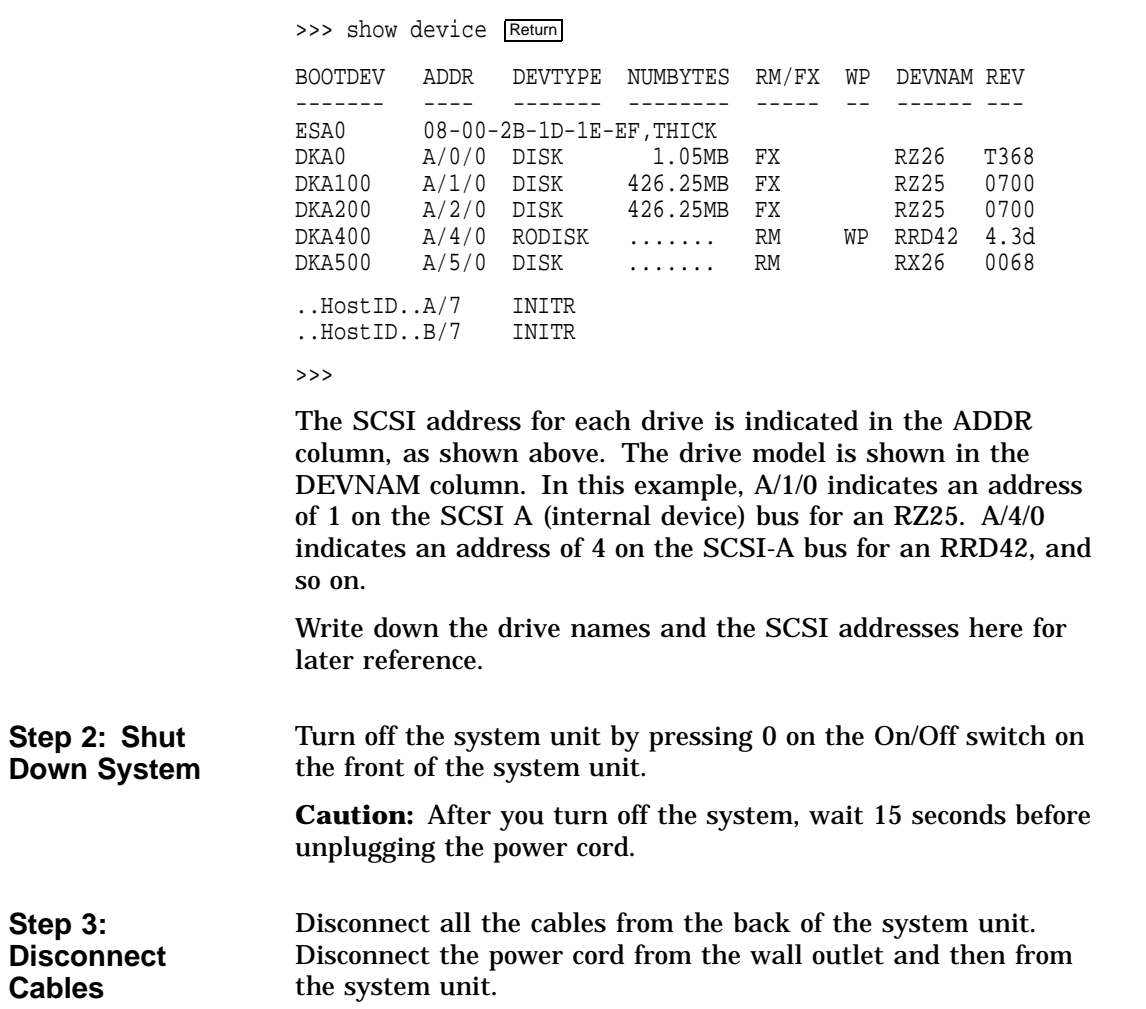

#### **Step 4: Unlock Cover**

Unlock the system cover, as shown.

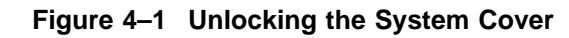

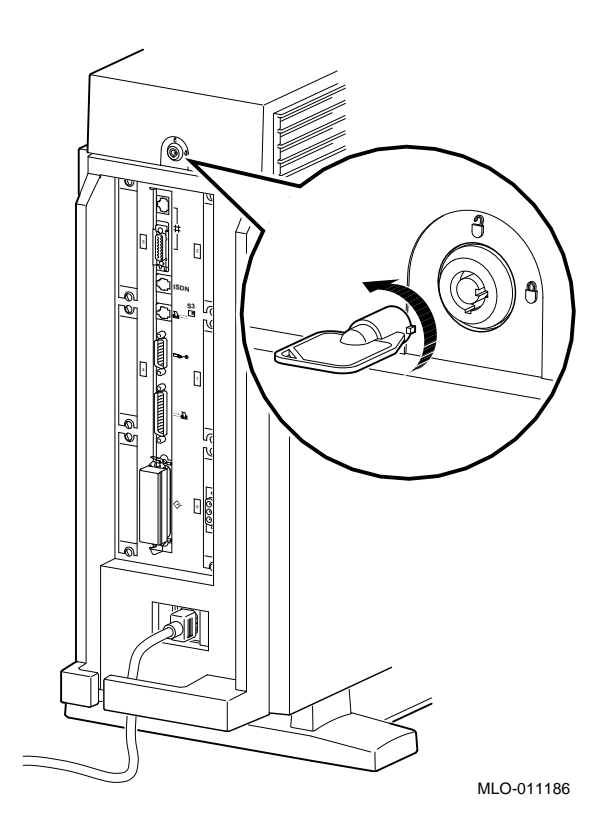

**Step 5: Remove Cover** Remove the system cover by sliding it forward and lifting if off, as shown. Note that the cover must be removed before you can remove the front panel or either side panel.

**Figure 4–2 Removing the System Cover**

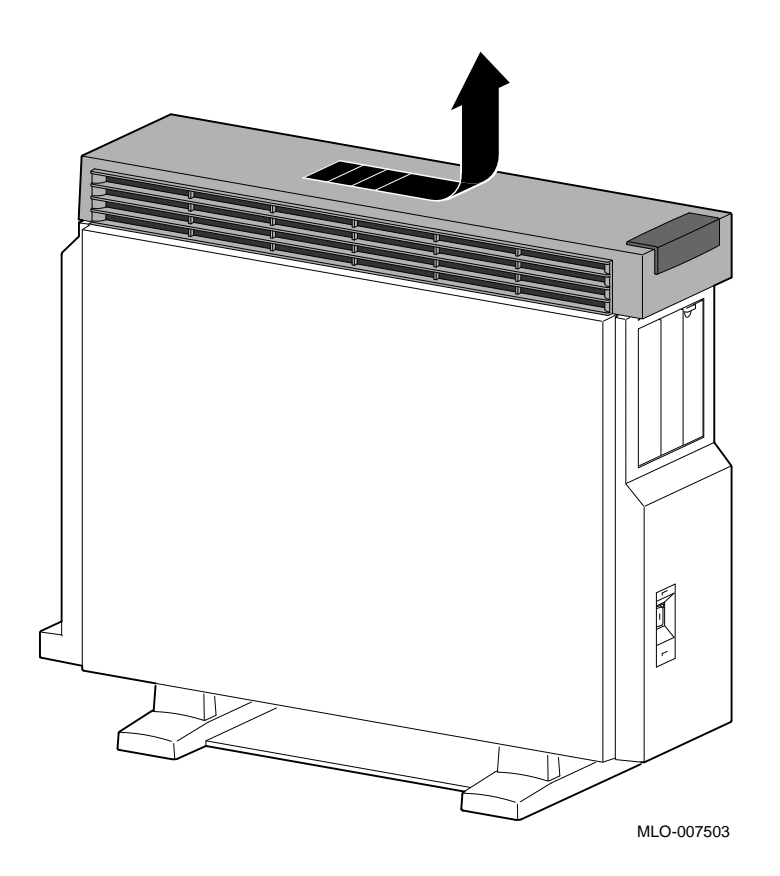

Remove the right side panel by pulling the tabs on the top edge away  $\bullet$  and lifting the bottom edge out of the track  $\bullet$ . Do *not* pull on the plastic part of the panel.

### **Figure 4–3 Removing the Right Side of the Panel**

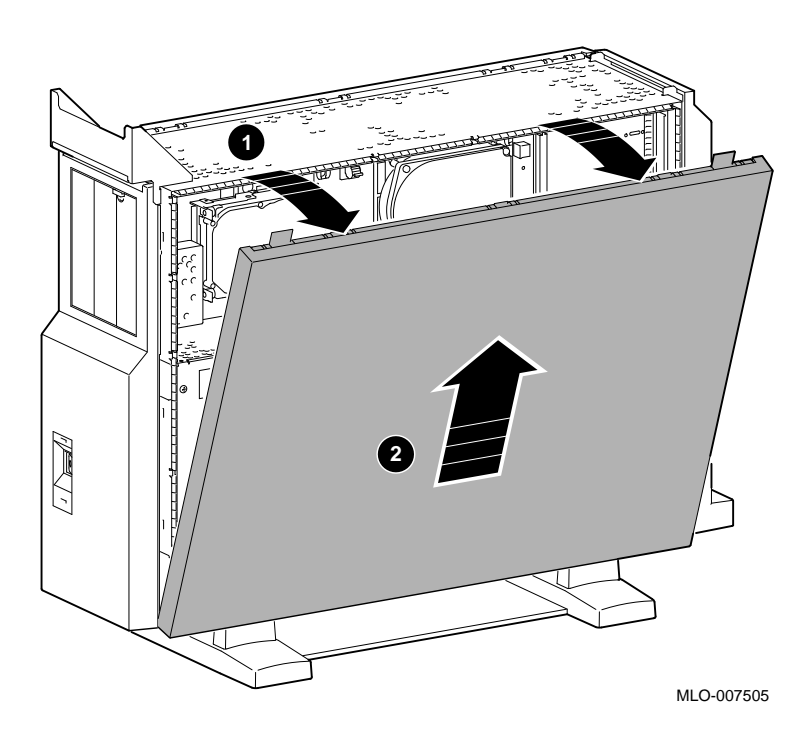

**Step 6: Remove Right Panel**

**Step 7: Remove Front Panel**

Remove the front panel by releasing the catches at the top  $\mathbf 0$ . Pull the panel away  $\Theta$  and unhook the panel bottom.

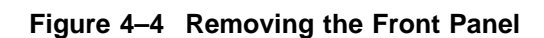

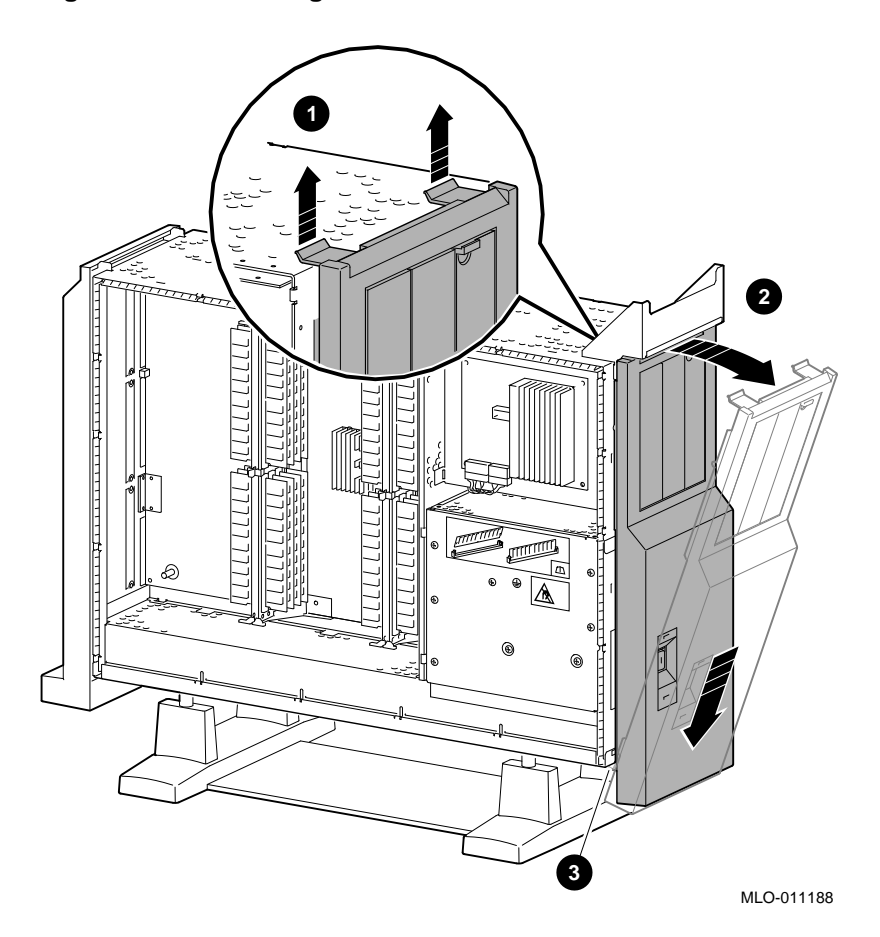

**Step 8: Remove Removable Media Drive**

1. Disconnect the SCSI and power cables from the system.

**Figure 4–5 Disconnecting the System SCSI and Power Cables**

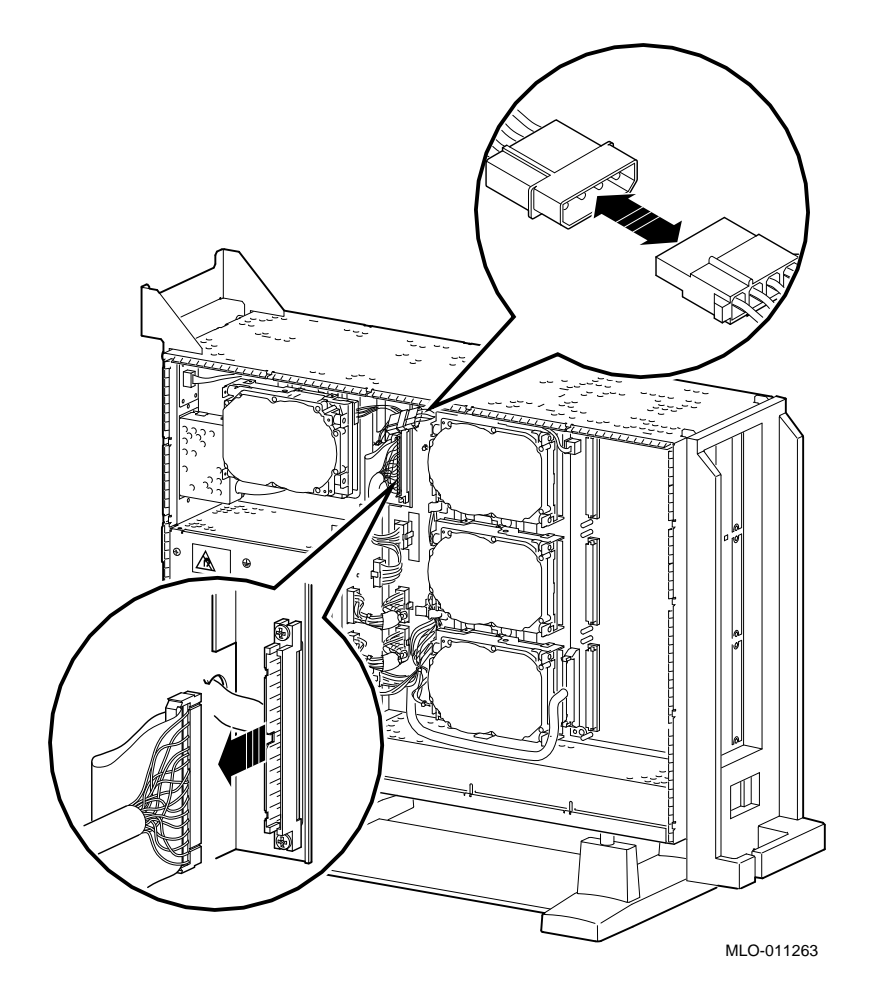

2. Release the two thumbscrews and remove the drive bracket from the system.

#### **Figure 4–6 Removing the Drive Bracket**

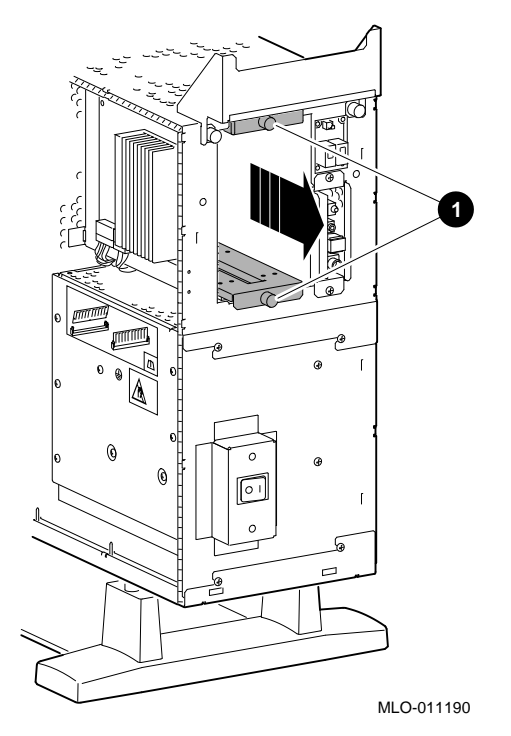

3. Disconnect the SCSI and power cables from the drive and remove them from the bracket.

**Figure 4–7 Location of Drive SCSI and Power Cables**

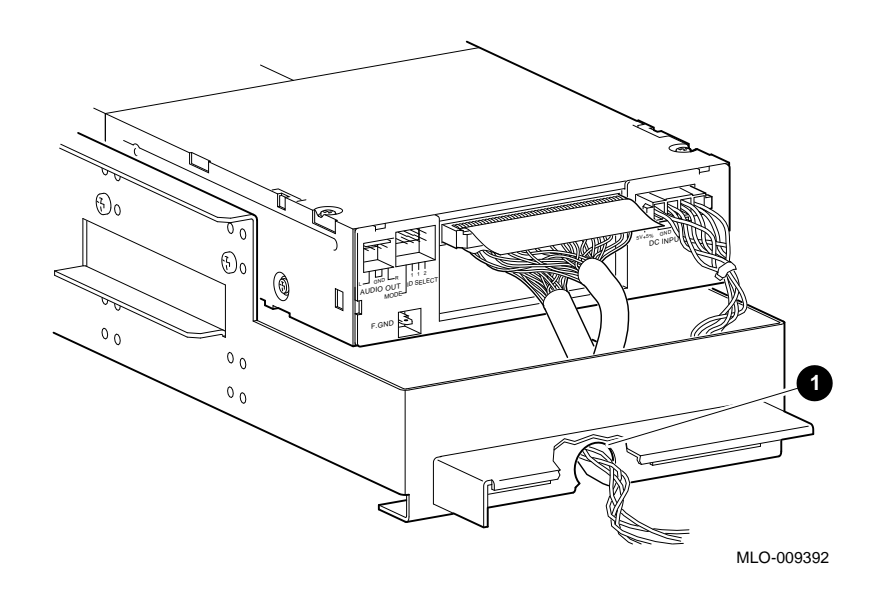

4. Remove the two screws on each side of the drive bracket that secure the drive.

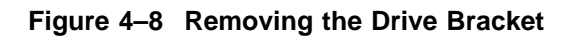

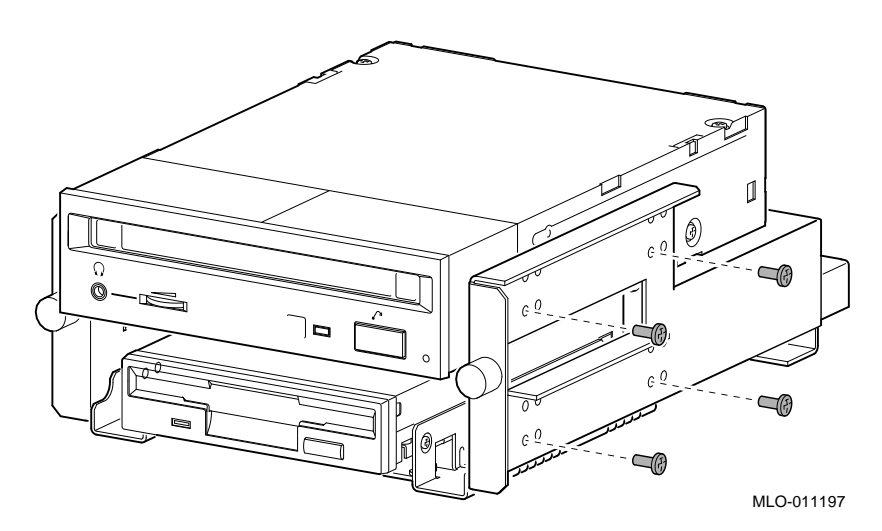

5. Lift the drive out of the bracket.

**Step 9: Remove Fixed Disk Drive**

1. To remove a fixed disk drive, press the release latch  $\bullet$  at the top of the drive, and slide the drive up and away from the system unit.

**Figure 4–9 Removing a Fixed Disk Drive**

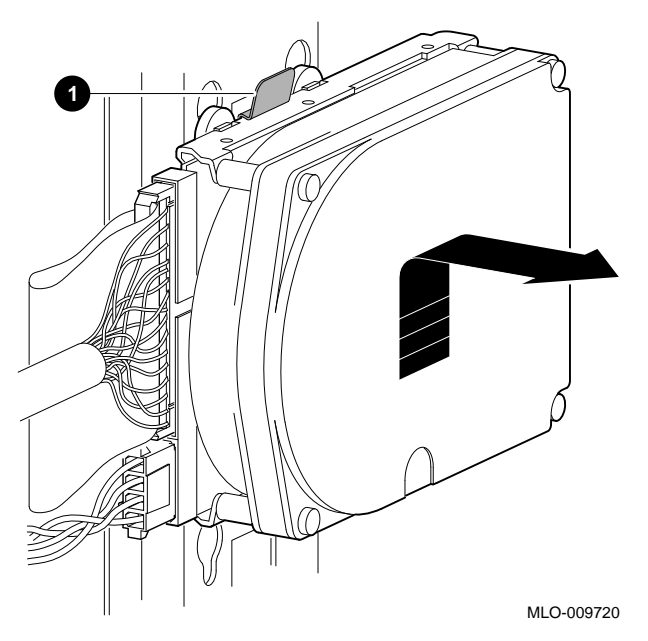

2. Remove the power and SCSI cables from the drive.

**Step 10: Remove Mounting Brackets** fixed disk drive.

Remove the mounting bracket and rubber grommets from the

Set the drive aside on an antistatic mat.

#### **Figure 4–10 Removing a Mounting Bracket**

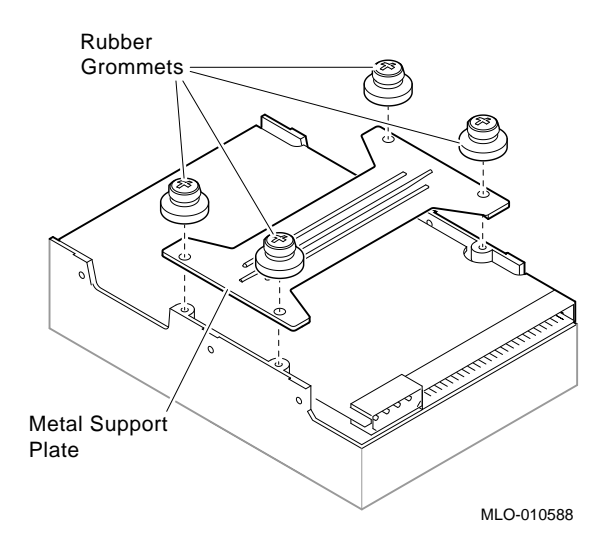

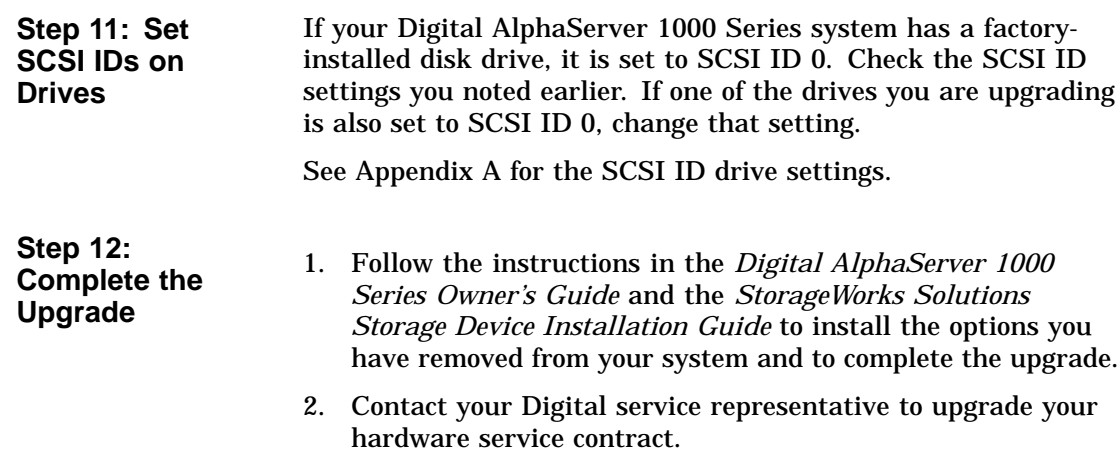

**Step 13: Return Your System to Digital** Return your system as follows: 1. Pack the system unit securely in packing material. 2. Attach the return-address label that came in the upgrade accessory kit.

# **5**

### **Upgrading a DECsystem 5000 Model 25/50**

## **Topics Covered**

- **in This Chapter** Upgrading your system
- Removing drives
- Completing the upgrade

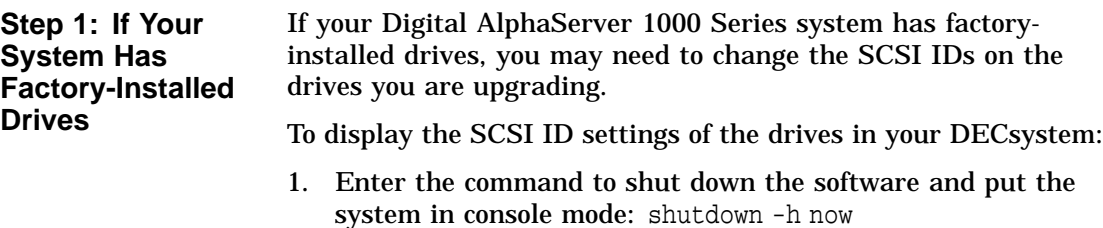

2. Enter cnfg 3 at the console prompt (>>>). A screen similar to the following appears:

>>> cnfg 3

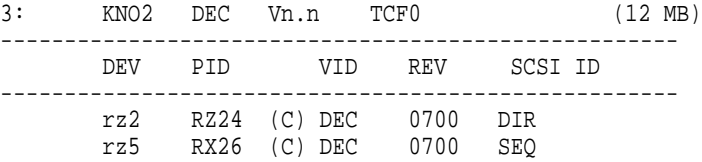

This sample display shows an RZ24 drive set to SCSI ID 2 and an RX26 drive set to SCSI ID 5.

Write down the names of your system drives and SCSI ID settings here. You will need them for future use.

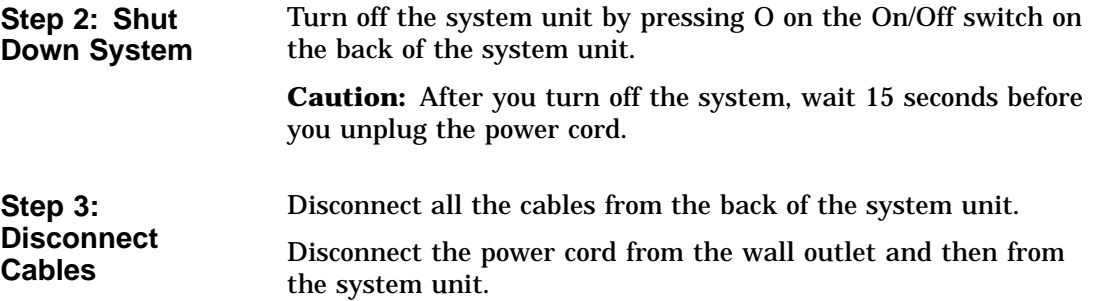

## **Step 4:**

- **Remove Cover** 1. Remove the two Phillips screws on the right and left top corners of the system unit cover.
	- 2. Place the system unit so that the back of the unit extends over the edge of a table or desk.
	- 3. Place your thumbs on top of the two black rubber caps on the back of the system unit, and place your fingers under the cover's bottom edge. Press with your thumbs, and, at the same time, pull up with your fingers to lift the cover.

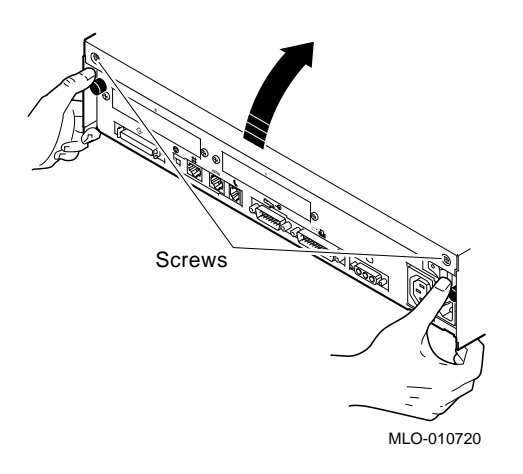

Hint: If you have difficulty opening the enclosure, you can use a tool to pry up the cover as shown here.

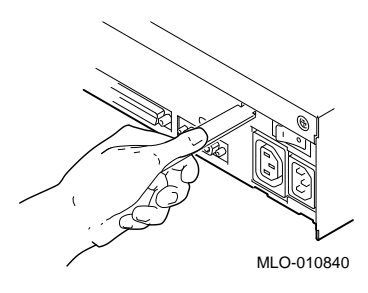

- 4. Pivot the cover on the tabs that run along the system unit's front edge.
- 5. Push the system unit cover forward and away until it releases from the tabs.
- 6. Place the cover aside.

**Step 5: Remove Fixed Disk Drives**

- 1. Disconnect the drive SCSI and power cables from the system module.
- 2. Press down on the disk drive and unlock the sliding latch from the locking post.
- 3. Lift the drive off the locking post and out of the chassis cutouts.

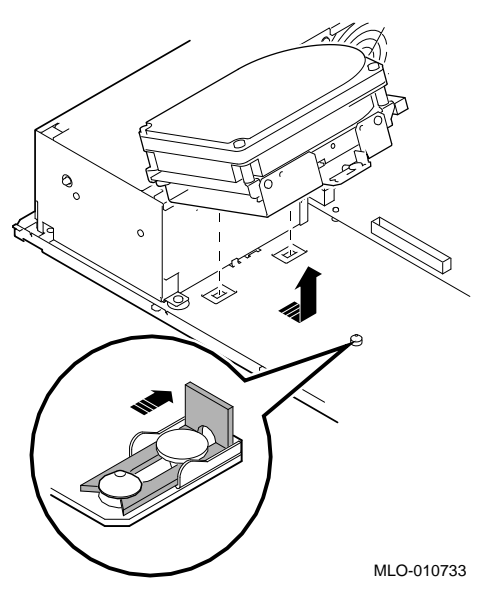

- 4. Disconnect the power and SCSI cables from the drive.
- 5. Remove the drive mounting bracket by removing the four screws that secure the mounting bracket to the drive.
- 6. Set the drives aside on an antistatic mat.
- 7. Put all the disconnected cables back into the system unit.

**Step 6: Set the SCSI IDs on the Drives** If your Digital AlphaServer 1000 Series system has a factoryinstalled disk drive, it is set to SCSI ID 0. Check the SCSI ID settings you noted earlier. If one of the drives you are upgrading is also set to SCSI ID 0, change that setting.

SCSI ID settings for drives can be found in Appendix A.

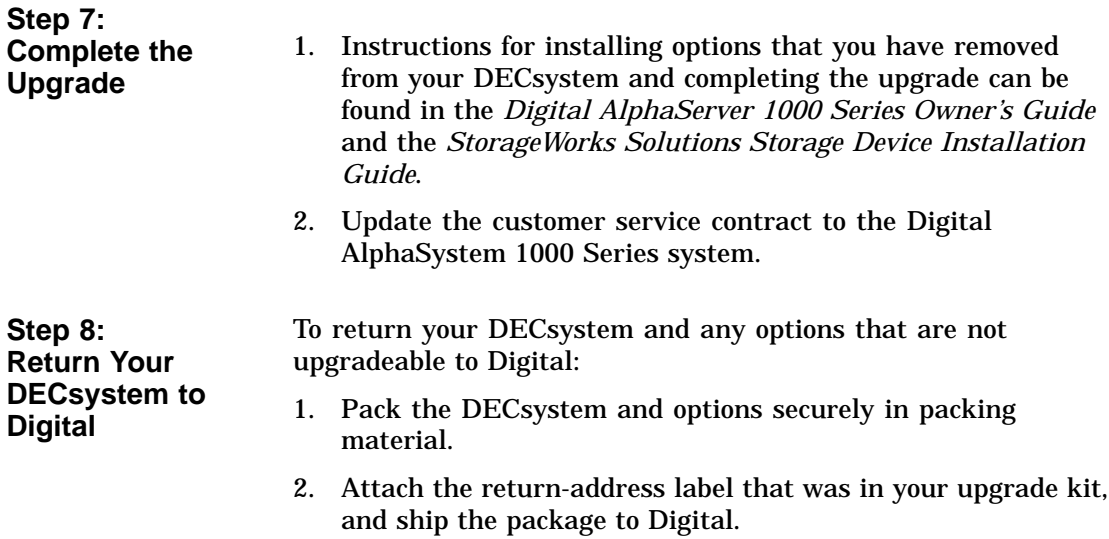

## **6 Upgrading a DECsystem 5000 Model 133/150**

## **Topics Covered**

- **in This Chapter** Upgrading your system
- Removing drives
- Completing the upgrade

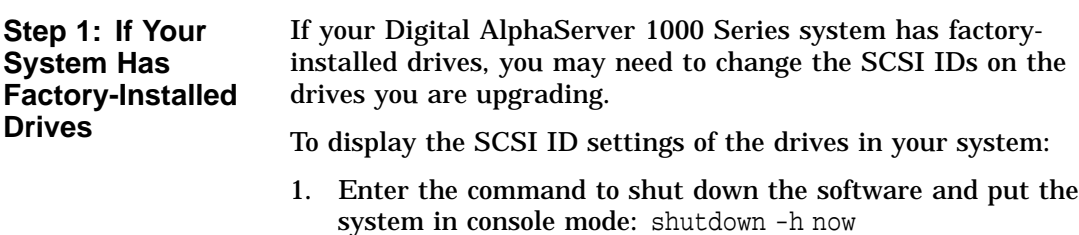

2. Enter cnfg 3 at the console prompt (>>>). A screen similar to the following appears:

>>> cnfg 3 3: KNO2 DEC Vn.n TCF0 (8 MB)  $(\text{enet: } '08-00-2b-30-14-df)$  $(SCSI = 7)$ ----------------------------------------------------- DEV PID VID REV SCSI ID ---------------------------------------------------- rz2 RZ24 (C) DEC DEC 0700 DIR rz5 Rrd42 (C) DEC DEC 0700 CD-ROM

This sample display shows an RZ24 drive set to SCSI ID 2 and an RRD42 drive set to SCSI ID 5.

Write down the names of your system drives and SCSI ID settings here. You will need them for future use.

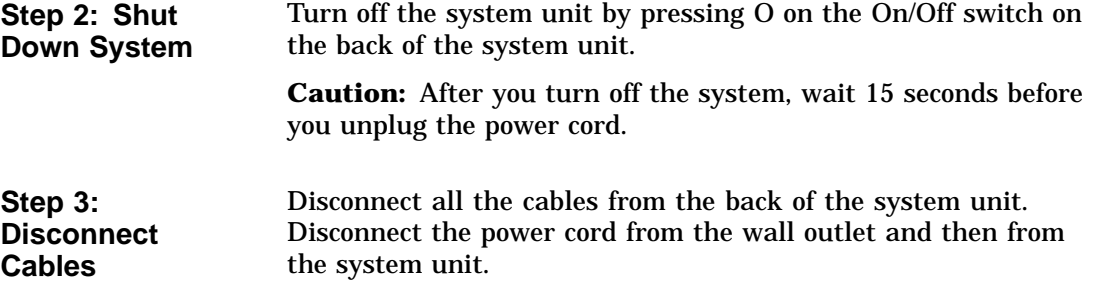

**Step 4: Remove System Cover**

- 1. Loosen the captive screw on the back of the system unit. This captive screw can be loosened but not removed.
- 2. Grasp each side of the cover with your hands, and pull the cover straight toward the front about 5.5 cm (2 inches). Pull the cover up and set it aside.

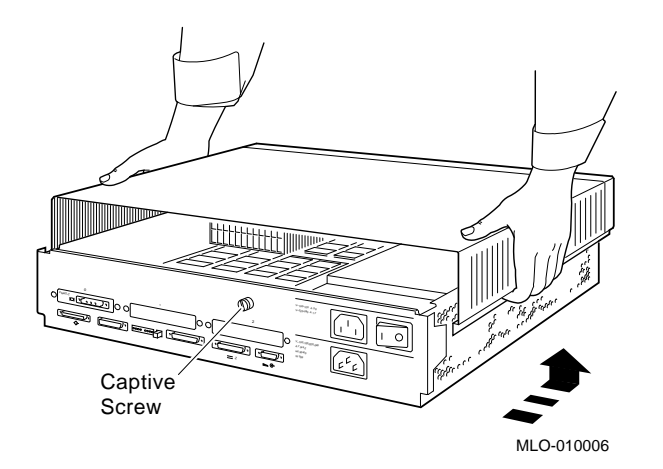

#### **Step 5: Remove Front Drive Panel**

- 1. Loosen the two captive screws that hold the front drive panel in place.
- 2. Loosen the two captive screws on the back of the drive bracket.
- 3. If there is a drive inside the bracket, disconnect the SCSI and power cables from the drive.

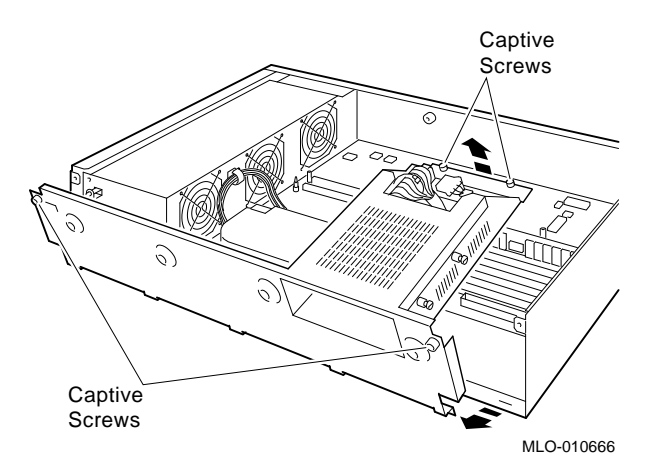

- 4. Pull up carefully from the back of the drive bracket. As you raise the end of the bracket, you can pull the disconnected ends of the cables through the cutout in the bracket.
- 5. Release the cables from the cable clamps on the inside of the front panel.
- 6. Set the front panel aside. Handle it carefully if it contains a drive.

**Step 6: Remove Removable Media Drives**

- 1. Loosen the captive screws on either side of the drive bracket.
- 2. Slide the drive out of the bracket and through the opening in the front panel.
- 3. Set the drive aside on an antistatic mat.

**Step 7: Remove Fixed Disk Drives**

- 1. Press down on the disk drive and unlock the sliding latch.
- 2. Lift the drive off the mounting post and out of the chassis cutouts.

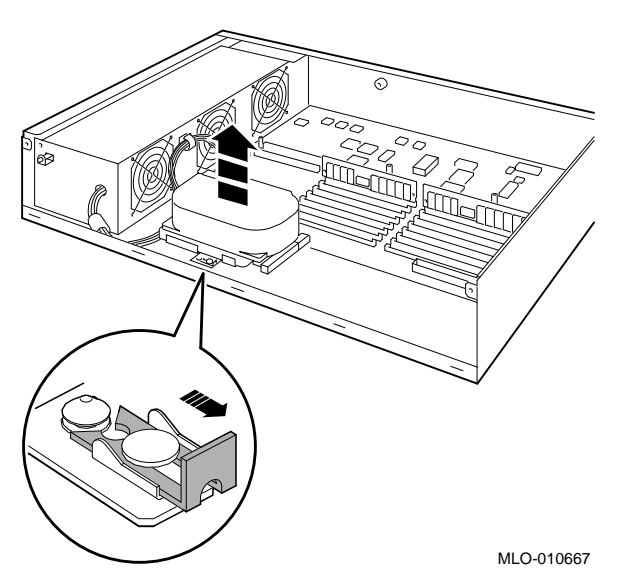

- 3. Disconnect the power and SCSI cables from the drive. Pull on the SCSI cable connector flap to remove the connector.
- 4. Remove the drive mounting bracket by removing the four screws that secure the mounting bracket to the drive.
- 5. Set the drive aside on an antistatic mat.
- 6. Put all the disconnected ends of the cables back into the system unit.

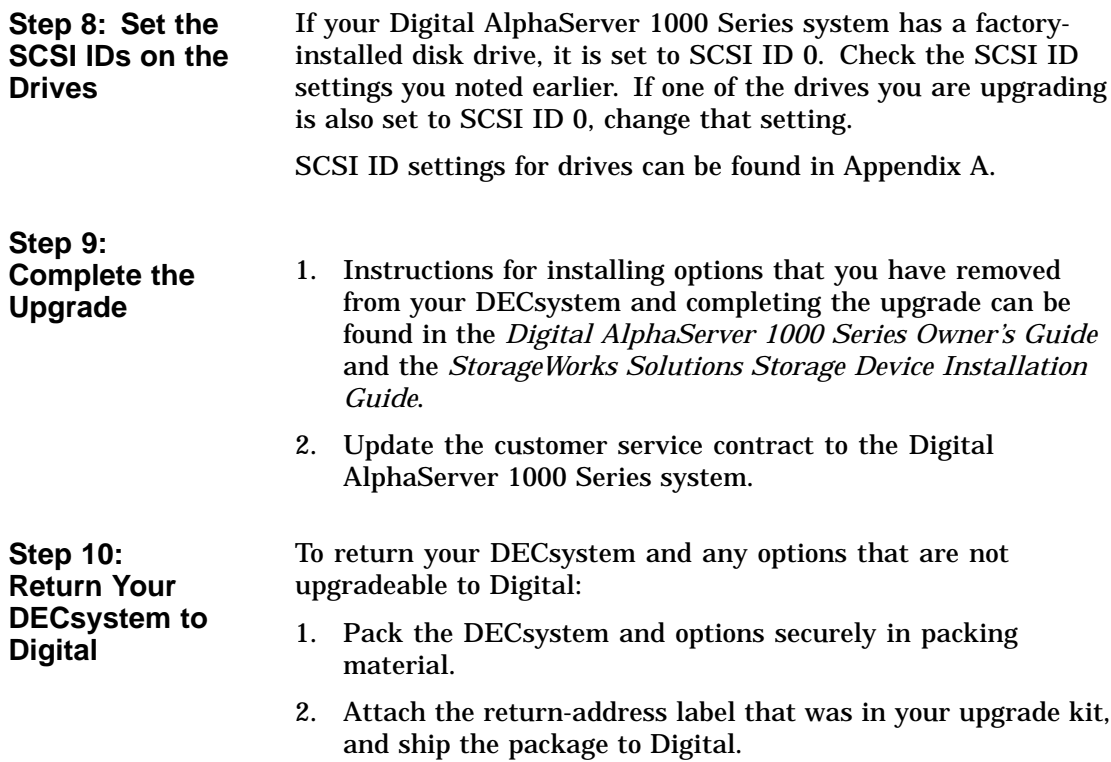

# **7 Upgrading a DEC 2000 Model 300 AXP**

### **Topics Covered**

- **in this Chapter** Upgrading your system
- Removing drives
- Removing modules
- Completing the upgrade

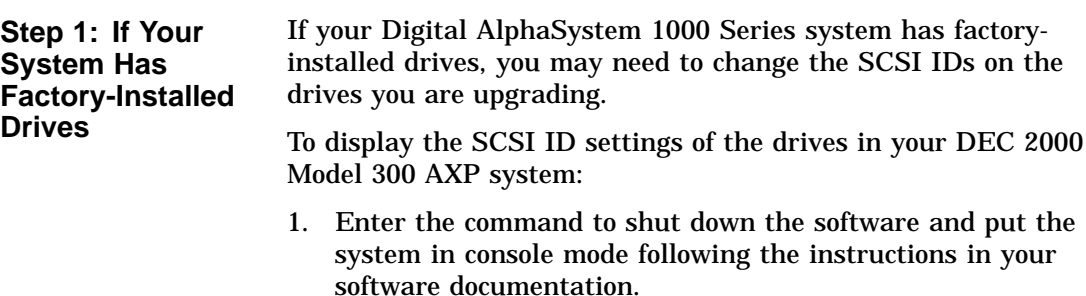

2. Enter SHOW DEVICE at the console prompt (>>>). A screen similar to the following appears:

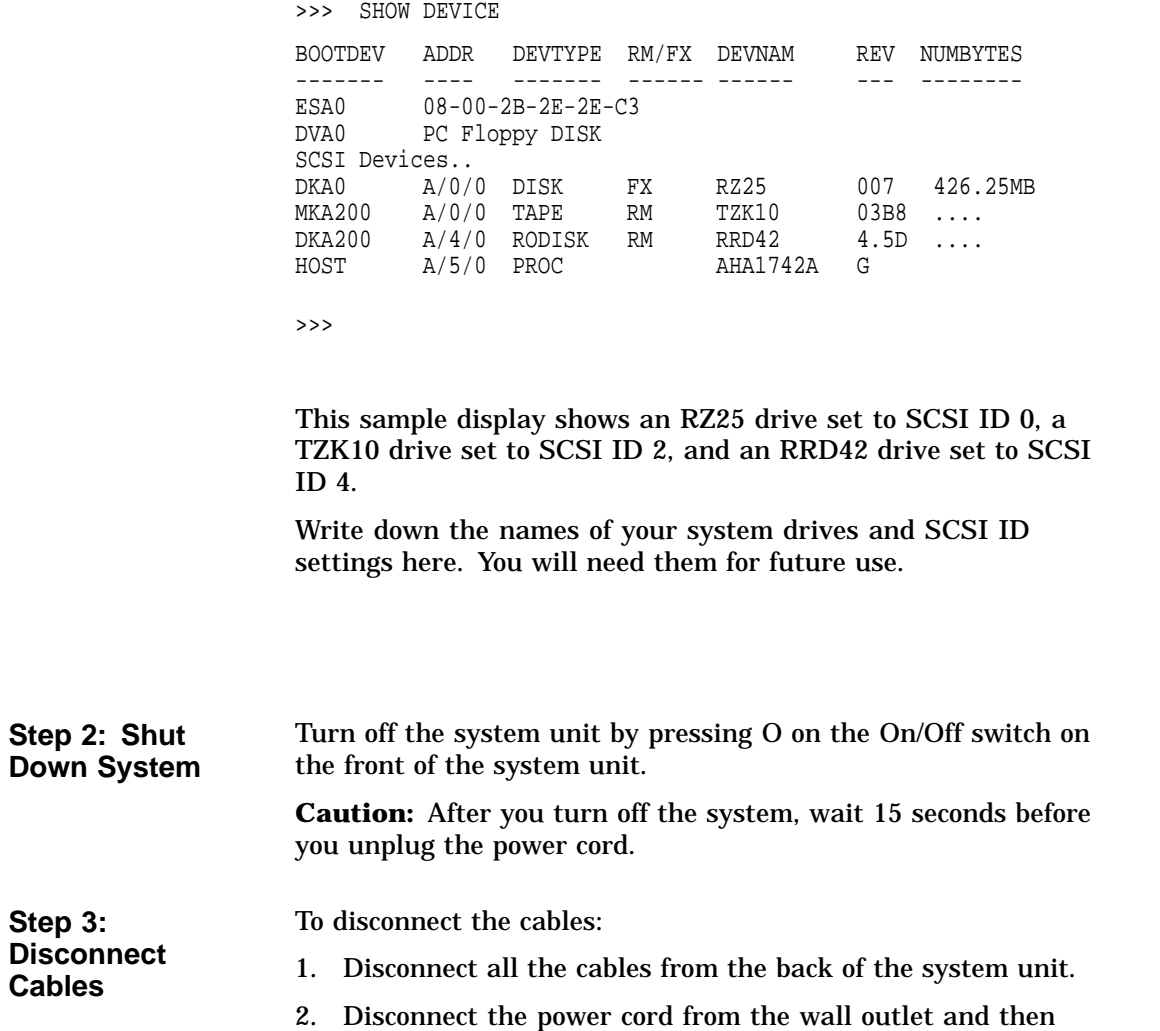

from the system unit.

**Step 4: Remove Outside Cover** To remove the outside cover:

- 1. Unlock the outside cover using the chassis key  $\bullet$
- 2. Loosen the two captive screws  $\Theta$ .
- 3. Slide the outside cover towards the rear of the system unit and remove it.

**Figure 7–1 Removing the Outside Cover**

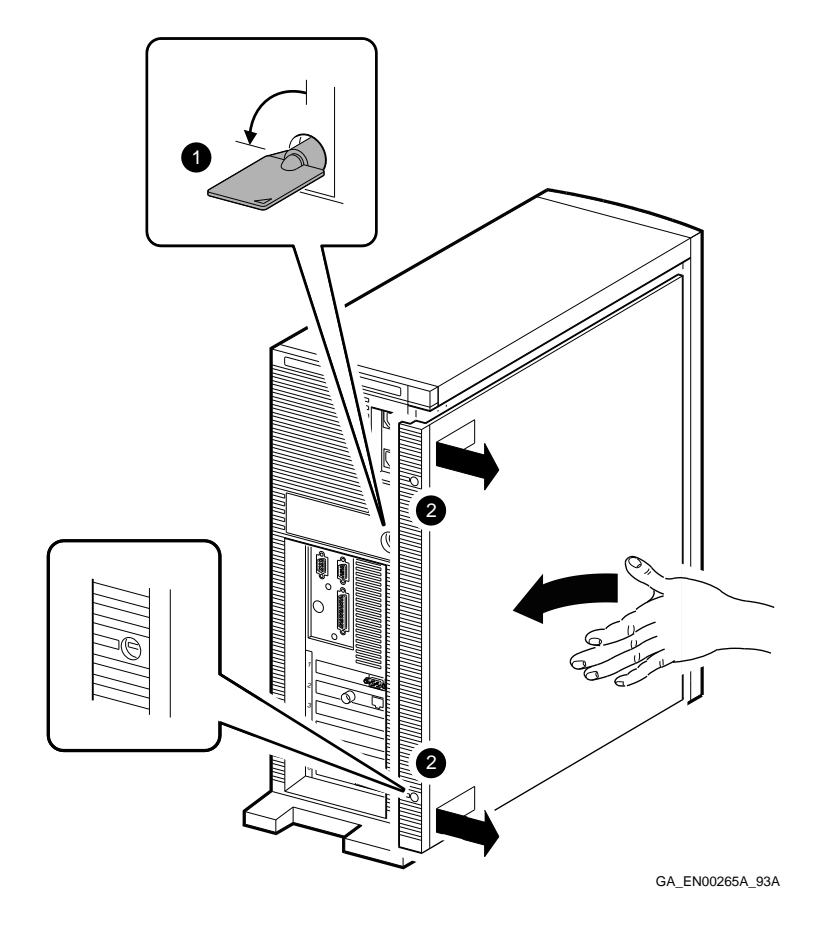

**Step 5: Remove Inside Cover** Note that the peripheral bay cover  $\bullet$  may not be installed in your system. It is installed only in older systems. To remove the inside cover:

- 1. Remove the inside peripheral bay cover by inserting your finger into the circular hole  $\Theta$  and lifting the cover out.
- 2. Remove the two screws  $\bigcirc$  securing the large inside cover to the chassis. Keep the screws in a safe place.
- 3. Insert your finger into the circular holes  $\bullet$  on the larger inside cover, then slide it towards the front of the system unit and remove it.

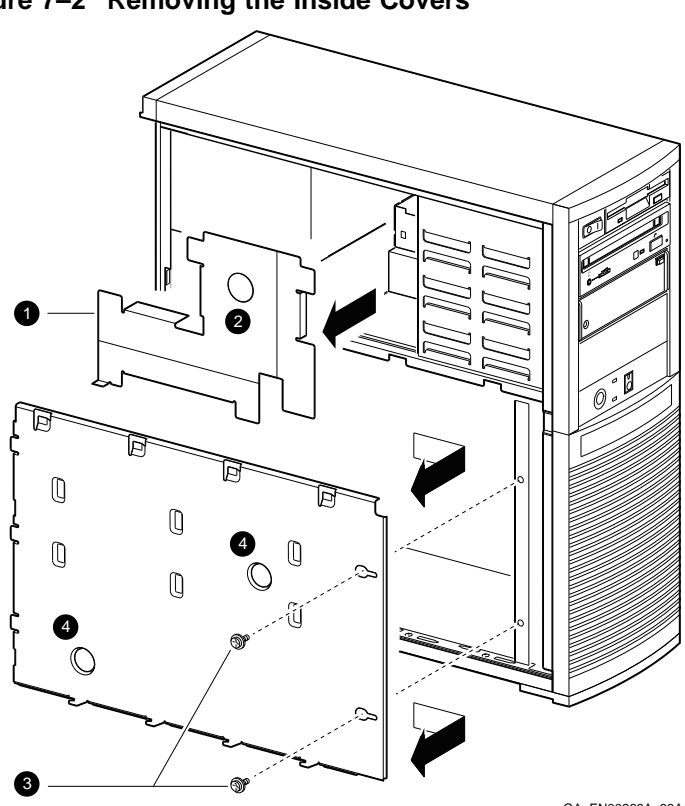

**Figure 7–2 Removing the Inside Covers**

GA\_EN00266A\_93A

**Step 6: Remove Front Peripheral Bay Bezel**

To remove the front peripheral bay bezel:

- 1. Pull the bezel locking-latch  $\bullet$  out until it stops.
	- 2. Lift the front peripheral bay bezel from the bottom and then lift it out and off its hinges  $\Theta$ .

**Figure 7–3 Removing the Front Peripheral Bay Bezel**

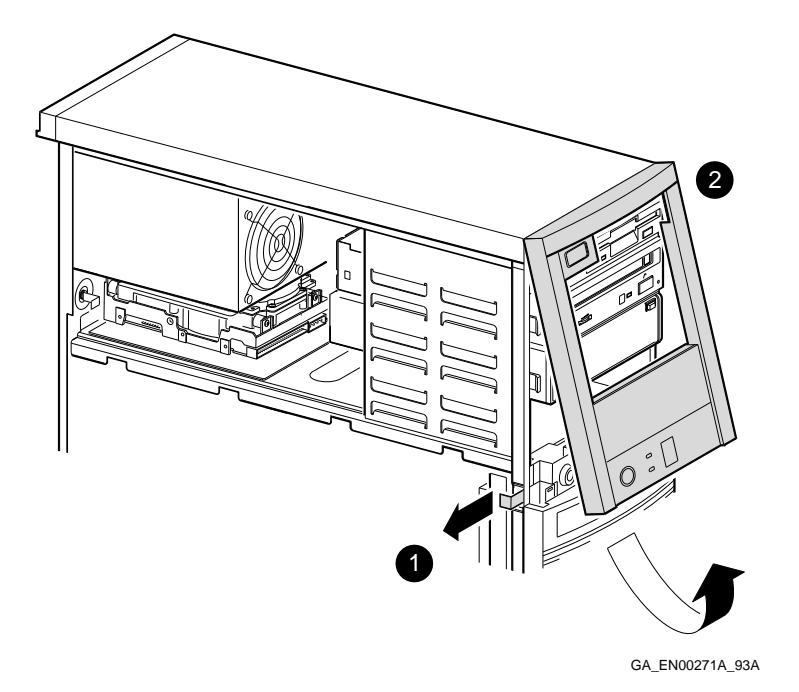

The following section describes how to identify the drive bays inside the system unit.

| <b>Item</b> | <b>Description</b>                                                                                     |
|-------------|----------------------------------------------------------------------------------------------------|
| 0           | Front diskette drive bay–Accepts 3.5-inch diskette drives                                              |
| ❷           | Front 5.25-inch drive bays-Accepts 5.25-inch removable<br>media devices or 3.5-inch disk drive devices |
| ❸           | Rear disk drive bay–Accepts 3.5-inch disk drives                                                       |

**Figure 7–4 System Drive Bays**

**Step 7:**

**Identifying the Drive Bays**

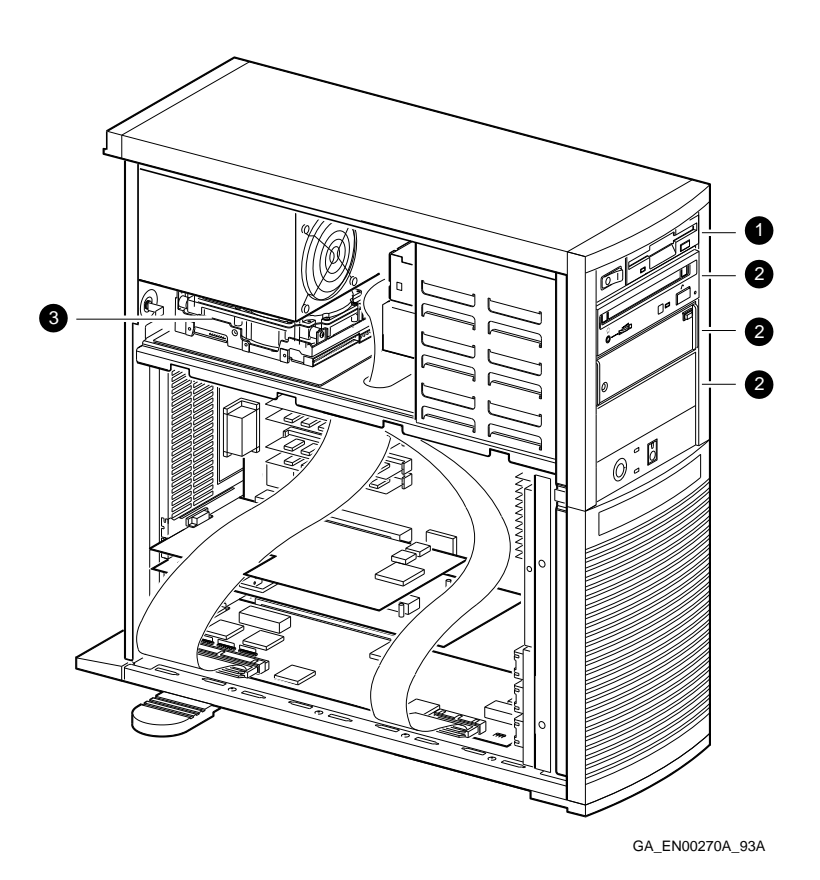

Upgrading a DEC 2000 Model 300 AXP **7–7**

**Step 8: Remove SCSI Drive from Front Drive Bay** To remove the SCSI drive from the front drive bay:

- 1. Disconnect the power cable  $\bullet$  and the data cable  $\bullet$  from the back of the drive.
- 2. Use a flat-head screwdriver  $\Theta$  to free the locking clips from the slots on the side of the drive bay.
- 3. Slide the drive forward and remove it from the drive bay.
- 4. Unscrew the extension brackets (3.5-inch drives only), slide rails, and grounding clips from the drive.
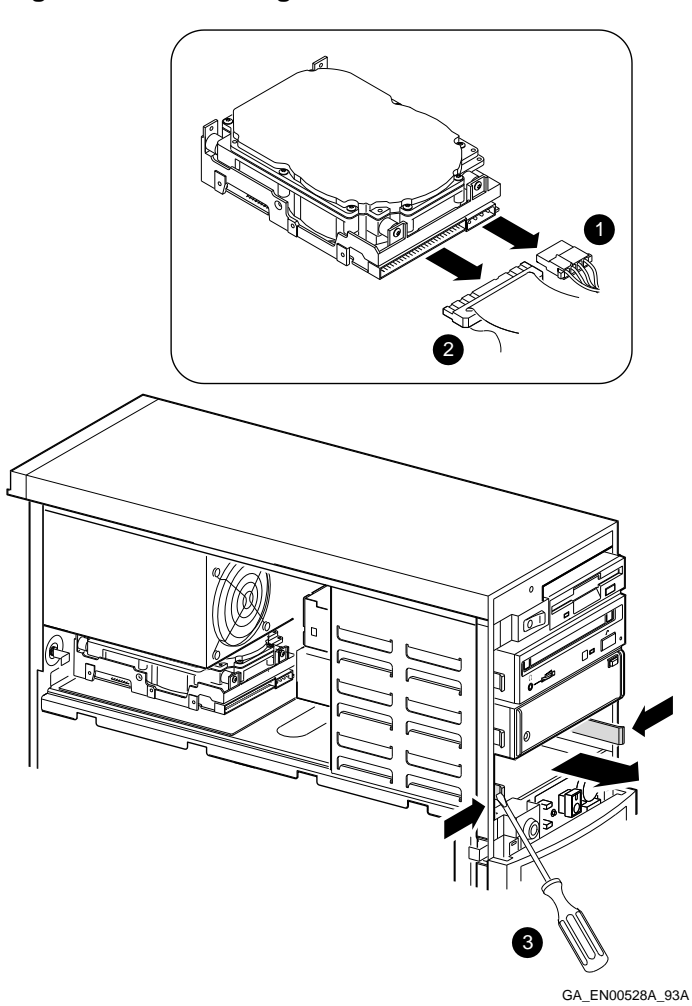

**Figure 7–5 Removing a SCSI Drive from a Front Drive Bay**

**Step 9: Remove Disk Drive from Rear Drive Bay**

To remove a disk drive from the rear drive bay:

- 1. Disconnect the power cable  $\bullet$  and the data cable  $\bullet$  from the back of the drive.
- 2. Use a flat-head screwdriver to unscrew the captive screw  $\Theta$  securing the drive mounting bracket, if present, to the chassis.
- 3. Slide the drive forward to free the mounting bracket clips, if present, from their slots, then lift it and remove it from the drive bay.
- 4. Remove the disk drive from the mounting bracket or the chassis, by unscrewing the screws.

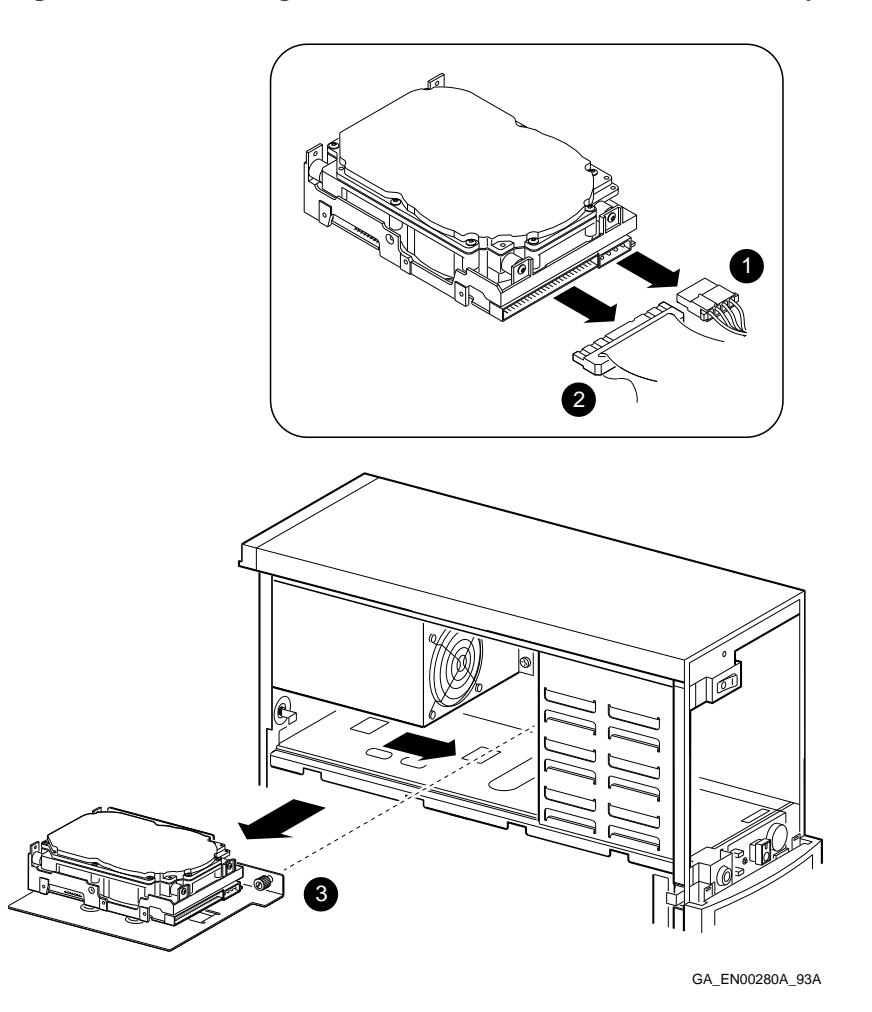

**Figure 7–6 Removing a 3.5-Inch Drive from the Rear Drive Bay**

**Step 10: Disconnect SCSI Option Board Ribbon Cables**

To remove the SCSI option board ribbon cables:

- 1. Disconnect the larger ribbon cable  $\bullet$  and place it aside.
- 2. Disconnect the smaller ribbon cable  $\Theta$  and place it aside.

### **Figure 7–7 Disconnecting the SCSI Option Board Ribbon Cables**

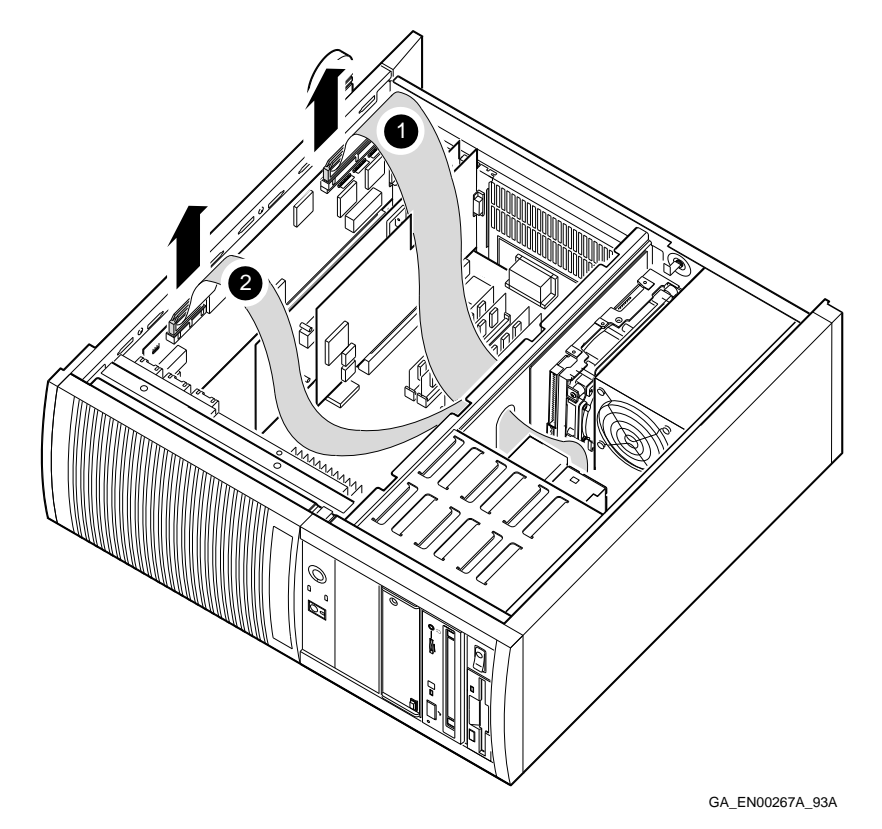

**Step 11: Remove Option Board**

To remove an option board:

- 1. Remove the screw  $\bullet$  securing the option board to the chassis.
- 2. Carefully disconnect the option board from the connectors on the system module and remove it from the system.

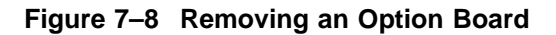

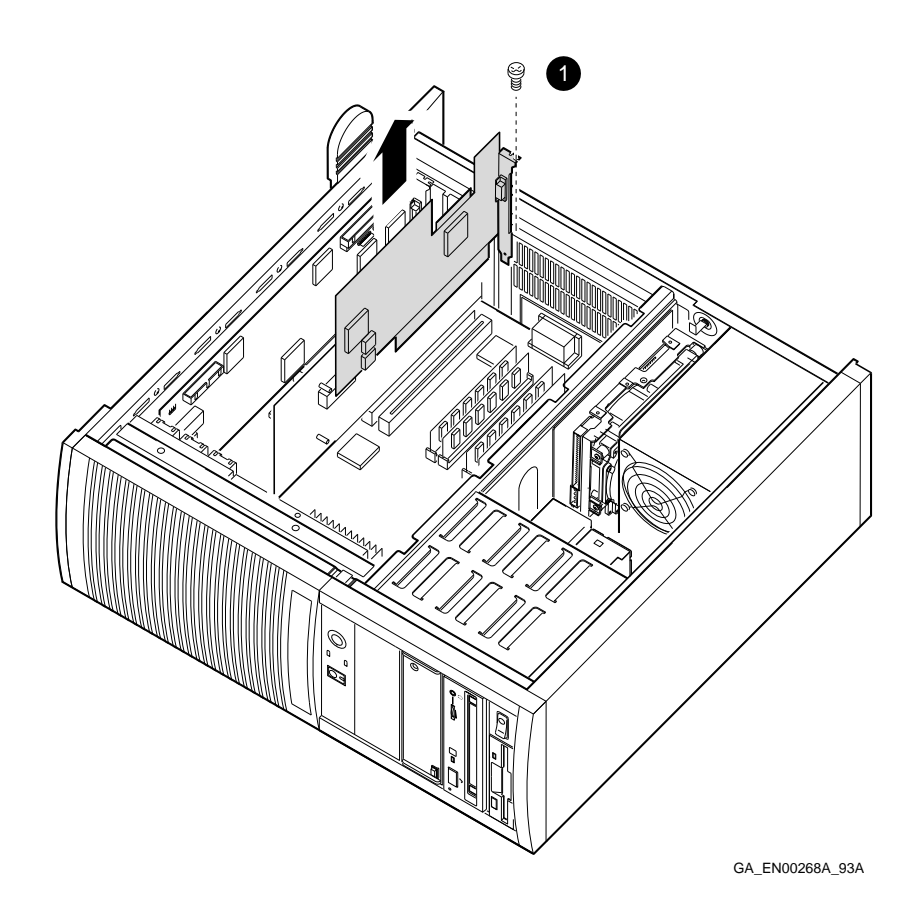

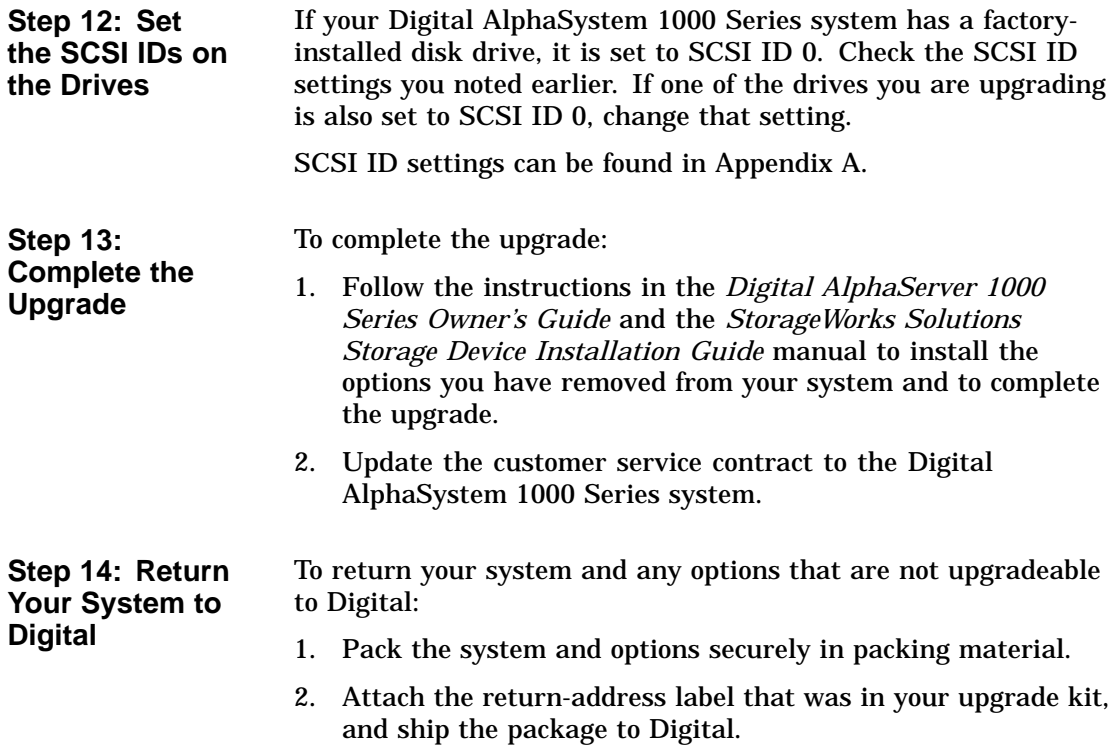

# **8**

## **Upgrading a MicroVAX 3100 Model 30**

## **Topics Covered**

- **in This Chapter** Upgrading your system
- Removing drives
- Completing the upgrade

### **Upgrade Procedure**

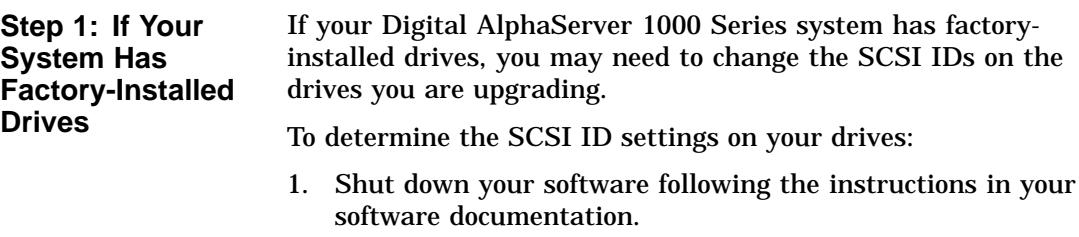

2. Enter the SHOW CONFIG command.

### A screen similar to the following appears:

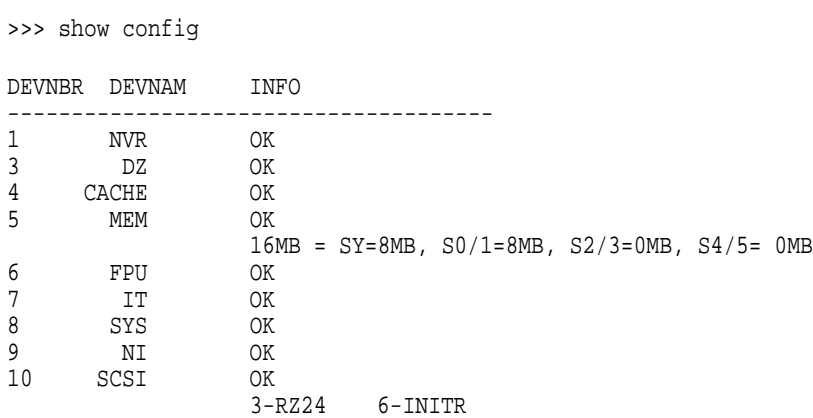

This display shows an RZ24 drive set to SCSI ID 3.

Write down your the names of system drives and SCSI ID settings here. You will need them for future use.

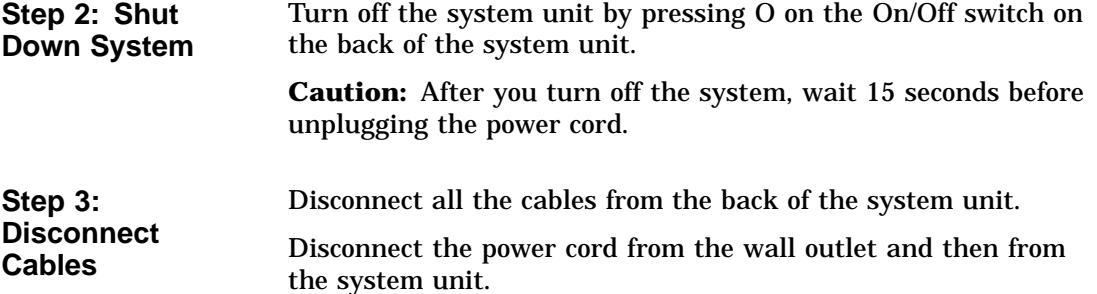

**Step 4: Remove System Cover**

- 1. Loosen the two captive screws on the back of the system unit. These screws can be loosened but not removed.
- 2. Slide the cover forward and lift it up from the system unit. Set the cover aside.

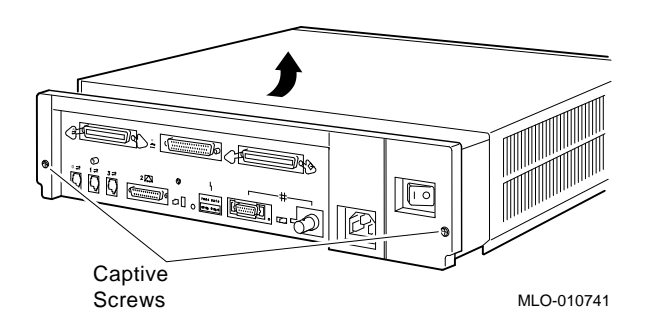

**Step 5: Remove Fixed Disk Drives**

- 1. Press and hold the spring clip that locks the disk drive in position.
- 2. Refer to the figure, and push the disk drive toward the spring clip until the rubber grommets on the bottom of the disk drive release from the cutouts in the drive mounting shelf.

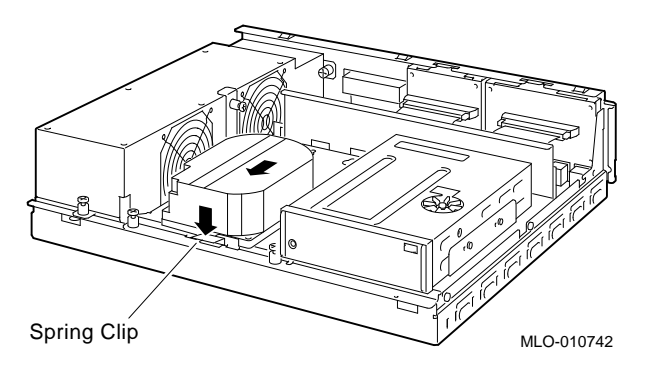

- 3. Lift the disk drive up from the drive mounting shelf and release the spring clip.
- 4. Disconnect the SCSI and power cables from the back of the drive.

- 5. Remove all drive mounting brackets by removing the screws that secure the mounting bracket to the drive.
- 6. Set the drive aside on an antistatic mat.

Follow these steps to remove a removable-media drive from the lower drive shelf:

1. Loosen the captive screw that secures the drive mounting bracket to the drive shelf.

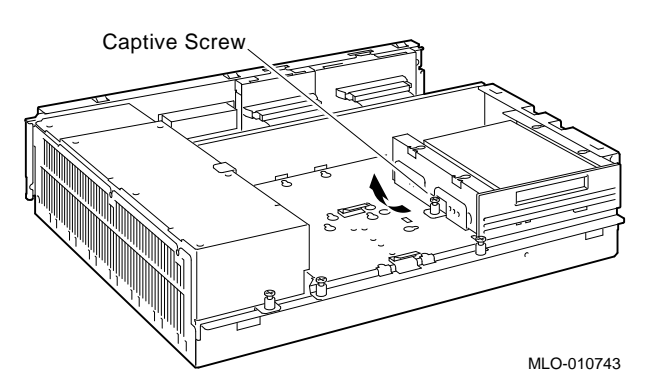

- 2. Lift the left side of the drive until the tabs on the right side clear the cutouts in the lower drive shelf.
- 3. Disconnect the SCSI and power cables from the back of the drive.
- 4. Remove all drive mounting brackets by removing the screws that secure the mounting bracket to the drive.
- 5. Set the drive aside on an antistatic mat.

**Step 7: Set the SCSI IDs on the Drives**

If your Digital AlphaServer 1000 Series system has a factoryinstalled disk drive, it is set to SCSI ID 0. Check the SCSI ID settings you noted earlier. If one of the drives you are upgrading is also set to SCSI ID 0, change that setting.

Settings for drives can be found in Appendix A.

#### **Step 6: Remove Removable-Media Drive**

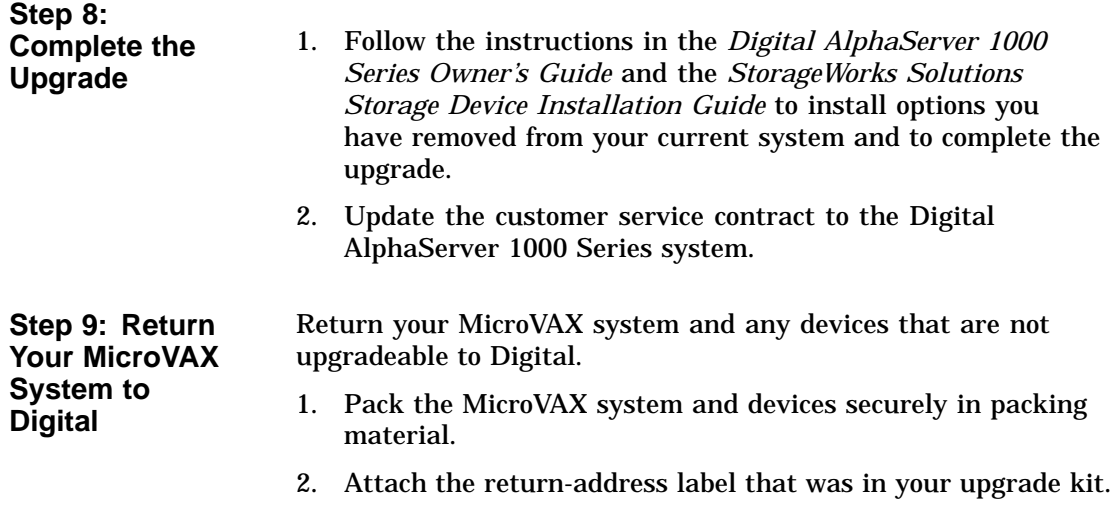

# **9 Upgrading a MicroVAX 3100 Model 40/80/90/90A**

# **Topics Covered**

- **in This Chapter** Upgrading your system<br>in This Chapter
	- Removing drives
	- Completing the upgrade

### **Upgrade Procedure**

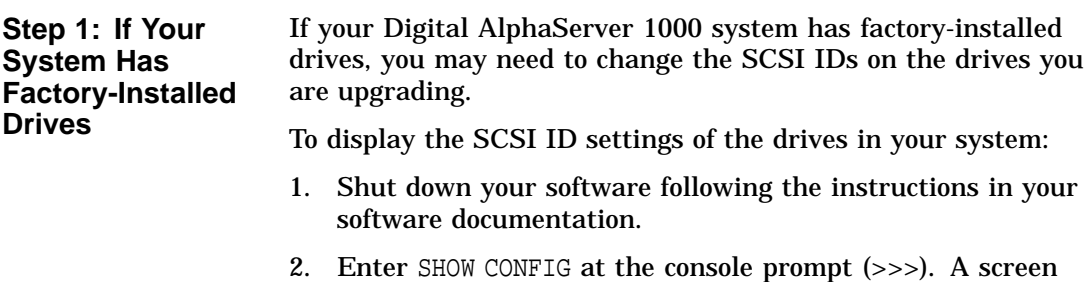

similar to the following appears:

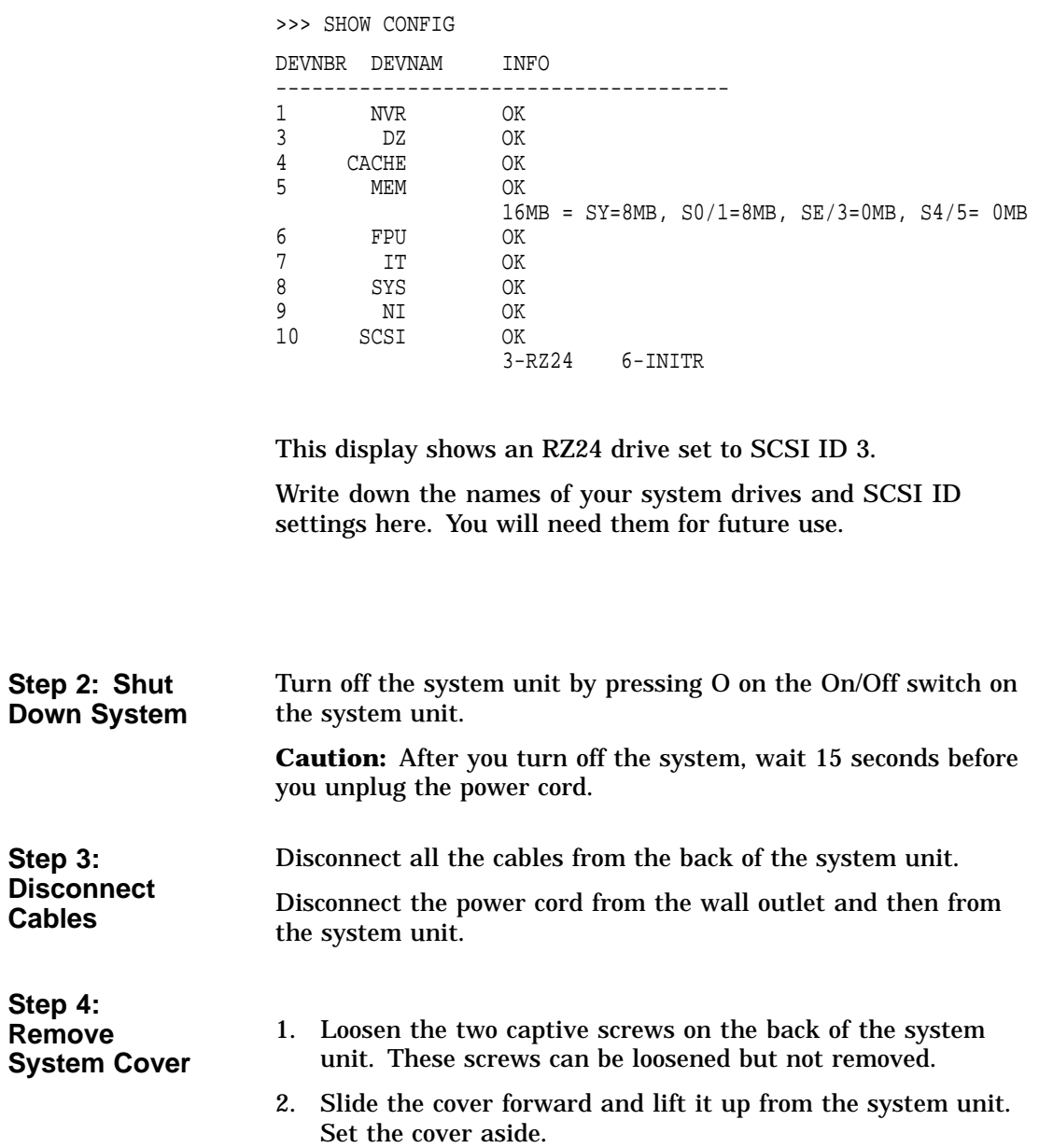

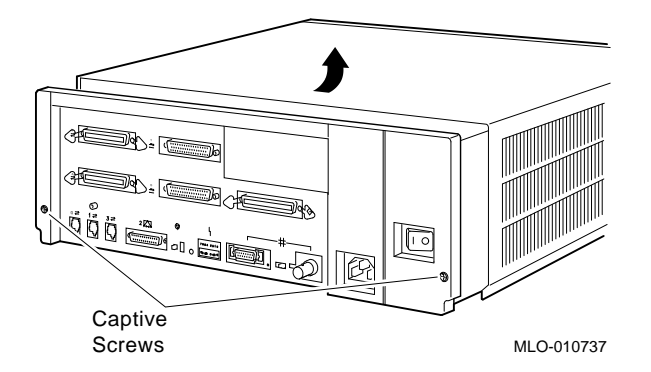

**Step 5: Remove Fixed Disk Drives**

- 1. Press and hold the spring clip that locks the disk drive in position.
- 2. Refer to the figure. Push the disk drive toward the spring clip until the rubber grommets on the bottom of the disk drive release from the cutouts in the drive mounting shelf.

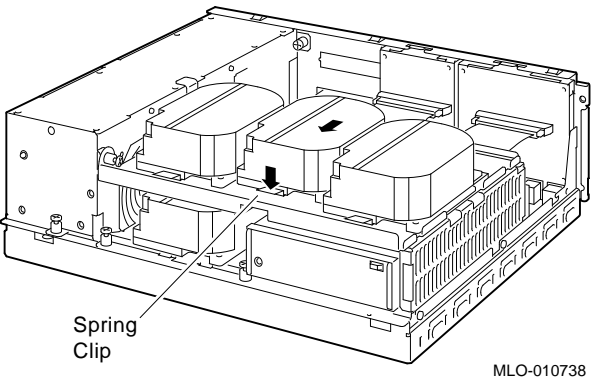

- 3. Lift the disk drive up from the drive mounting shelf and release the spring clip.
- 4. Disconnect the SCSI and power cables from the back of the drive.
- 5. Remove all drive mounting brackets by removing the screws that secure the mounting bracket to the drive.
- 6. Set the drive aside on an antistatic mat.

**Step 6: Remove the Upper Drive Shelf**

- 1. Disconnect the power cable from the power supply. Remove the power cable from the enclosure.
- 2. Refer to the figure. Loosen the three captive screws that hold the drive shelf in place.

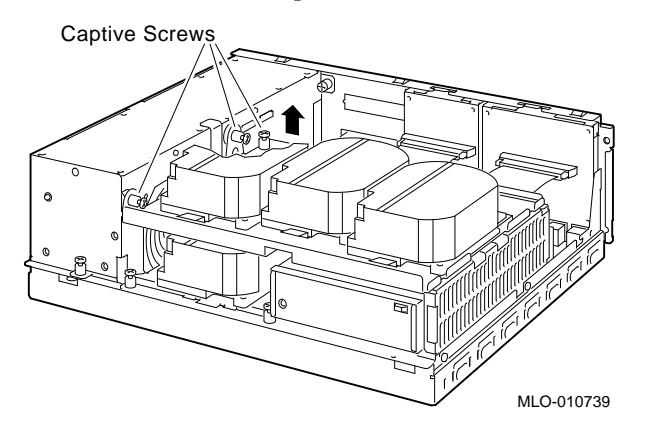

- 3. Lift the left side of the shelf and pull the shelf to the left until the tabs on the right clear the cutouts in the lower drive shelf.
- 4. Set the drive shelf aside.

Follow these steps to remove a removable-media drive from the lower drive shelf:

1. Loosen the captive screw that secures the drive mounting bracket to the drive shelf.

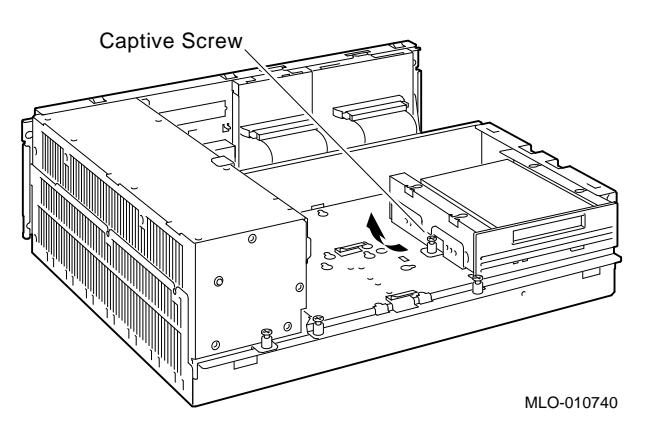

**Step 7: Remove Removable-media Drive**

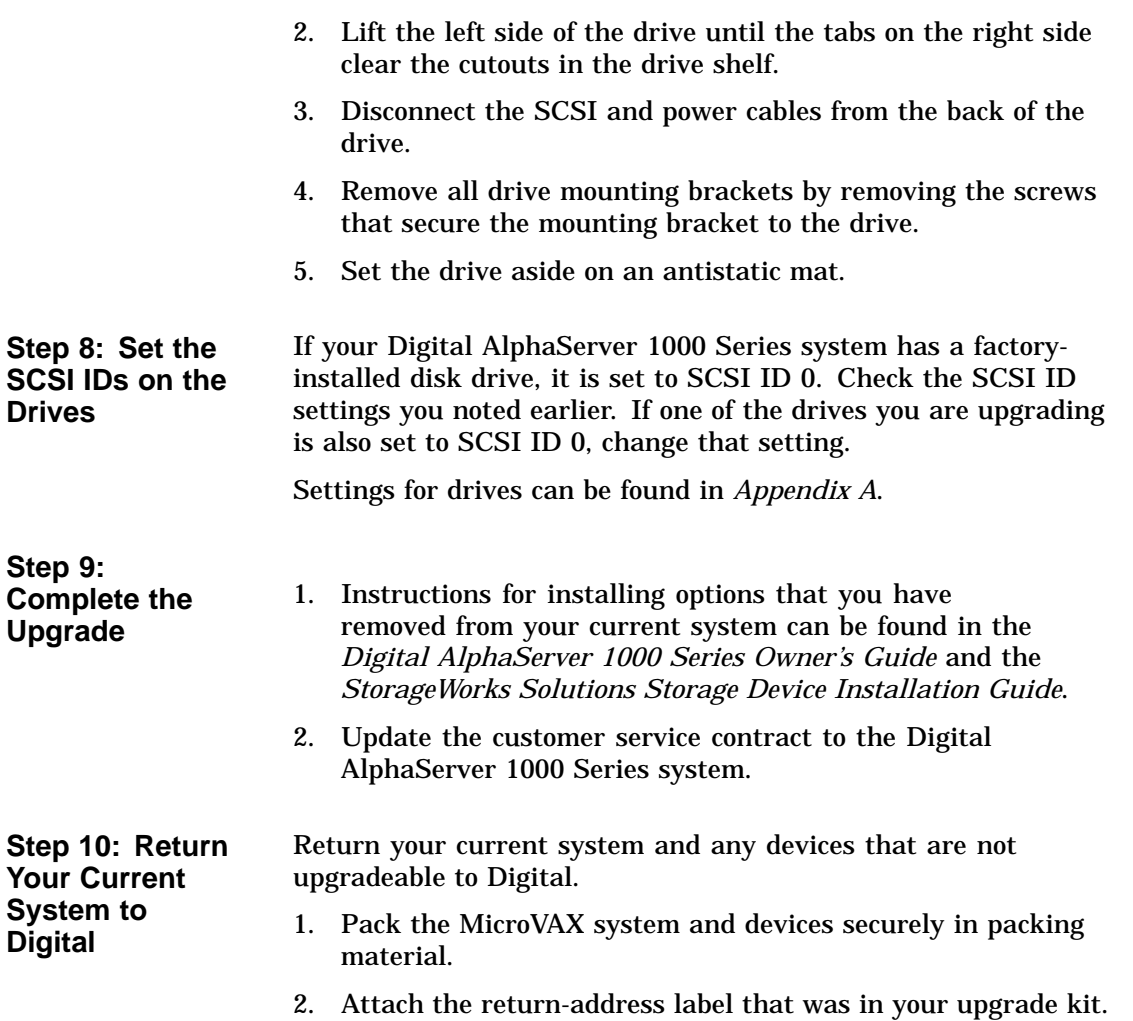

# **10 Upgrading a DECsystem 5000 Model 200/240/260**

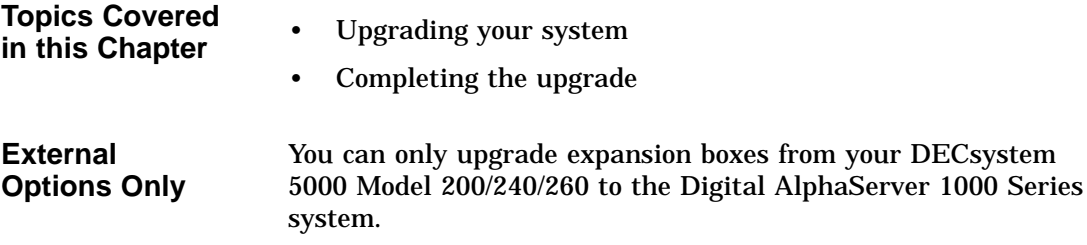

### **Upgrade Procedure**

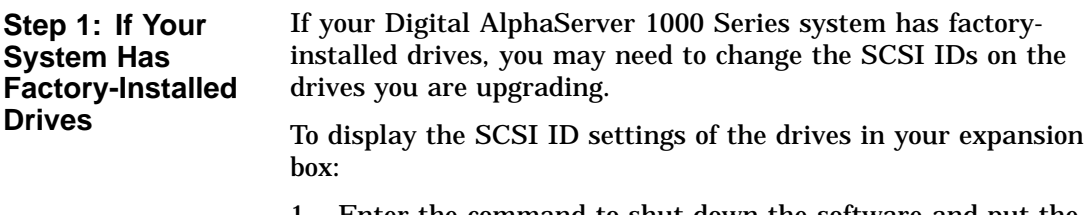

1. Enter the command to shut down the software and put the system in console mode: shutdown -h now

2. Enter cnfg 3 at the console prompt (>>>). A screen similar to the following appears:

>>> cnfg 3

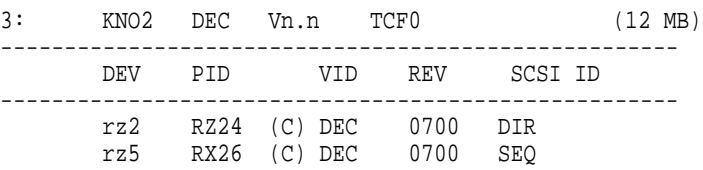

This display shows an RZ24 drive set to SCSI ID 2 and an RX26 drive set to SCSI ID 5.

Write down the names of your system drives and SCSI ID settings here. You will need them for future use.

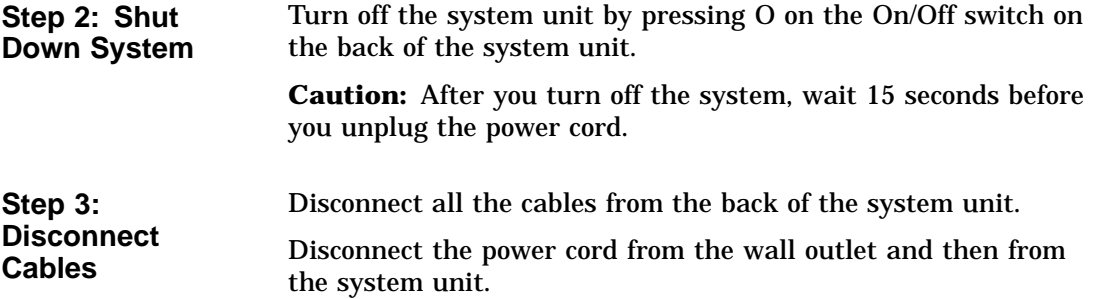

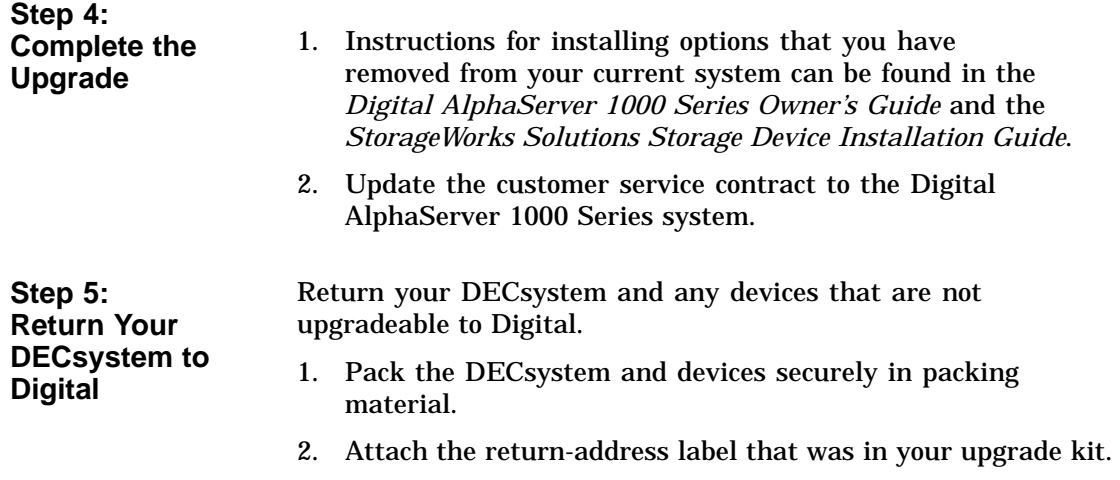

# **11 Upgrading a DECsystem 5100**

## **Topics Covered**

- **in This Chapter** Upgrading your system
- Removing drives
- Completing the upgrade

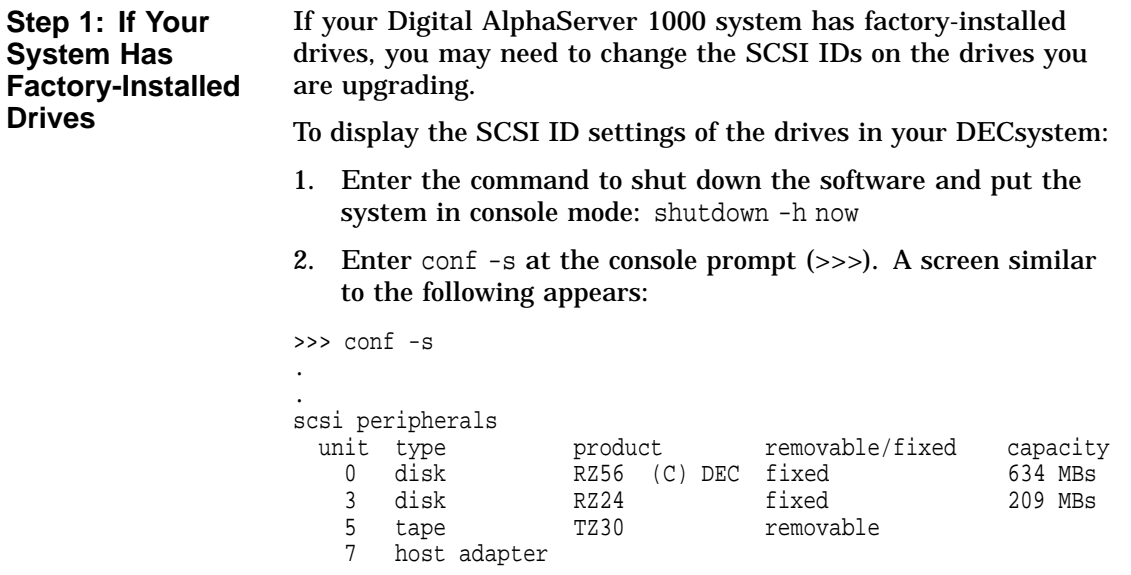

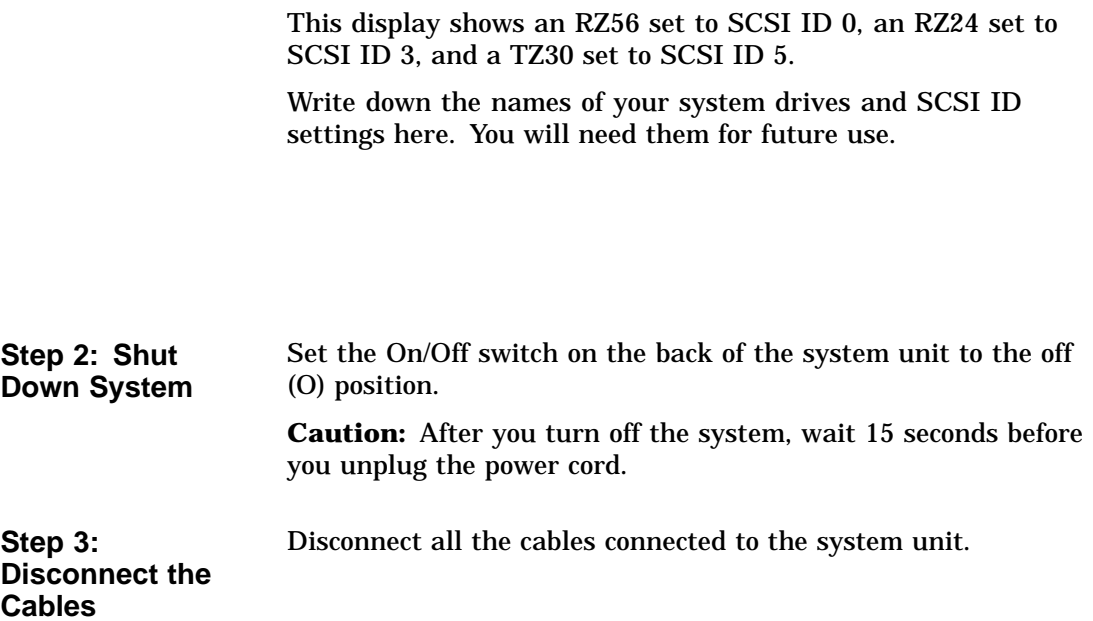

**Step 4: Remove System Cover**

- 1. Loosen the two cover screws on the back of the system unit.
- 2. Slide the cover forward, and up, off the system unit.

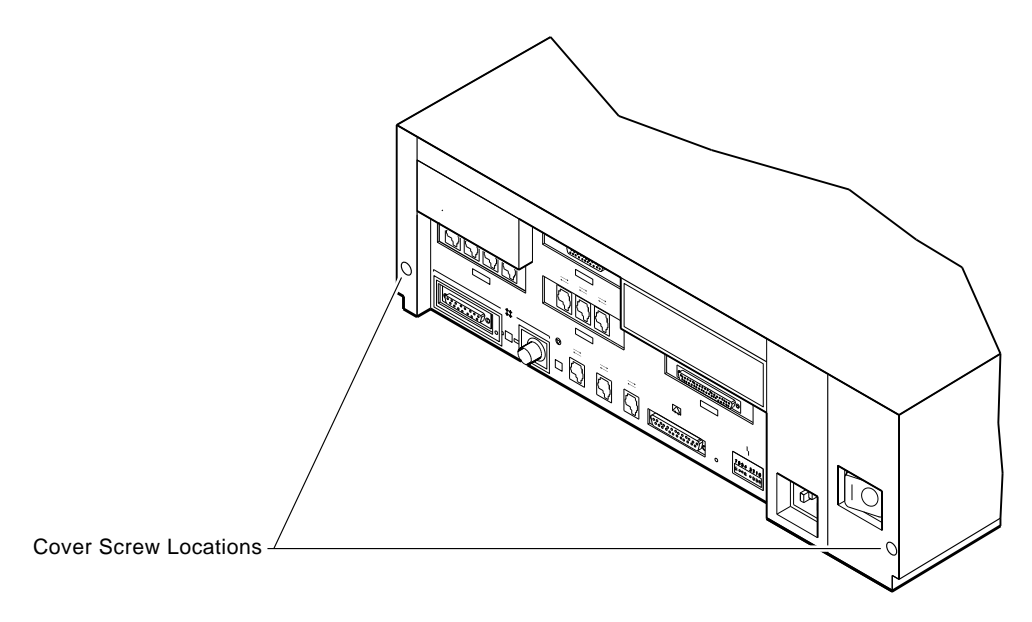

RE\_EN05175A\_90

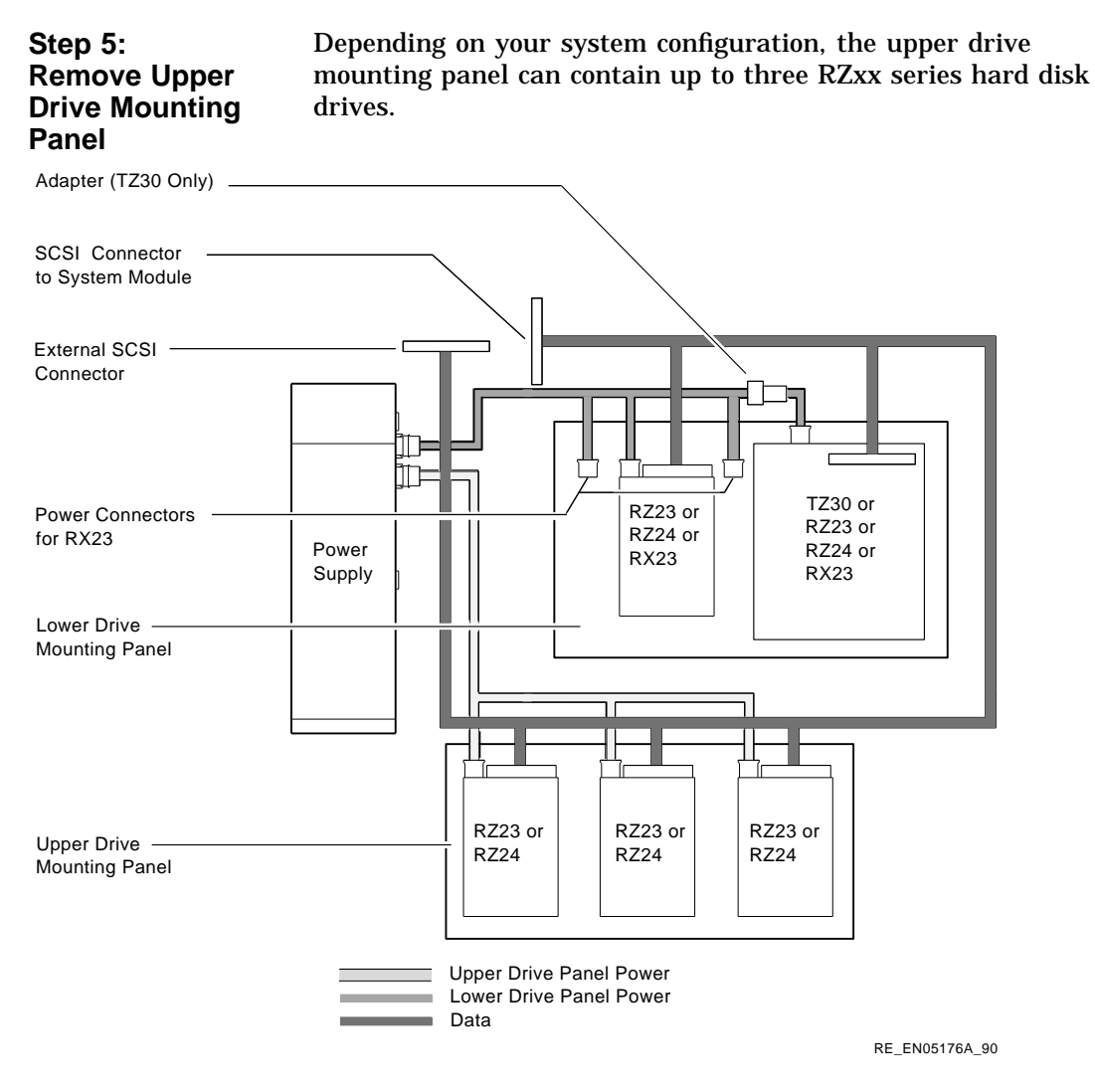

To remove the upper drive mounting panel:

- 1. Disconnect the power cable and the SCSI cable from the drives on the upper mounting panel.
- 2. Loosen the four captive screws located on the upper drive mounting panel.

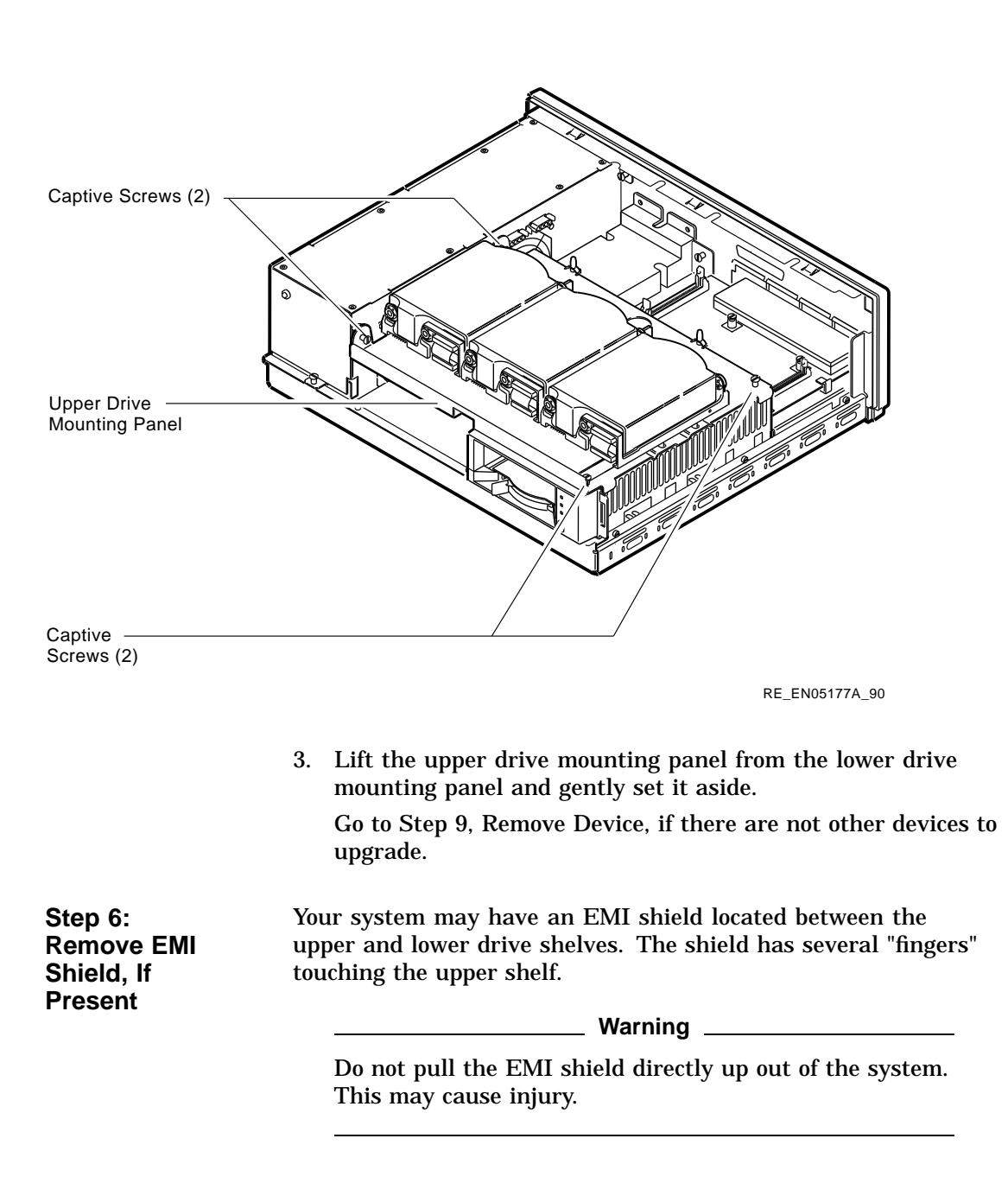

To remove the shield from the lower shelf:

1. From the front of the enclosure, grasp the shield with both hands near the middle and gently pull it forward (toward the devices on the lower shelf, if present).

Lift the shield toward the front of the enclosure, simultaneously pulling forward to release the two tabs under the shelf.

2. Remove the SCSI and power cables from the slots in the EMI shield. Set the shield aside.

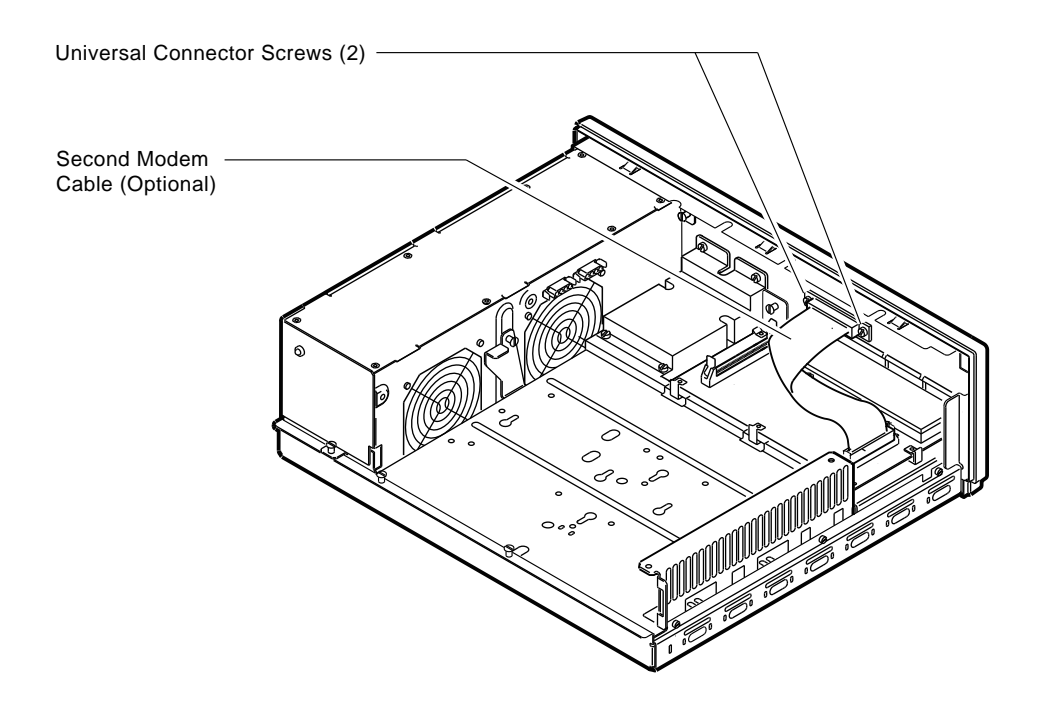

RE\_EN05178A\_90

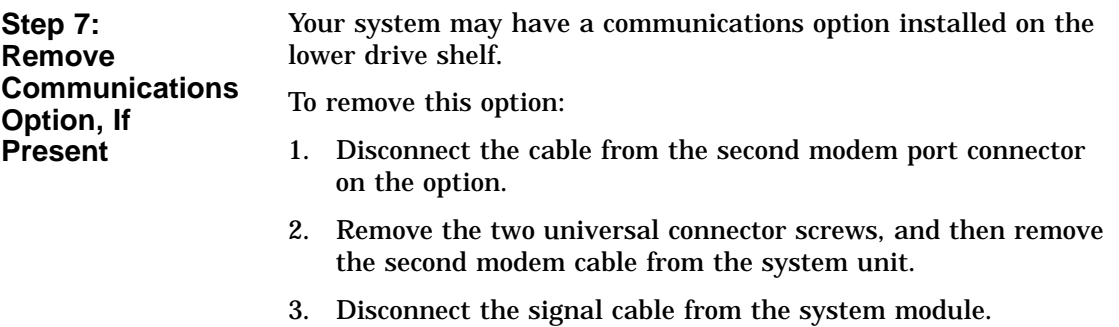

4. Unscrew the three captive screws on the communications module.

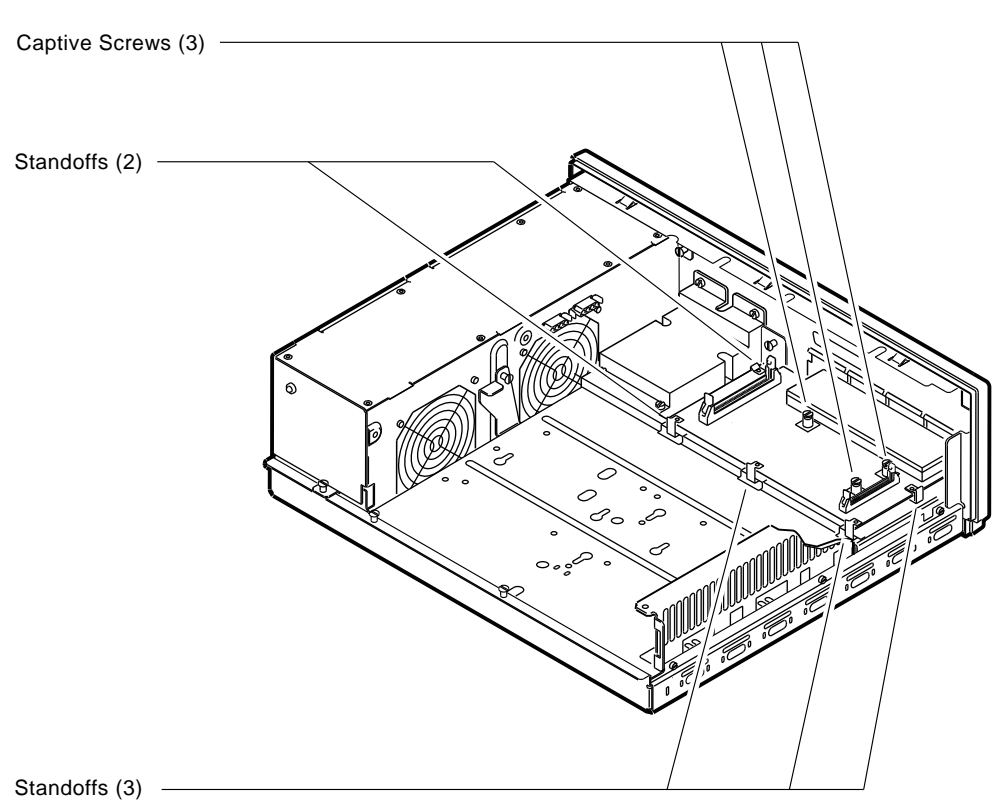

5. Release the communications module from the five standoffs and remove it from the system unit.

RE\_EN05179A\_90

#### **Step 8: Remove Lower Drive Mounting Panel**

The lower drive mounting panel can contain RZxx disk drives, RX23 diskette drives, a TZ30 tape drive, an RRD42 CD–ROM, or a TZK10 tape drive. To remove the lower drive mounting panel:

- 1. Disconnect the SCSI cable and the power cable connected to the drives.
- 2. Remove the two screws securing the cover plate to the lower drive mounting panel. Remove the two screws securing the cover plate to the back panel of the system unit. Remove the cover plate.

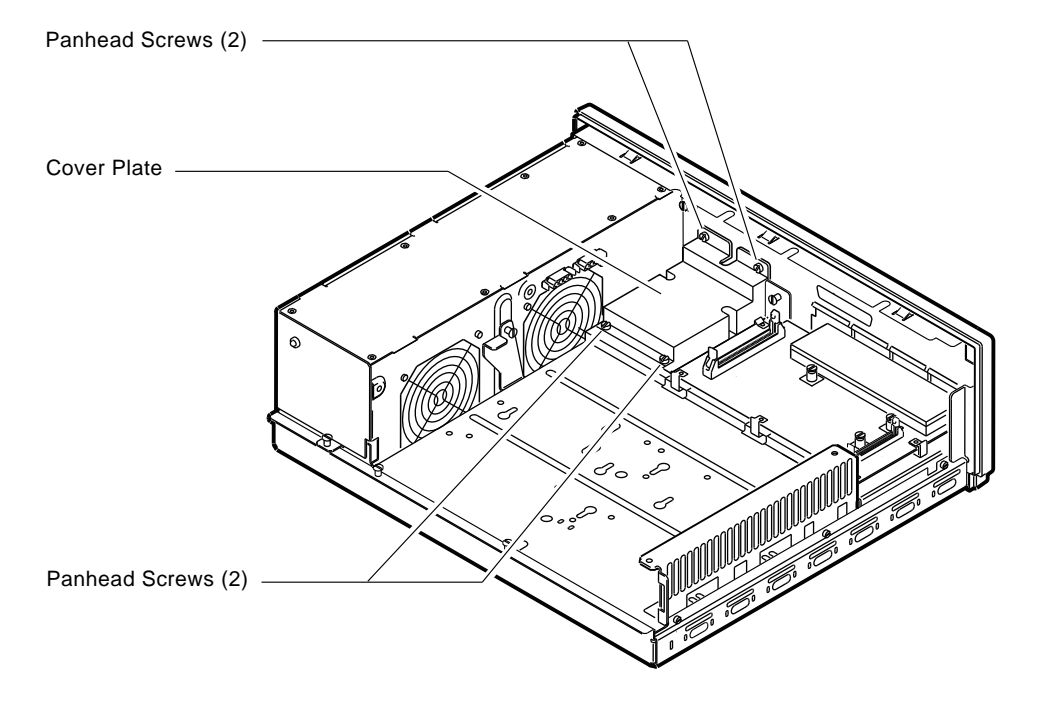

RE\_EN05180A\_90

3. Loosen the four captive screws on the lower drive mounting panel. Two are located near the back panel. Two are located near the power supply. Loosen the three screws on the right side of the panel. Slide the panel forward and away from the system unit.

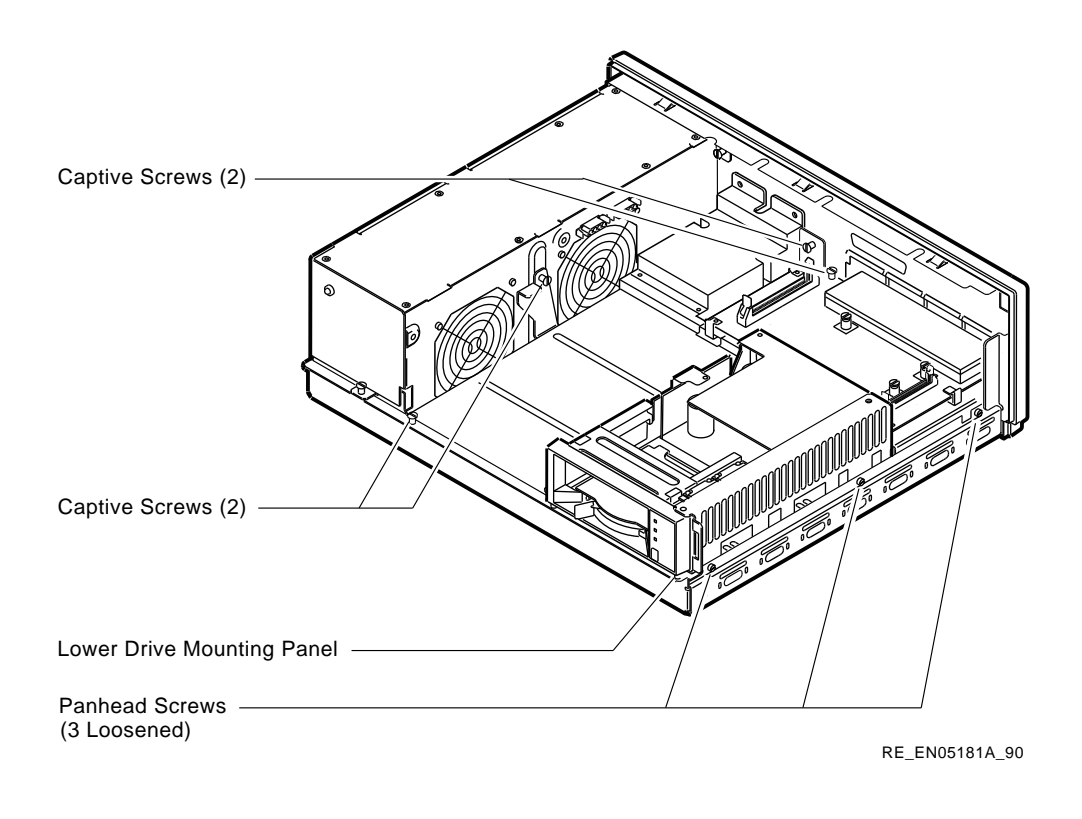

**Step 9: Remove Device** To remove the device:

- 1. Turn the drive mounting panel over, and while supporting the device with one hand, loosen the two screws in the keyhold slots holding the device to the mounting panel. Remove the other two screws.
- 2. Slide the device to one side and remove it from the mounting panel.
- 3. Remove the drive mounting bracket by removing the screws that secure the drive to the mounting bracket.

**Step 10: Set SCSI IDs on Drives** If your Digital AlphaServer 1000 system has a factory-installed disk drive, it is set to SCSI ID 0. Check the SCSI ID settings you noted earlier. If one of the drives you are upgrading is also set to SCSI ID 0, change that setting. Settings for drives can be found in *Appendix A*.

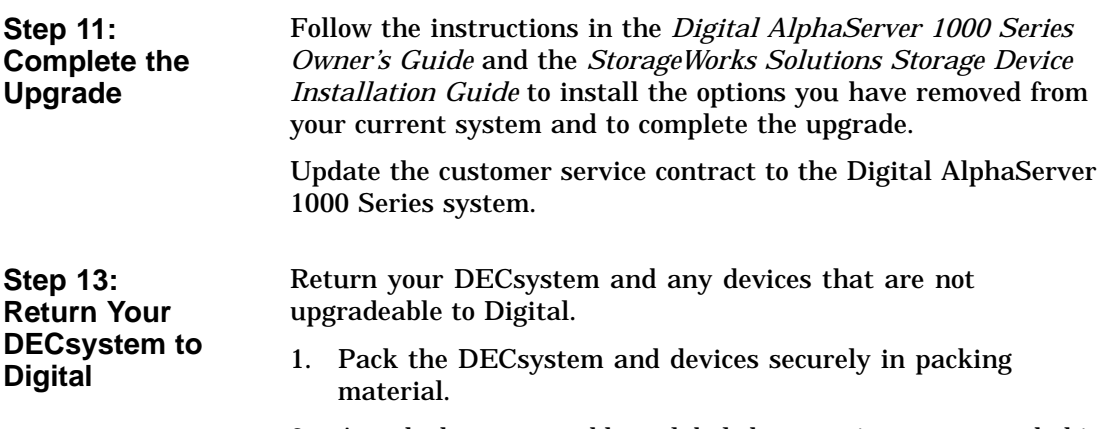

2. Attach the return address label that was in your upgrade kit.

# **12 Upgrading Other Systems**

#### **No Options Can Be Upgraded** There are no options that you can remove from your DECsystem 3100/5400/5500, MicroVAX I/II/2000/3300/3400, VAX 82xx/83xx or other systems and install in your Digital AlphaServer 1000 Series system.

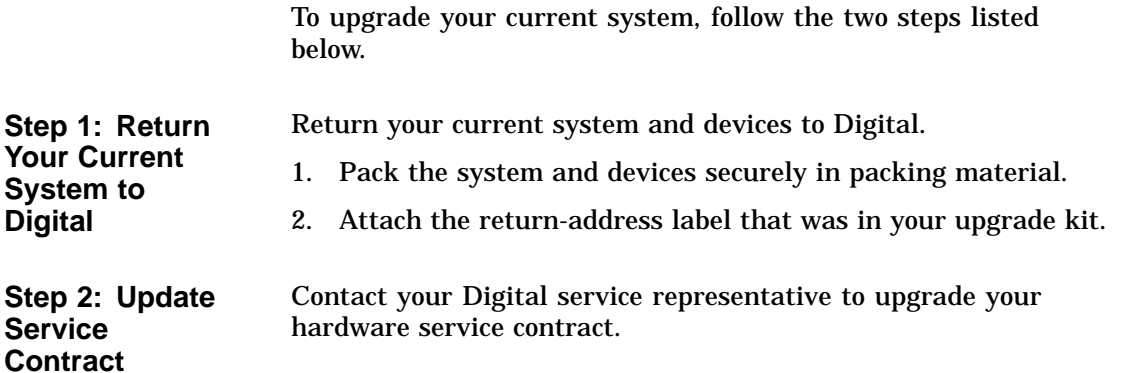
# **A**

# **SCSI ID Settings for Drives**

# **Setting a Unique SCSI Address**

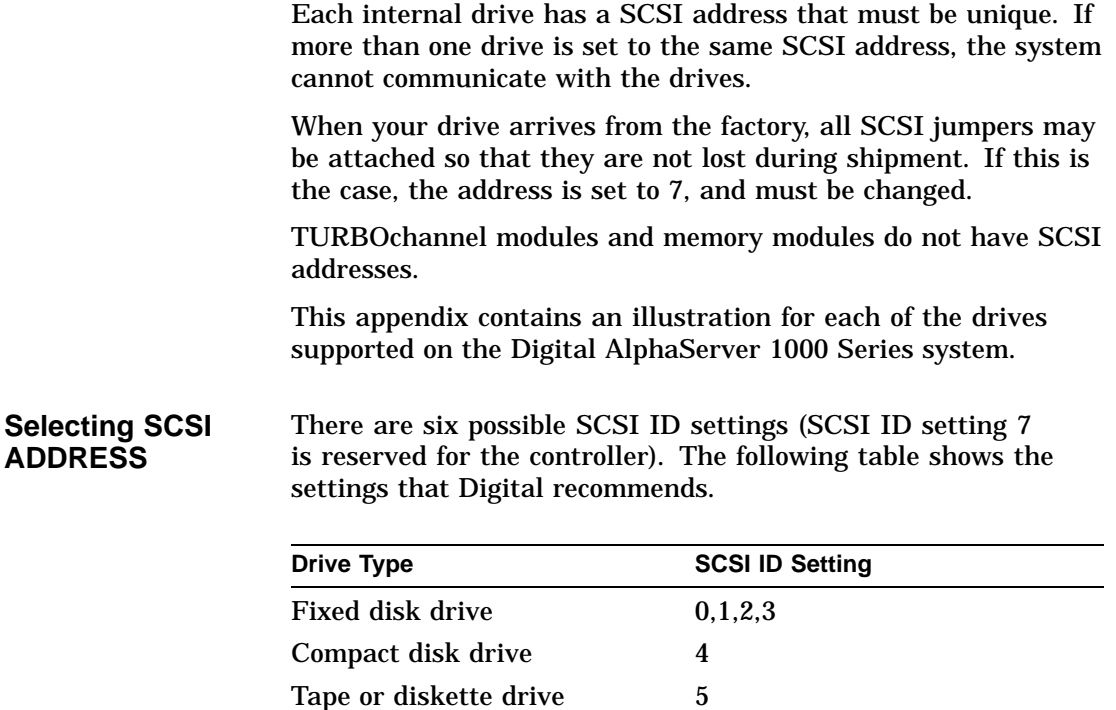

Tape or diskette drive 6

#### **Changing the Setting** Follow these steps to change a SCSI ID setting: **Jumpers:**

Jumpers are removable electrical connectors. Carefully remove or replace jumpers using tweezers or another small tool. Save any SCSI jumpers you remove; you may need them later.

## **Switches:**

Carefully set the switches using a small pointed instrument, such as the tip of a ball point pen. Do not use a pencil to set the SCSI switches; graphite particles can damage switches.

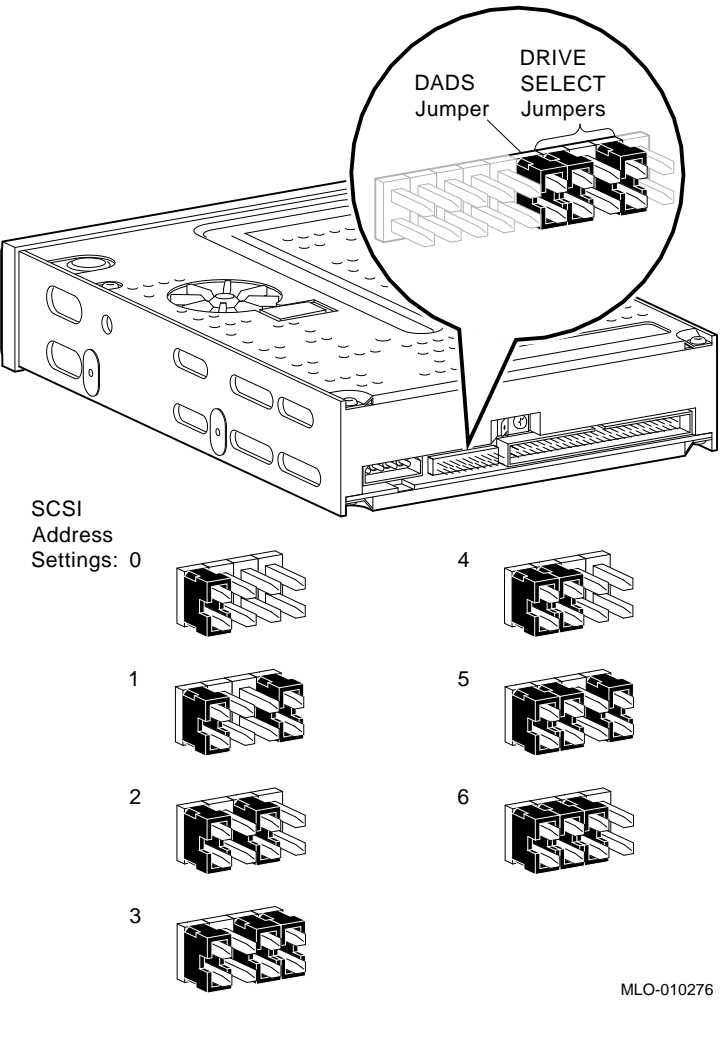

## **Figure A–1 TZK10/11 Tape Drive SCSI ID Settings**

## **The DADS Jumper**

Before using the drive, configure the drive; that is, check the DADS jumper to make sure it is set for the desired operating system. The DADS jumper is the fifth jumper from the right side, and must be in place for both OpenVMS AXP and DEC OSF/1 AXP operating systems.

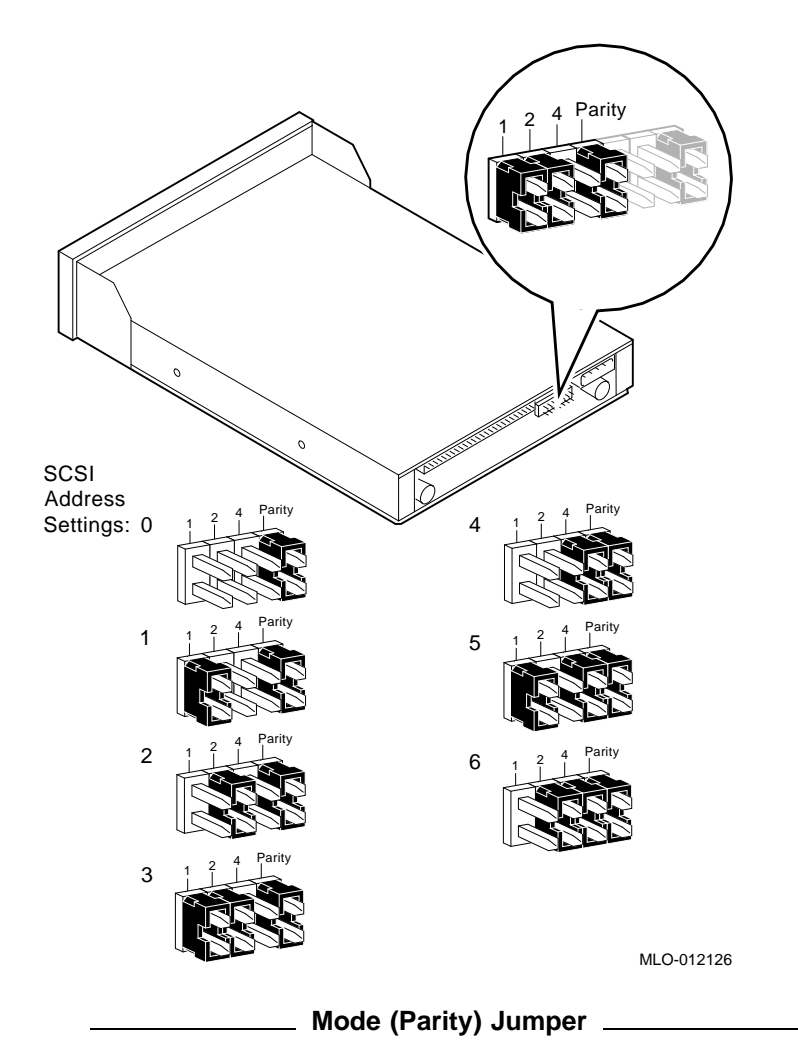

**Figure A–2 RRD43/44 Compact Disk Drive SCSI ID Settings**

The mode (parity) jumper allows the drive to work with your operating system. The jumper must be in place for both Open VMS AXP and DEC OSF/1 AXP operating systems.

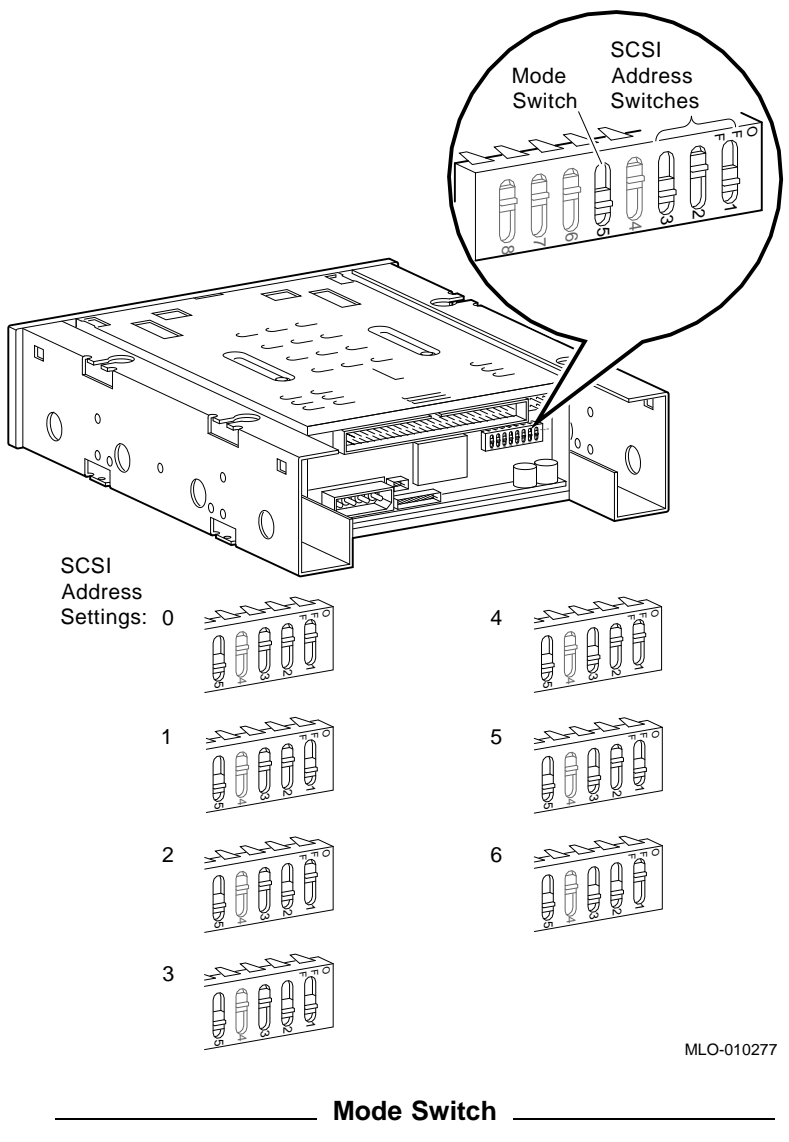

**Figure A–3 TLZ06/07 Tape Drive SCSI ID Settings**

Switch 5 (mode) allows the drive to work with your operating system, and must be down for both OpenVMS AXP and DEC OSF/1 AXP operating systems.

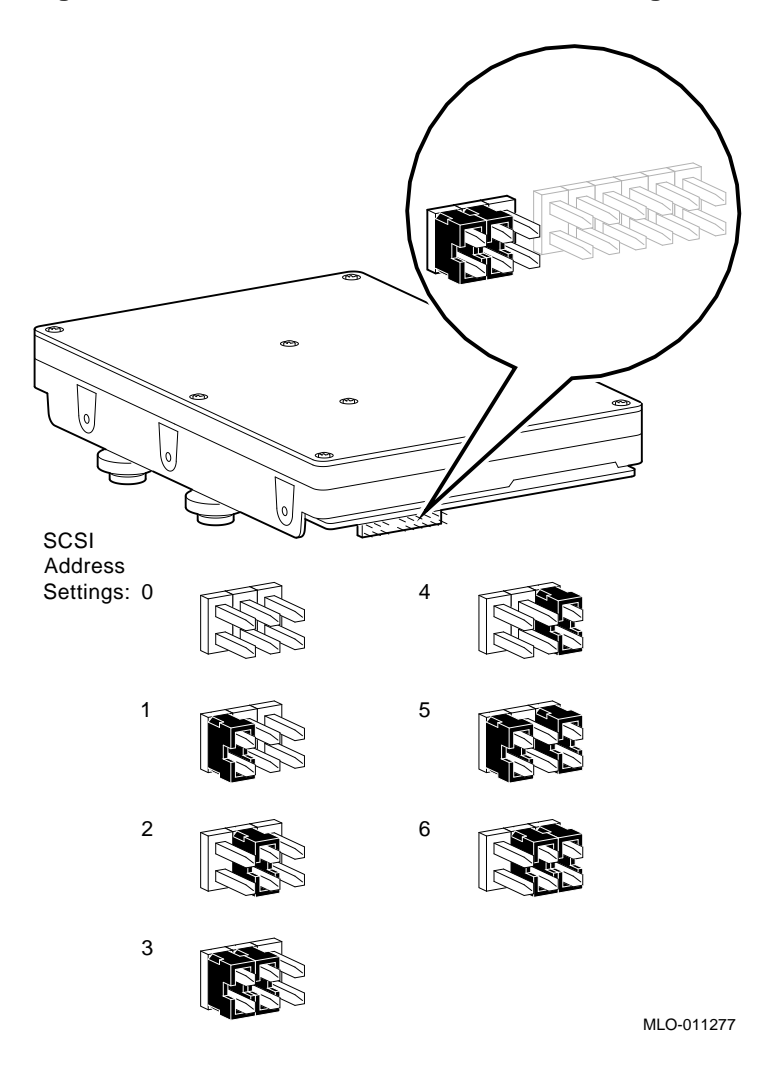

**Figure A–4 RZ26L Fixed Disk Drive SCSI Settings**

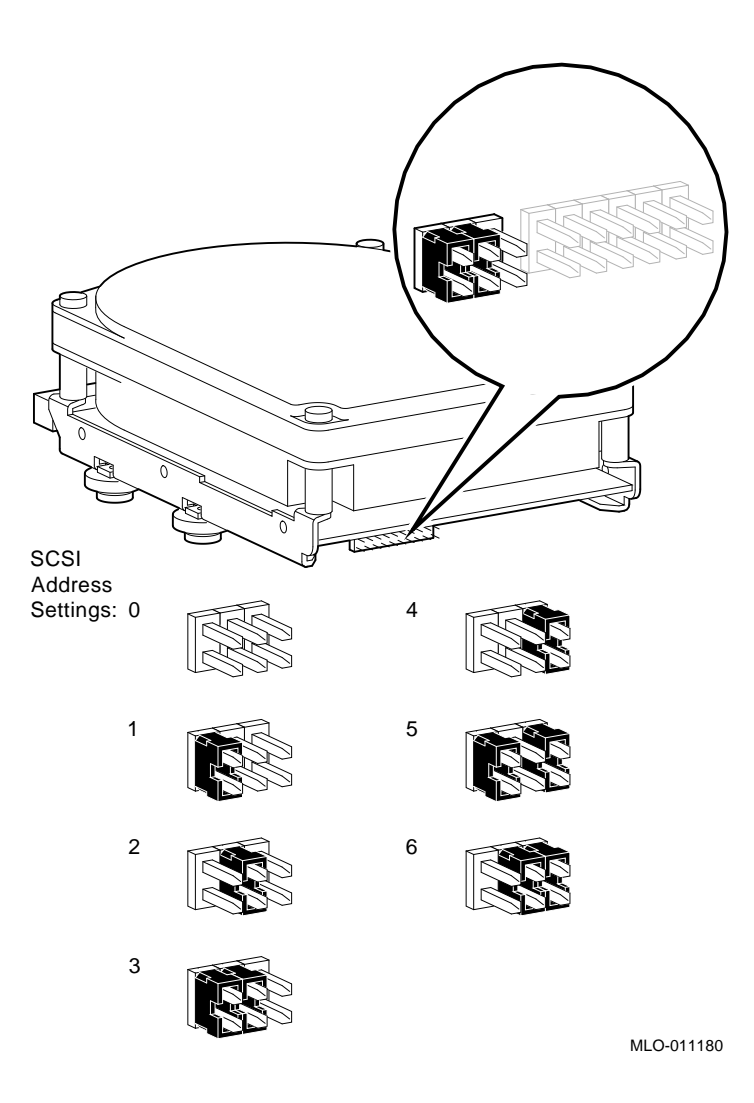

**Figure A–5 RZ28 Fixed Disk Drive SCSI Settings**